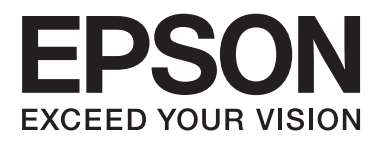

# **Guia do Utilizador**

# <span id="page-1-0"></span>**Copyright**

Esta publicação não pode ser integral ou parcialmente reproduzida, arquivada nem transmitida por qualquer processo electrónico, mecânico, fotocópia, gravação ou outro, sem a prévia autorização por escrito da Seiko Epson Corporation. Não é assumida nenhuma responsabilidade de patente no que respeita ao uso das informações aqui contidas. De igual modo, não é assumida nenhuma responsabilidade por danos resultantes da utilização das informações aqui contidas. As informações aqui contidas destinam-se apenas à utilização desta impressora Epson. A Epson não se responsabiliza pela aplicação das informações aqui contidas a outras impressoras.

O comprador deste produto ou terceiros não podem responsabilizar a Seiko Epson Corporation, ou as suas filiais, por quaisquer danos, perdas, custos ou despesas incorridos por ele ou por terceiros, resultantes de acidentes, abusos ou má utilização do produto, de modificações não autorizadas, reparações ou alterações do produto, ou que resultem ainda (excluindo os E.U.A.) da inobservância estrita das instruções de utilização e de manutenção estabelecidas pela Seiko Epson Corporation.

A Seiko Epson Corporation e as respectivas filiais não se responsabilizam por nenhuns danos ou problemas decorrentes da utilização de opções ou consumíveis não reconhecidos como sendo produtos originais Epson ou produtos aprovados pela Seiko Epson Corporation.

A Seiko Epson Corporation não se responsabiliza por quaisquer avarias provocadas por interferências electromagnéticas resultantes da utilização de quaisquer cabos de interface não reconhecidos como sendo produtos aprovados pela Seiko Epson Corporation.

© 2014 Seiko Epson Corporation. All rights reserved.

Os conteúdos deste manual e as especificações deste produto estão sujeitos a alterações sem aviso prévio.

# <span id="page-2-0"></span>**Marcas comerciais**

- ❏ EPSON® é uma marca registada e EPSON EXCEED YOUR VISION ou EXCEED YOUR VISION é uma marca comercial da Seiko Epson Corporation.
- ❏ PRINT Image Matching™ e o logótipo PRINT Image Matching são marcas comerciais da Seiko Epson Corporation.

Copyright © 2001 Seiko Epson Corporation. Todos os direitos reservados.

- ❏ EPSON Scan software is based in part on the work of the Independent JPEG Group.
- ❏ libtiff

Copyright © 1988-1997 Sam Leffler

Copyright © 1991-1997 Silicon Graphics, Inc.

Permission to use, copy, modify, distribute, and sell this software and its documentation for any purpose is hereby granted without fee, provided that (i) the above copyright notices and this permission notice appear in all copies of the software and related documentation, and (ii) the names of Sam Leffler and Silicon Graphics may not be used in any advertising or publicity relating to the software without the specific, prior written permission of Sam Leffler and Silicon Graphics.

THE SOFTWARE IS PROVIDED "AS-IS" AND WITHOUT WARRANTY OF ANY KIND, EXPRESS, IMPLIED OR OTHERWISE, INCLUDING WITHOUT LIMITATION, ANY WARRANTY OF MERCHANTABILITY OR FITNESS FOR A PARTICULAR PURPOSE.

IN NO EVENT SHALL SAM LEFFLER OR SILICON GRAPHICS BE LIABLE FOR ANY SPECIAL, INCIDENTAL, INDIRECT OR CONSEQUENTIAL DAMAGES OF ANY KIND, OR ANY DAMAGES WHATSOEVER RESULTING FROM LOSS OF USE, DATA OR PROFITS, WHETHER OR NOT ADVISED OF THE POSSIBILITY OF DAMAGE, AND ON ANY THEORY OF LIABILITY, ARISING OUT OF OR IN CONNECTION WITH THE USE OR PERFORMANCE OF THIS SOFTWARE.

❏ SDXC Logo is a trademark of SD-3C, LLC.

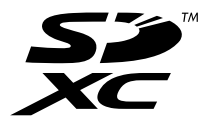

❏ Memory Stick, Memory Stick Duo, Memory Stick PRO, Memory Stick PRO Duo, Memory Stick PRO-HG Duo, Memory Stick Micro, MagicGate Memory Stick and MagicGate Memory Stick Duo are trademarks of Sony Corporation.

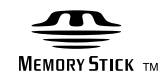

❏ PictBridge é uma marca comercial.

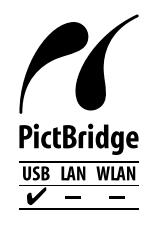

❏ Microsoft®, Windows®, and Windows Vista® are registered trademarks of Microsoft Corporation.

- ❏ Apple, Macintosh, Mac OS, OS X are trademarks of Apple Inc., registered in the U.S. and other countries.
- ❏ Adobe, Adobe Reader, Acrobat, and Photoshop are trademarks of Adobe systems Incorporated, which may be registered in certain jurisdictions.
- ❏ ABBYY® and ABBYY FineReader® names and logos are registered trademarks of ABBYY Software House.
- ❏ Intel® is a registered trademark of Intel Corporation.
- ❏ Aviso Geral: Outros nomes de produtos aqui utilizados servem apenas propósitos de identificação e podem ser marcas comerciais dos respectivos proprietários. A Epson declina todos e quaisquer direitos sobre essas marcas.

# *Índice de Conteúdo*

### *[Copyright](#page-1-0)*

### *[Marcas comerciais](#page-2-0)*

### *[Acerca deste manual](#page-7-0)*

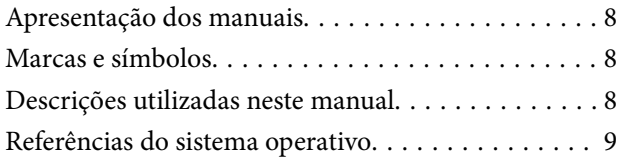

### *[Instruções Importantes](#page-9-0)*

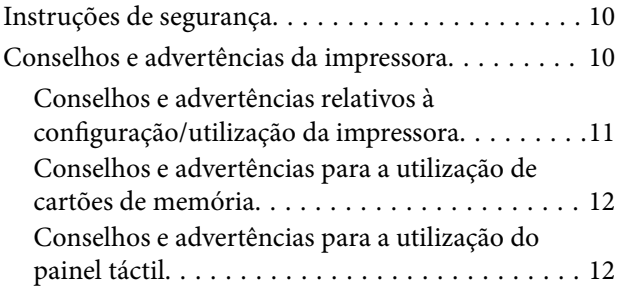

### *[Noções básicas sobre a impressora](#page-12-0)*

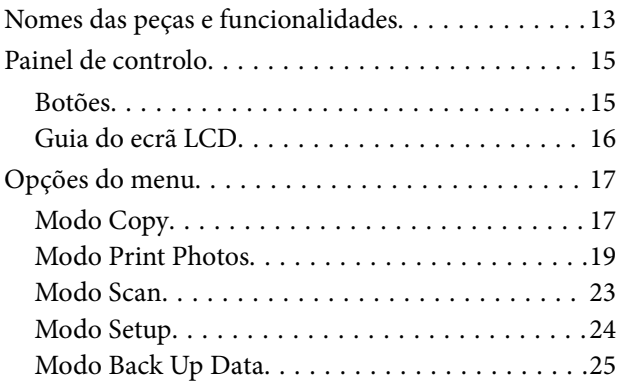

### *[Carregar papel](#page-26-0)*

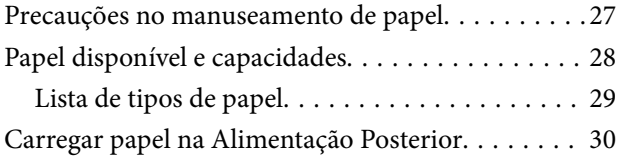

### *[Colocar originais no Vidro do scanner](#page-32-0)*

### *[Inserir um cartão de memória](#page-34-0)*

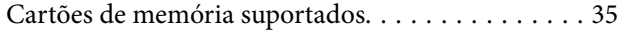

[Inserir e retirar um cartão de memória. . . . . . . . . . 35](#page-34-0)

### *[Carregar um CD/DVD para impressão](#page-36-0)*

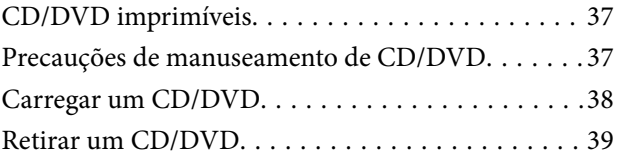

### *[Impressão](#page-40-0)*

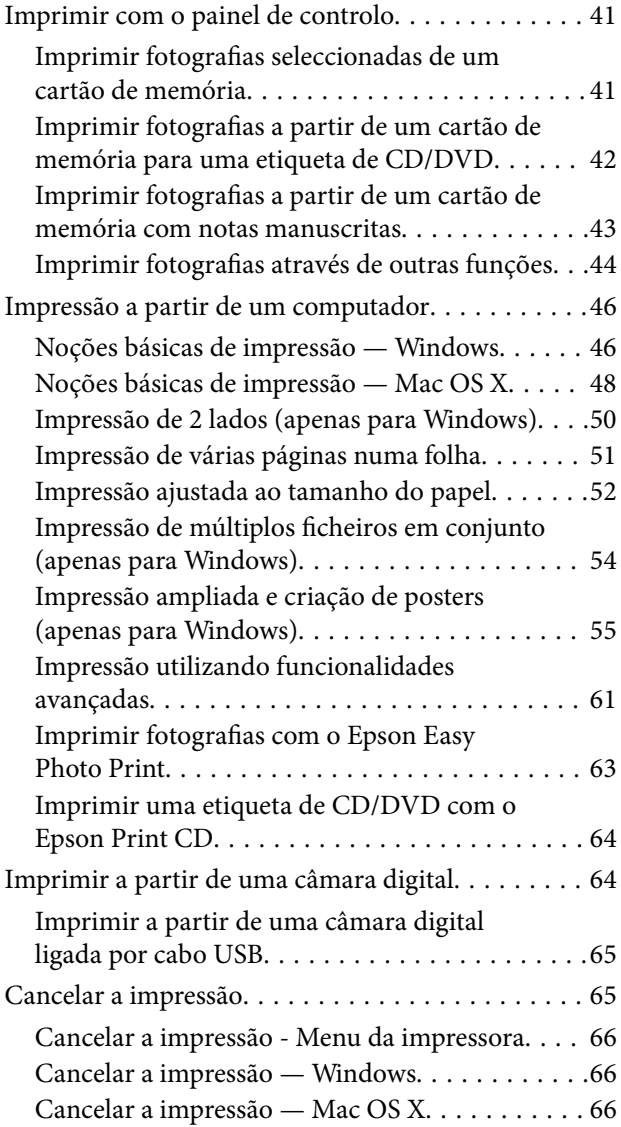

### *[Copiar](#page-66-0)*

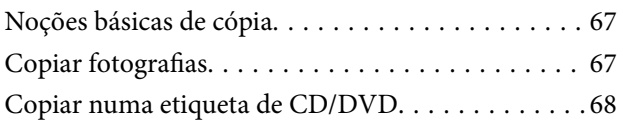

## *[Digitalização](#page-69-0)*

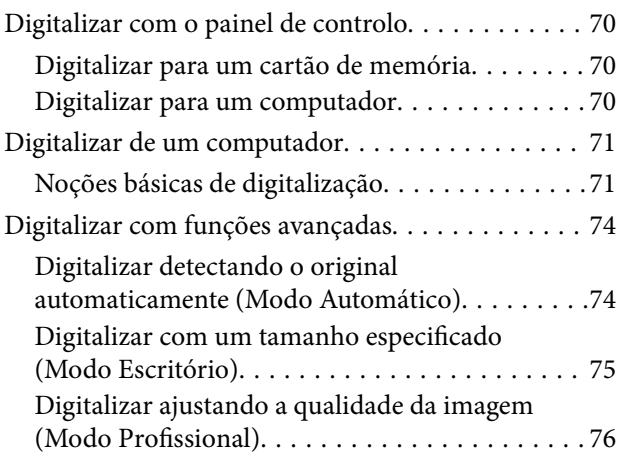

## *[Reabastecer tinta](#page-76-0)*

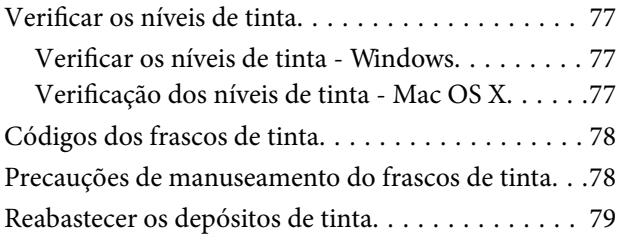

### *[Melhorar a qualidade de impressão e](#page-82-0)  [digitalização](#page-82-0)*

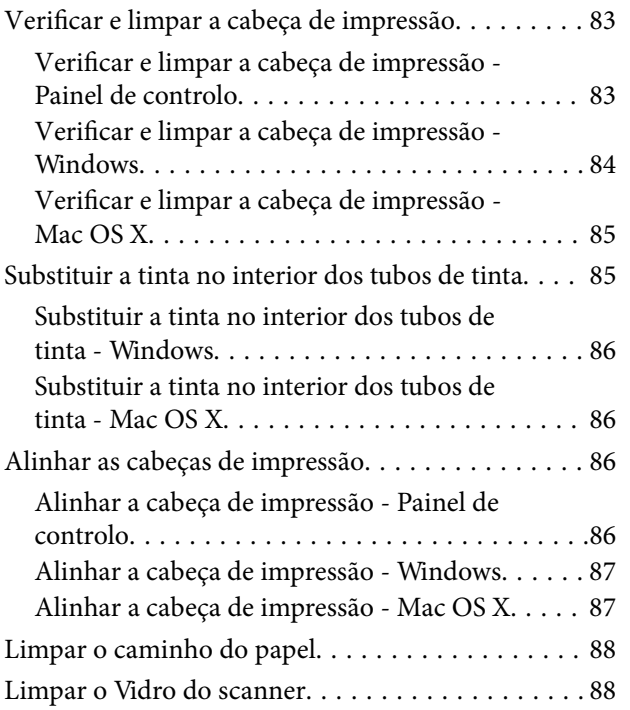

## *[Informações sobre aplicações](#page-89-0)*

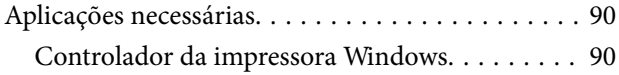

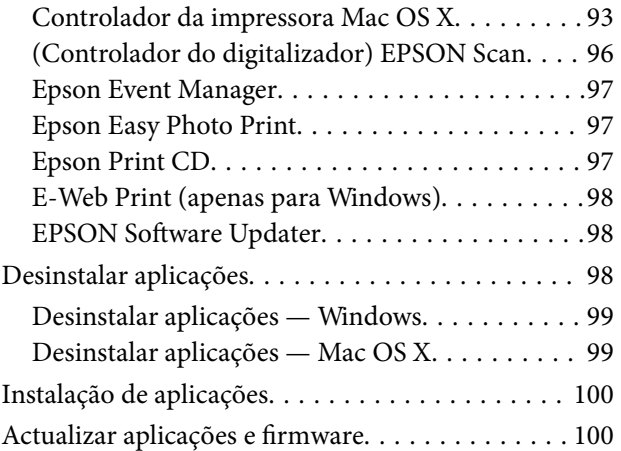

## *[Resolução de problemas](#page-101-0)*

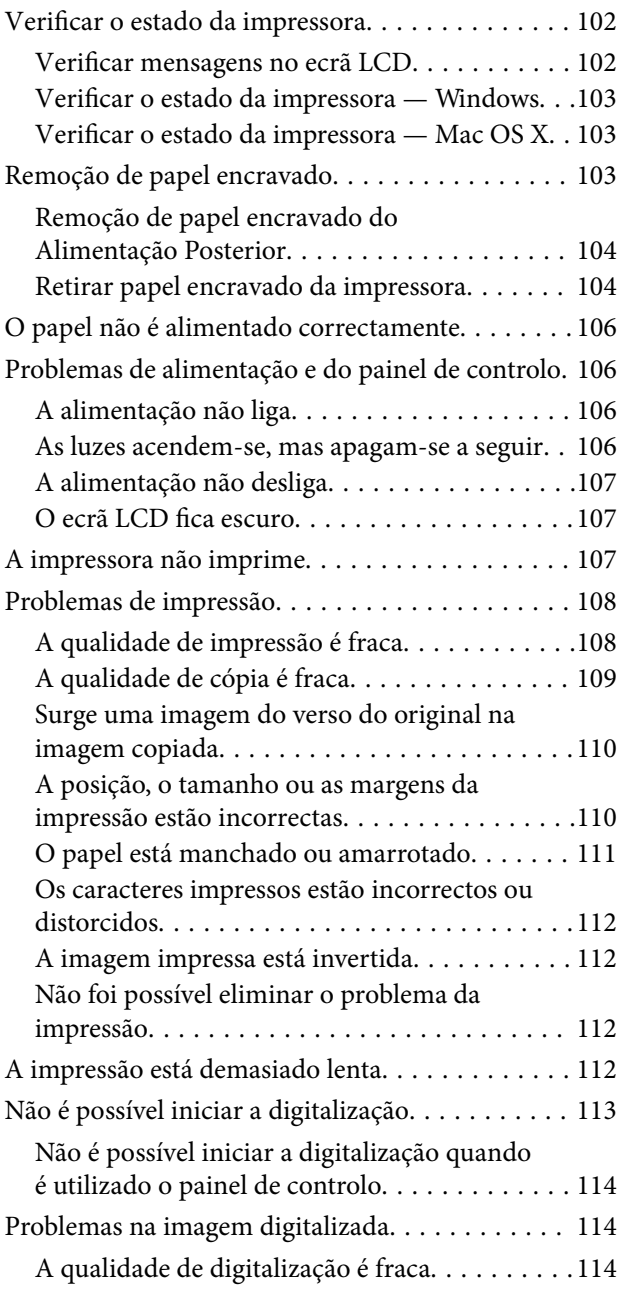

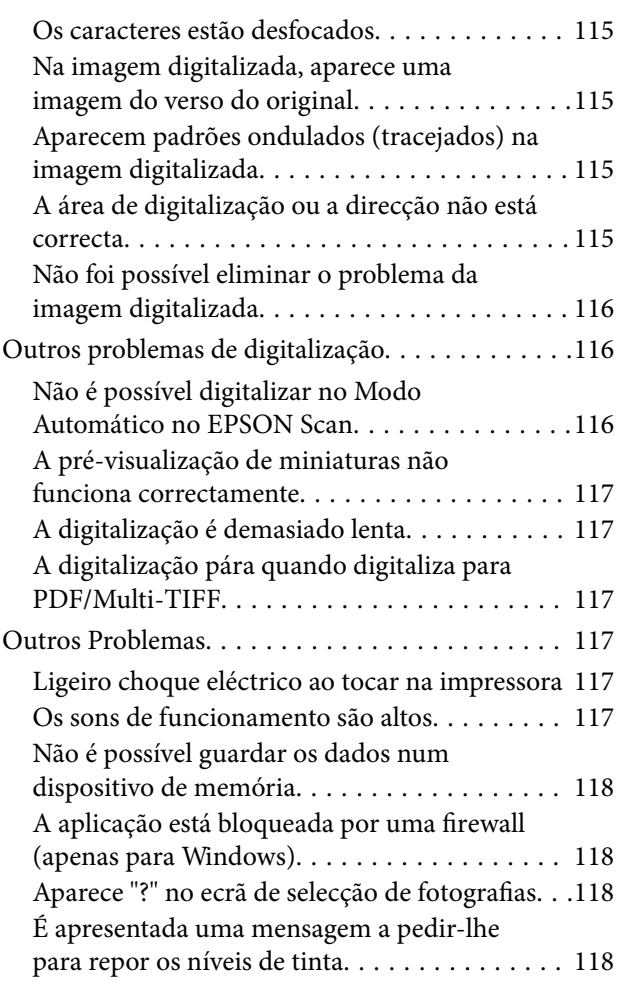

# *[Apêndice](#page-118-0)*

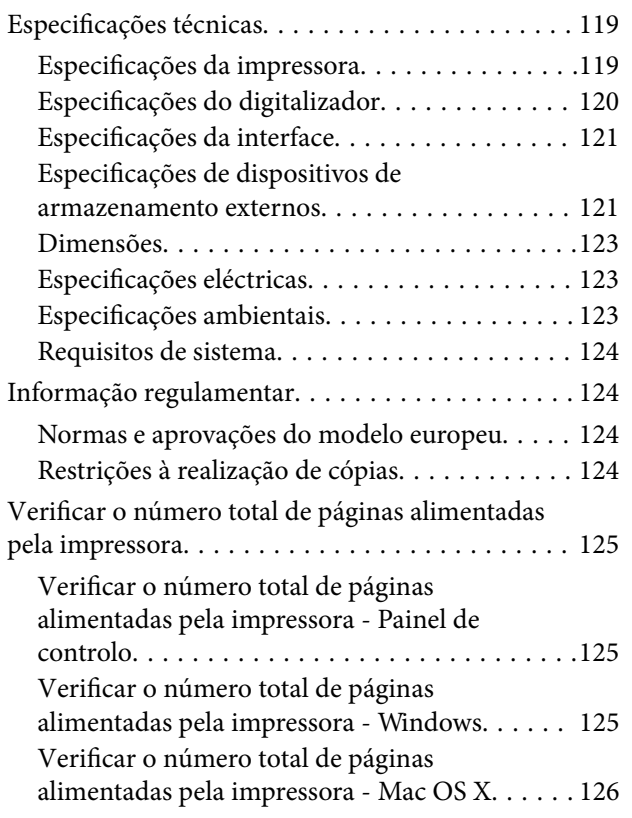

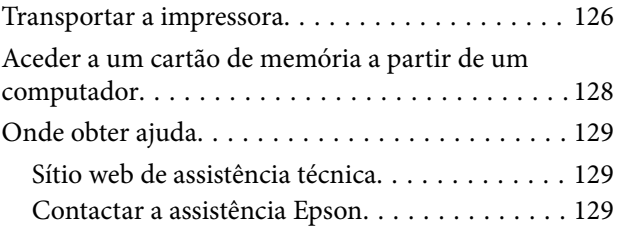

# <span id="page-7-0"></span>**Acerca deste manual**

# **Apresentação dos manuais**

As versões mais recentes dos manuais seguintes estão disponíveis através do sítio Web de assistência da Epson.

[http://www.epson.eu/Support](HTTP://WWW.EPSON.EU/SUPPORT) (Europa)

[http://support.epson.net/](HTTP://SUPPORT.EPSON.NET/) (fora da Europa)

❏ Começar por aqui (manual em papel)

Fornece-lhe informações sobre a configuração da impressora, instalação do software, utilização básica da impressora, resolução de problemas, etc.

❏ Guia do Utilizador (manual em PDF)

Este manual. Fornece informações gerais e instruções sobre a utilização da impressora e a resolução de problemas.

Para além dos manuais mencionados, consulte a ajuda incluída nas várias aplicações de software Epson.

# **Marcas e símbolos**

!*Aviso:*

Instruções que têm de ser rigorosamente cumpridas a fim de evitar lesões corporais.

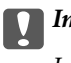

#### c*Importante:*

Instruções que têm de ser cumpridas a fim de evitar danos no equipamento.

#### *Nota:*

Instruções que contêm sugestões úteis e restrições relativas ao funcionamento da impressora.

& Informações relacionadas

Ligações para as secções relacionadas.

# **Descrições utilizadas neste manual**

- ❏ As capturas dos ecrãs do controlador da impressora e do EPSON Scan (controlador do digitalizador) são do Windows 8.1 ou do Mac OS X v10.9.x. O conteúdo apresentado nos ecrãs varia consoante o modelo e a situação.
- ❏ As ilustrações da impressora utilizadas neste manual são apenas exemplificativas. Apesar de poderem existir ligeiras diferenças consoante o modelo, o método de funcionamento é idêntico.
- ❏ Alguns dos itens de menu no ecrã LCD podem variar consoante o modelo e as definições.

# <span id="page-8-0"></span>**Referências do sistema operativo**

#### **Windows**

Neste manual, termos como "Windows 8.1", "Windows 8", "Windows 7", "Windows Vista", and "Windows XP" referem-se aos seguintes sistemas operativos. Adicionalmente, "Windows" é utilizado para se referir a todas as versões.

- ❏ Sistema operativo Microsoft® Windows® 8.1
- ❏ Sistema operativo Microsoft® Windows® 8
- ❏ Sistema operativo Microsoft® Windows® 7
- ❏ Sistema operativo Microsoft® Windows Vista®
- ❏ Sistema operativo Microsoft® Windows® XP
- ❏ Sistema operativo Microsoft® Windows® XP Professional x64

#### **Mac OS X**

Neste manual, "Mac OS X v10.9.x" refere-se a "OS X Mavericks" e "Mac OS X v10.8.x" refere-se a "OS X Mountain Lion". Adicionalmente, "Mac OS X" é utilizado para se referir a "Mac OS X v10.9.x", "Mac OS X v10.8.x", "Mac OS X v10.7.x" e "Mac OS X v10.6.x".

# <span id="page-9-0"></span>**Instruções Importantes**

# **Instruções de segurança**

Leia e siga estas instruções para garantir uma utilização segura da impressora. Certifique-se de que guarda este manual para consulta futura. Certifique-se também de que segue todos os avisos e instruções assinalados na impressora.

- ❏ Utilize apenas o cabo de alimentação fornecido com a impressora e não utilize o cabo com qualquer outro equipamento. A utilização de outros cabos com esta impressora ou a utilização do cabo fornecido com outros equipamentos pode resultar em incêndio ou choque eléctrico.
- ❏ Certifique-se de que o cabo de corrente CA está de acordo com as normas de segurança locais.
- ❏ Nunca desmonte, modifique nem tente reparar o cabo de alimentação, a ficha, a unidade de impressão, a unidade de digitalização ou as opções por si mesmo, excepto quando especificamente indicado nos manuais da impressora.
- ❏ Desligue a impressora e recorra aos serviços de técnicos qualificados nas seguintes condições:

Se o cabo de alimentação ou a ficha estiverem danificados; se algum líquido tiver sido derramado na impressora; se a impressora tiver caído ou se a caixa exterior estiver danificada; se a impressora não funcionar correctamente ou apresentar uma alteração significativa no desempenho. Não ajuste controlos que não sejam referidos nas instruções de funcionamento.

- ❏ Coloque a impressora junto a uma tomada de parede, de onde a respectiva ficha possa ser retirada facilmente.
- ❏ Não coloque nem guarde a impressora no exterior, perto de locais sujeitos a sujidade ou pó excessivos, água, fontes de calor ou locais sujeitos a choques, vibrações, temperaturas ou humidade elevadas.
- ❏ Tenha cuidado para não derramar líquidos sobre a impressora e não a manuseie com as mãos molhadas.
- ❏ Se o ecrã LCD for danificado, contacte o seu fornecedor. Se a solução de cristais líquidos do ecrã entrar em contacto com as mãos, lave-as cuidadosamente com água e sabão. Se a solução de cristais líquidos entrar em contacto com os olhos, lave-os imediatamente com água em abundância. Recorra imediatamente a um médico se o desconforto ou os problemas de visão não desaparecerem após enxaguar abundantemente os olhos com água.
- ❏ Tenha cuidado para não tocar em tinta quando manusear os depósitos de tinta, as respectivas tampas e frascos de tinta abertos ou respectivas tampas.
	- ❏ Se a tinta entrar em contacto com a pele, lave a área cuidadosamente com água e sabão.
	- ❏ Se a tinta entrar em contacto com os olhos, lave-os imediatamente com água. Caso os problemas de visão e desconforto permaneçam após um enxaguamento rigoroso, consulte um médico imediatamente.
	- ❏ Se lhe entrar tinta para a boca, consulte um médico de imediato.
- ❏ Não incline nem agite um frasco de tinta depois de retirar o vedante; pode causar vazamentos.
- ❏ Mantenha os frascos de tinta e a unidade dos depósitos de tinta fora do alcance das crianças. Não permita que as crianças bebam dos frascos nem que os manuseiem ou às respectivas tampas.

# **Conselhos e advertências da impressora**

Leia e cumpra estas instruções para evitar danificar a impressora ou causar danos materiais. Certifique-se de que conserva este manual para futuras consultas.

## <span id="page-10-0"></span>**Conselhos e advertências relativos à configuração/utilização da impressora**

- ❏ Não bloqueie nem cubra as saídas de ventilação e as aberturas existentes na impressora.
- ❏ Utilize apenas o tipo de fonte de alimentação indicado na etiqueta da impressora.
- ❏ Evite utilizar tomadas no mesmo circuito de fotocopiadoras ou sistemas de controlo de ar que sejam regularmente ligados e desligados.
- ❏ Evite utilizar tomadas eléctricas que sejam controladas por interruptores de parede ou temporizadores automáticos.
- ❏ Mantenha o sistema informático afastado de potenciais fontes de interferência electromagnética, tais como altifalantes ou bases de telefones sem fio.
- ❏ Os cabos de alimentação devem ser colocados de forma a evitar abrasões, cortes, desgaste, dobras e curvaturas. Não coloque objectos em cima dos cabos de alimentação, nem permita que estes sejam pisados ou que algo lhe passe por cima. Tenha especial cuidado em manter todos os cabos de alimentação bem esticados nas extremidades e nos pontos de entrada e saída do transformador.
- ❏ Se utilizar uma extensão com a impressora, certifique-se de que a soma total da amperagem dos dispositivos ligados à extensão não excede a amperagem total da própria extensão. Certifique-se também de que a amperagem total de todos os dispositivos ligados à tomada de parede não excede a amperagem da mesma.
- ❏ Se pretende utilizar a impressora na Alemanha, tenha em atenção que, para a proteger de curto-circuitos e sobrecargas, a instalação eléctrica do edifício deve estar protegida por um disjuntor de 10 ou 16 A.
- ❏ Quando ligar a impressora a um computador ou a outro dispositivo através de um cabo, certifique-se de que os conectores se encontram na posição correcta. Cada conector tem apenas uma posição correcta. Se inserir incorrectamente um conector, poderá danificar ambos os dispositivos ligados através do cabo.
- ❏ Coloque a impressora sobre uma superfície plana e estável que seja mais larga do que a base da impressora em todas as direcções. A impressora não funcionará correctamente se estiver inclinada.
- ❏ Quando guardar ou transportar a impressora, evite incliná-la, colocá-la na vertical ou virá-la ao contrário, já que a tinta pode verter.
- ❏ Deixe espaço por cima da impressora para que possa levantar a tampa do digitalizador na totalidade.
- ❏ Deixe espaço suficiente na parte frontal da impressora para permitir que o papel seja totalmente ejectado.
- ❏ Evite locais sujeitos a variações bruscas de temperatura e humidade. Mantenha também a impressora afastada de luz solar directa, luzes intensas ou fontes de calor.
- ❏ Não introduza objectos nas ranhuras existentes na impressora.
- ❏ Não coloque as mãos no interior da impressora durante a impressão.
- ❏ Não toque no cabo branco achatado nem nos tubos de tinta no interior da impressora.
- ❏ Não toque na superfície lateral esquerda da cabeça de impressão no interior da impressora quando a mesma estiver ligada.
- ❏ Não utilize aerossóis que contenham gases inflamáveis no interior ou à volta da impressora. Fazê-lo pode provocar um incêndio.
- ❏ Não mova a cabeça de impressão à mão, caso contrário, poderá danificar a impressora.
- ❏ Tenha cuidado para não entalar os dedos ao fechar a unidade de digitalização.
- ❏ Não exerça demasiada pressão no vidro do scanner durante a colocação dos originais.
- <span id="page-11-0"></span>❏ Não continue a imprimir quando o nível de tinta está abaixo da linha inferior no depósito de tinta. Se continuar a utilizar a impressora quando o nível de tinta está abaixo da linha inferior poderá danificar a impressora. A Epson recomenda que todos os depósitos de tinta sejam enchidos até à linha superior quando a impressora não está em funcionamento para repor os níveis de tinta.
- ❏ Desligue sempre a impressora no botão P. Não desligue a impressora da ficha nem desligue a alimentação na tomada até que a luz  $\bigcup$  deixe de estar intermitente.
- ❏ Antes de transportar a impressora, certifique-se de que a cabeça de impressão está na posição inicial (encostada totalmente à direita).
- ❏ Se não pretende utilizar a impressora durante um longo período de tempo, certifique-se de que desliga o cabo de alimentação da tomada eléctrica.

## **Conselhos e advertências para a utilização de cartões de memória**

- ❏ Não remova o cartão de memória nem desligue a impressora enquanto a luz do cartão de memória estiver intermitente.
- ❏ Os métodos de utilização de cartões de memória variam consoante o tipo de cartão. Consulte o manual fornecido com o seu cartão de memória para obter detalhes.
- ❏ Utilize apenas cartões de memória compatíveis com a impressora.

#### **Informações relacionadas**

 $\rightarrow$  ["Especificações dos cartões de memória suportados" na página 121](#page-120-0)

## **Conselhos e advertências para a utilização do painel táctil**

- ❏ O ecrã LCD pode conter algumas pequenas manchas claras ou escuras e, por causa das suas funções, ter um brilho irregular. Isto é normal e não significa que o ecrã esteja de forma alguma danificado.
- ❏ Utilize apenas um pano seco e macio para limpeza. Não utilize líquidos nem substâncias de limpeza químicas.
- ❏ A tampa exterior do painel táctil pode partir-se se sofrer um impacto forte. Contacte o seu revendedor se a superfície do painel táctil se partir ou estalar e não toque nos pedaços partidos nem tente retirá-los.
- ❏ Prima o painel táctil suavemente com o dedo. Não exerça demasiada força nem utilize as unhas.
- ❏ O painel táctil é um painel capacitivo, que responde apenas quando é tocado directamente por um dedo. O painel poderá não responder se for tocado por mãos molhadas, mãos dentro de luvas ou tocado através de uma folha de protecção ou de um autocolante.
- ❏ Não utilize objectos aguçados no painel, como uma esferográfica, um lápis, etc.
- ❏ É possível que a condensação no interior do painel táctil, causada por alterações abruptas da temperatura ou humidade, provoque a deterioração do desempenho.

# <span id="page-12-0"></span>**Nomes das peças e funcionalidades**

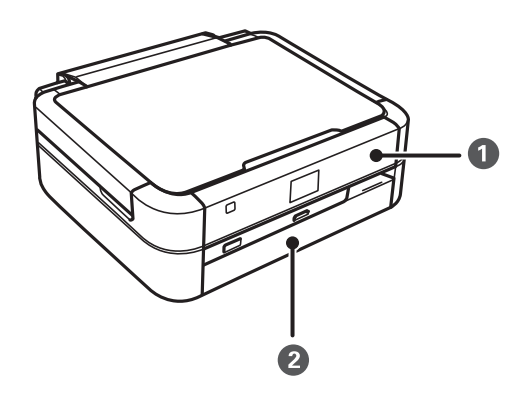

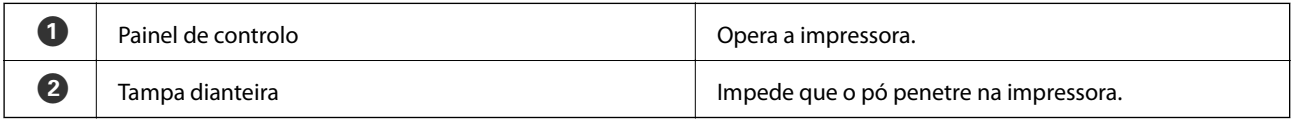

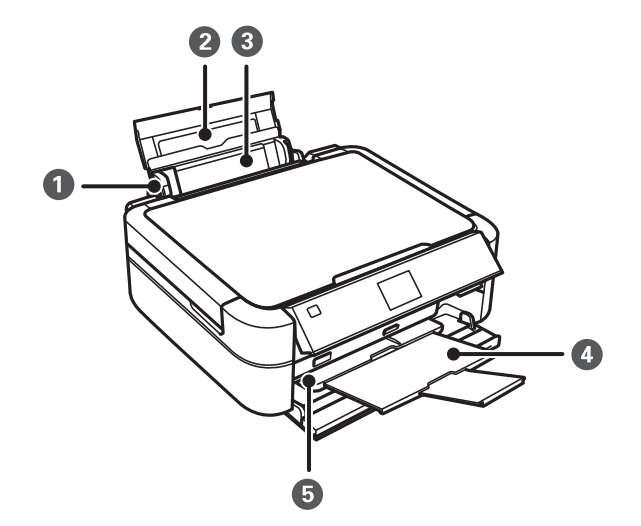

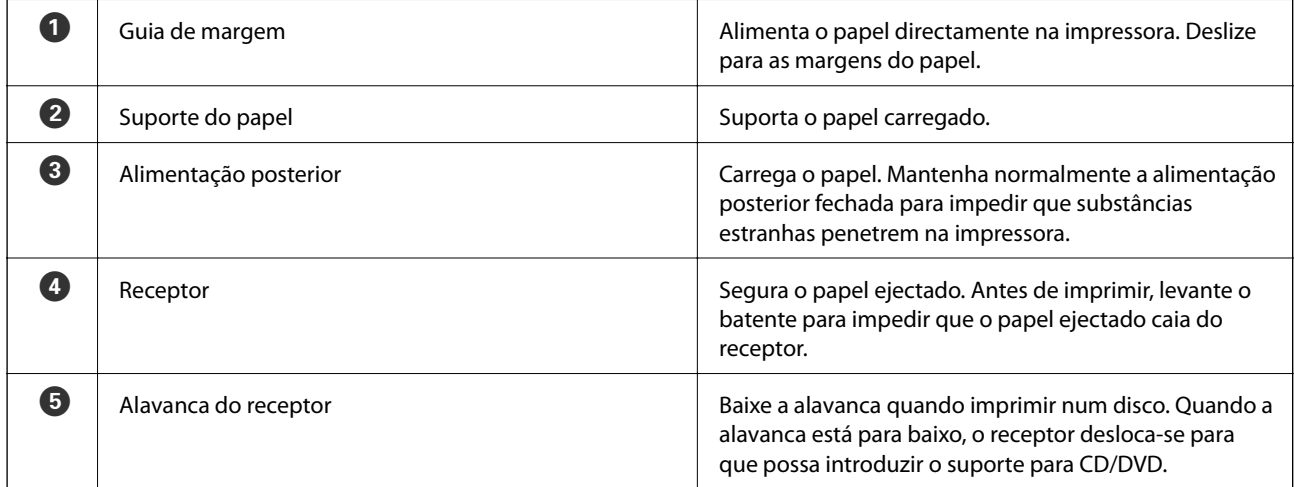

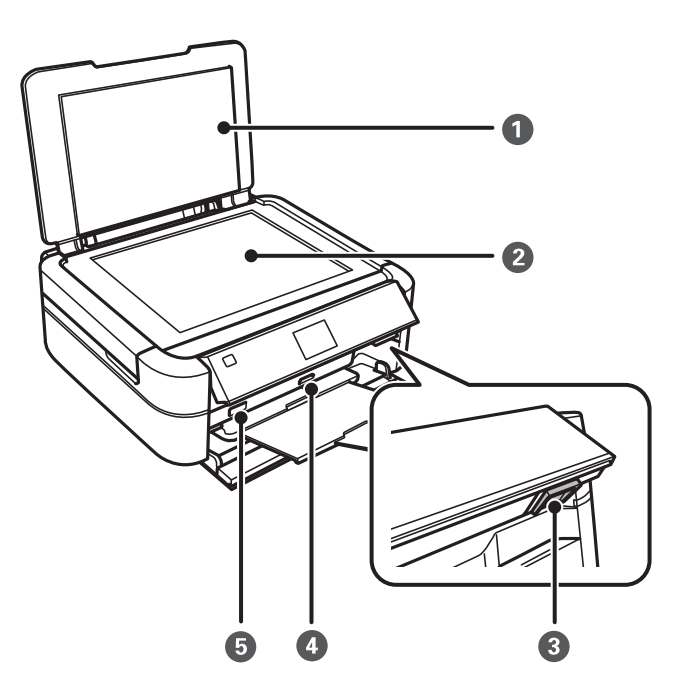

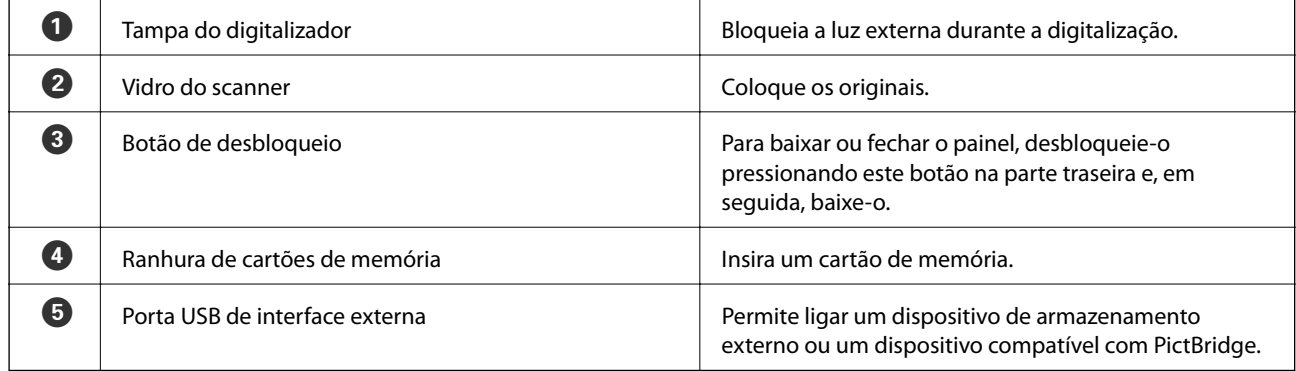

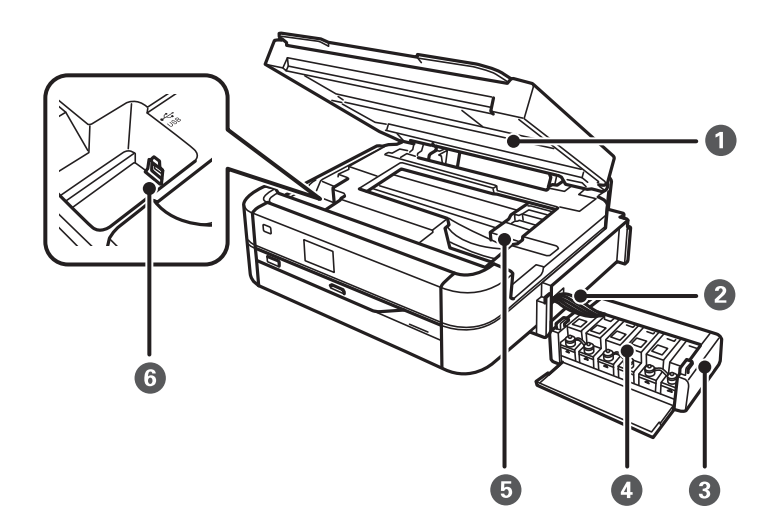

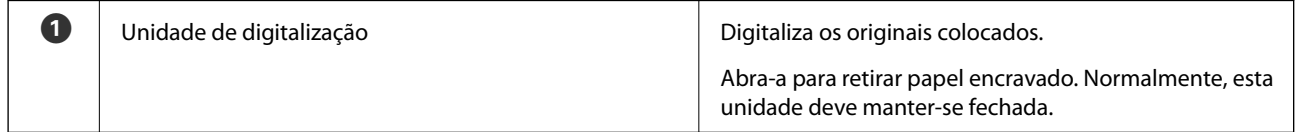

<span id="page-14-0"></span>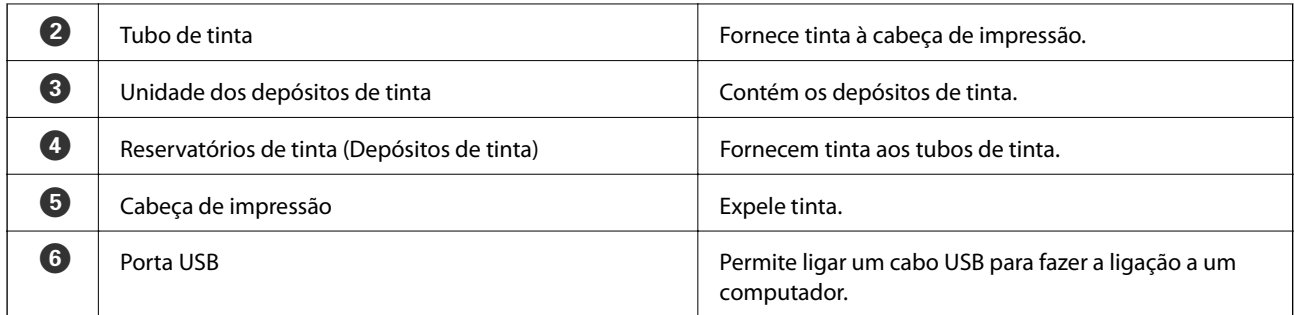

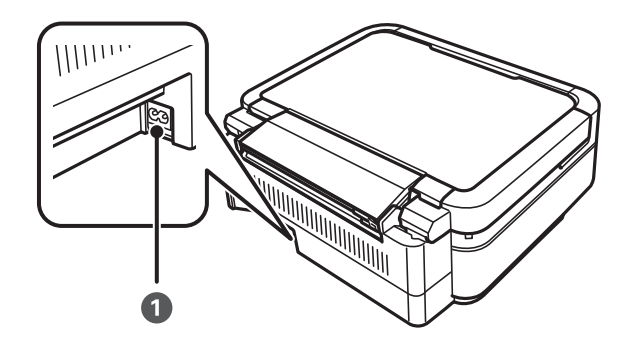

A Tomada CA Liga o cabo de alimentação.

# **Painel de controlo**

Pode alterar a inclinação do painel de controlo.

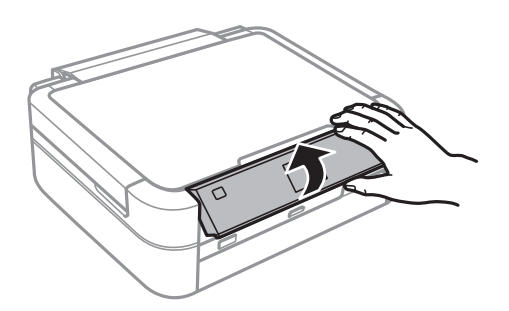

### **Botões**

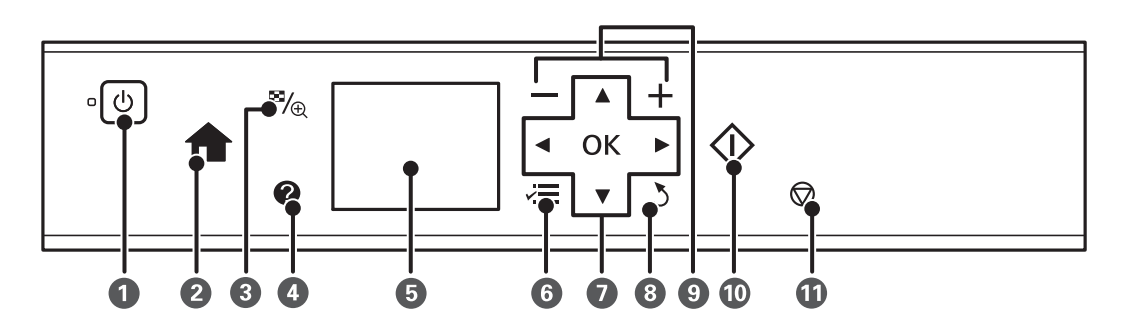

<span id="page-15-0"></span>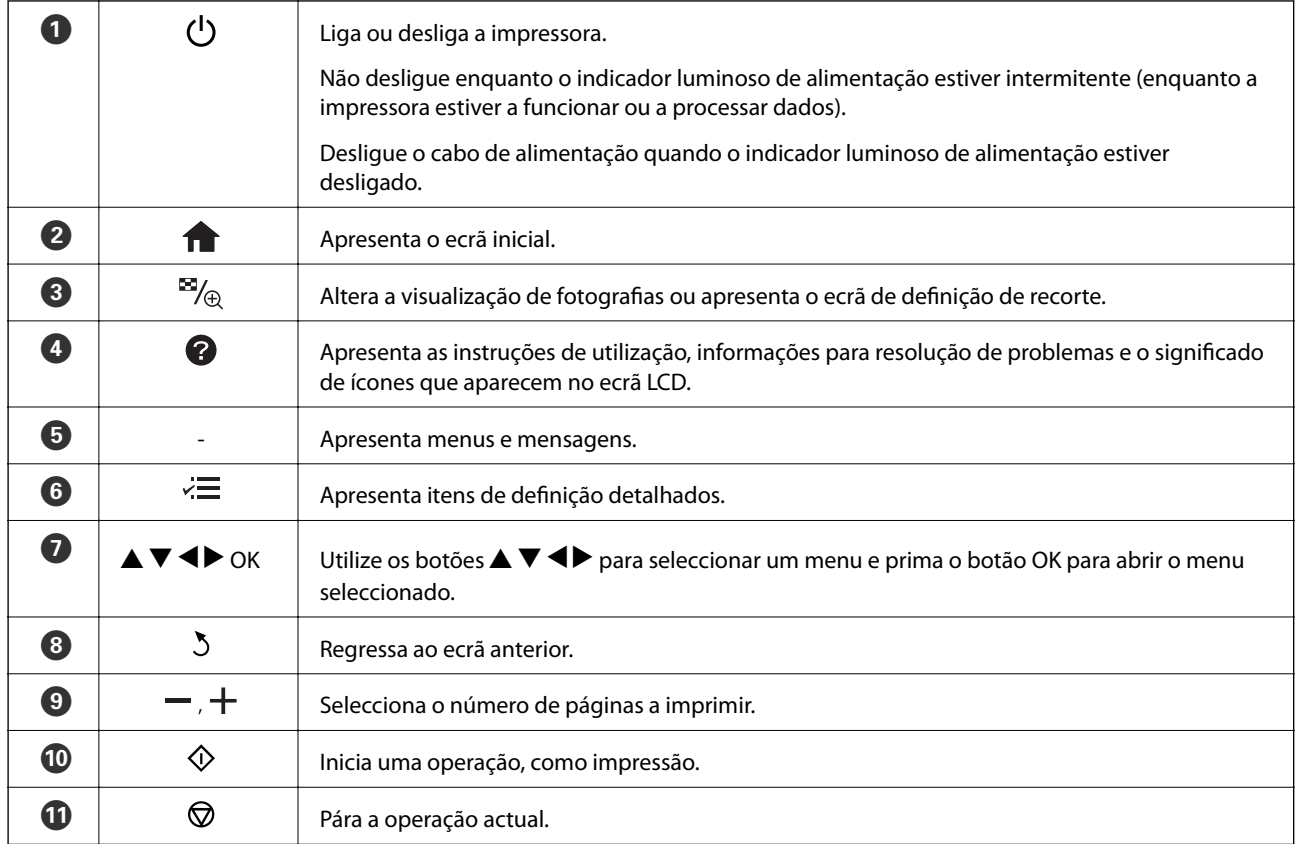

#### **Informações relacionadas**

& ["Opções do menu" na página 17](#page-16-0)

# **Guia do ecrã LCD**

No ecrã LCD, são apresentados menus e mensagens. Seleccione um menu ou uma definição premindo os botões  $\blacktriangle$  $\blacktriangledown$  d  $\blacktriangleright$  .

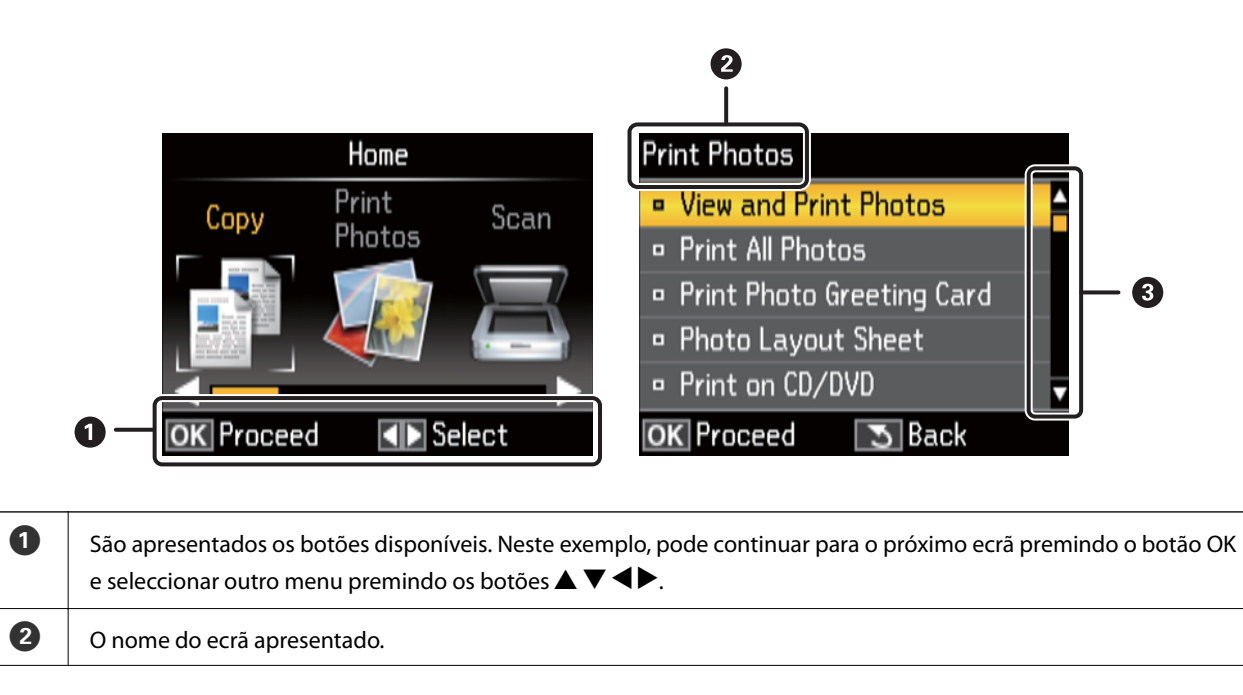

<span id="page-16-0"></span>

**8** Quando aparecerem  $\triangle$  e  $\nabla$ , pode deslocar-se para cima ou para baixo.

#### **Informações relacionadas**

& "Opções do menu" na página 17

# **Opções do menu**

## **Modo Copy**

#### **Ecrã superior do modo Copy**

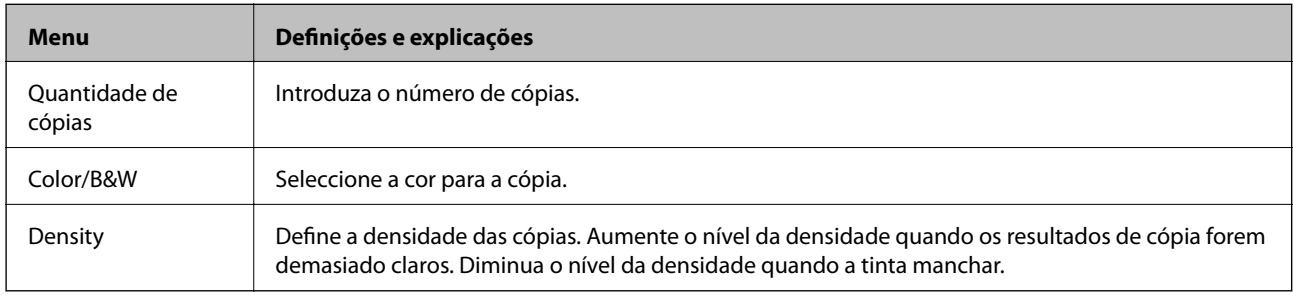

#### **Paper and Copy Settings**

Para aceder aos menus seguintes, prima o botão  $\angle \equiv$  no ecrã superior do modo Copy, seleccione Paper and Copy Settings utilizando o botão  $\blacktriangle$  ou  $\nabla$  e, em seguida, prima o botão OK.

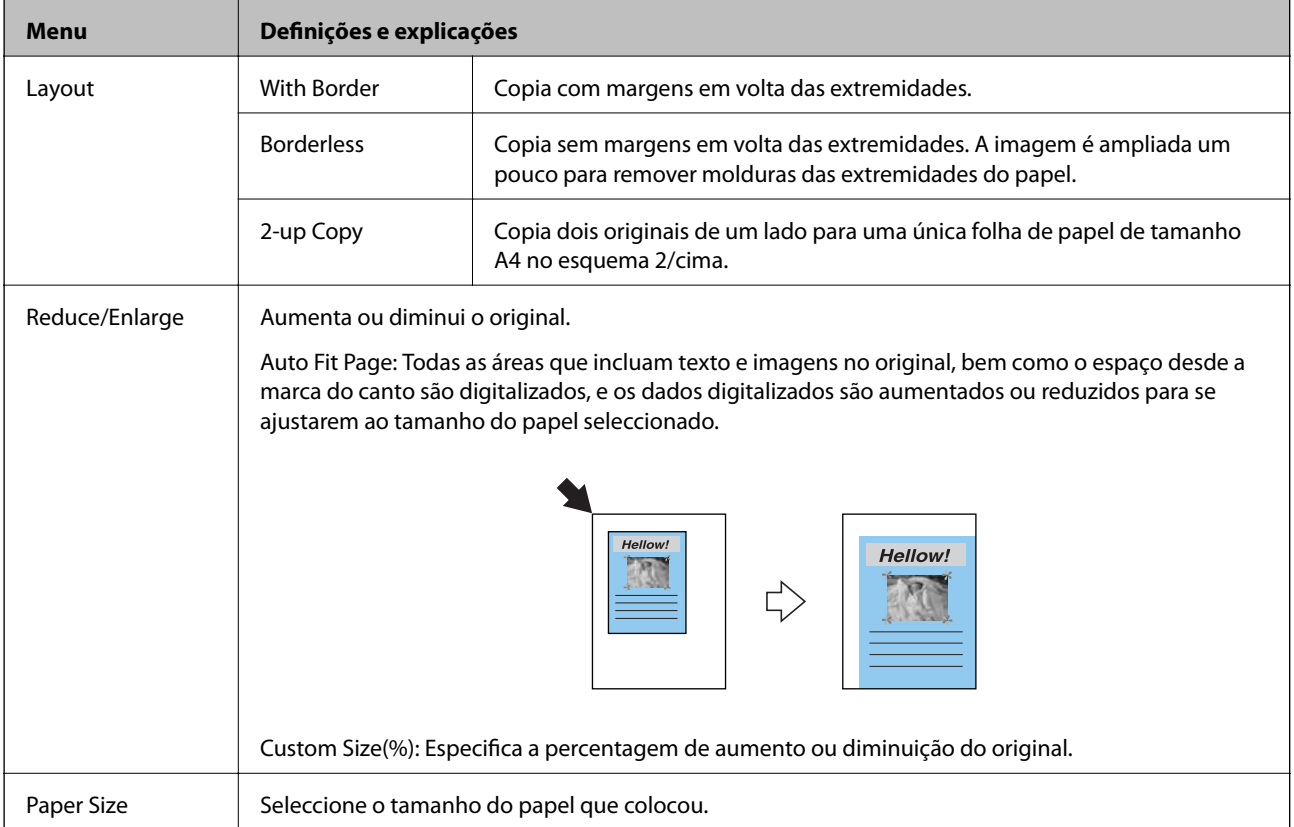

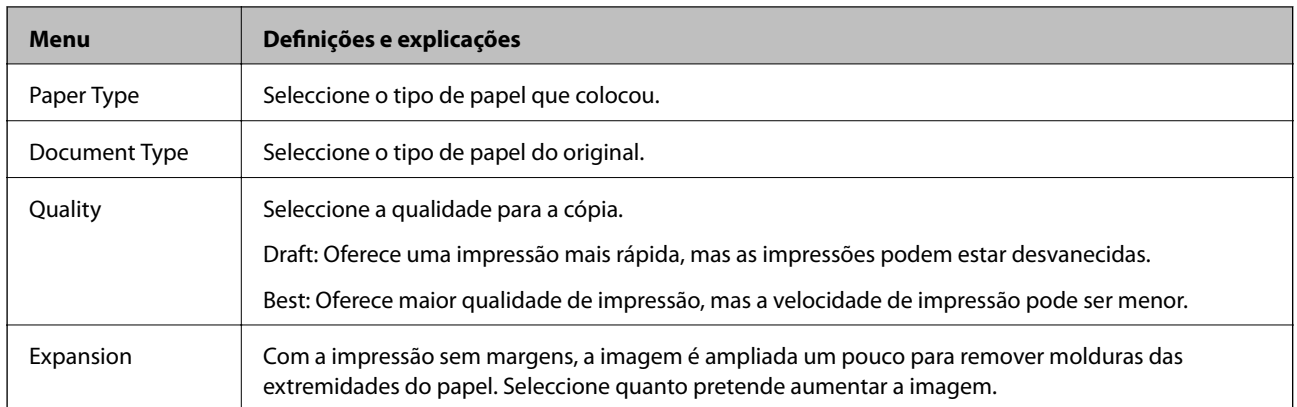

#### **Copy/Restore Photos**

Pode copiar as fotografias impressas. Para aceder aos menus seguintes, prima o botão  $\overline{A}$  do ecrã superior do modo **Copy**. Em seguida, seleccione **Copy/Restore Photos** utilizando o botão ▲ ou ▼ e prima o botão OK.

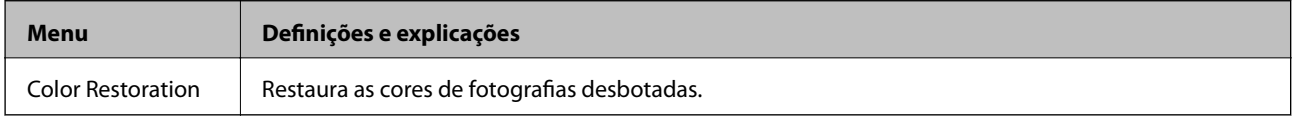

#### **Opções de menu para Copy/Restore Photos**

Para aceder aos menus seguintes, prima o botão  $\angle \equiv$  enquanto aparecer uma fotografia digitalizada e, em seguida, seleccione **Paper and Copy Settings** utilizando o botão  $\blacktriangle$  ou  $\nabla$  e prima o botão OK.

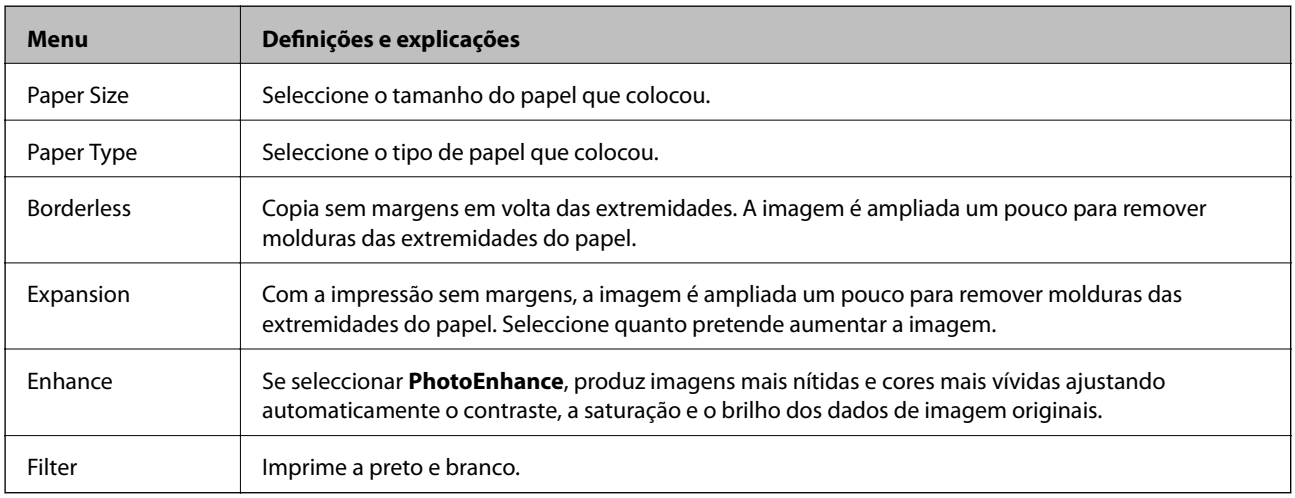

#### **Copy to CD/DVD**

Pode copiar a fotografia ou etiqueta de CD/DVD para um CD/DVD. Para aceder aos menus seguintes, prima o botão  $\overline{\mathcal{E}}$  no ecrã das definições de cópia, seleccione **Copy to CD/DVD** utilizando o botão  $\blacktriangle$  ou  $\nabla$  e, em seguida, prima o botão OK.

#### *Nota:*

Não pode fazer cópias em discos de 8 cm.

<span id="page-18-0"></span>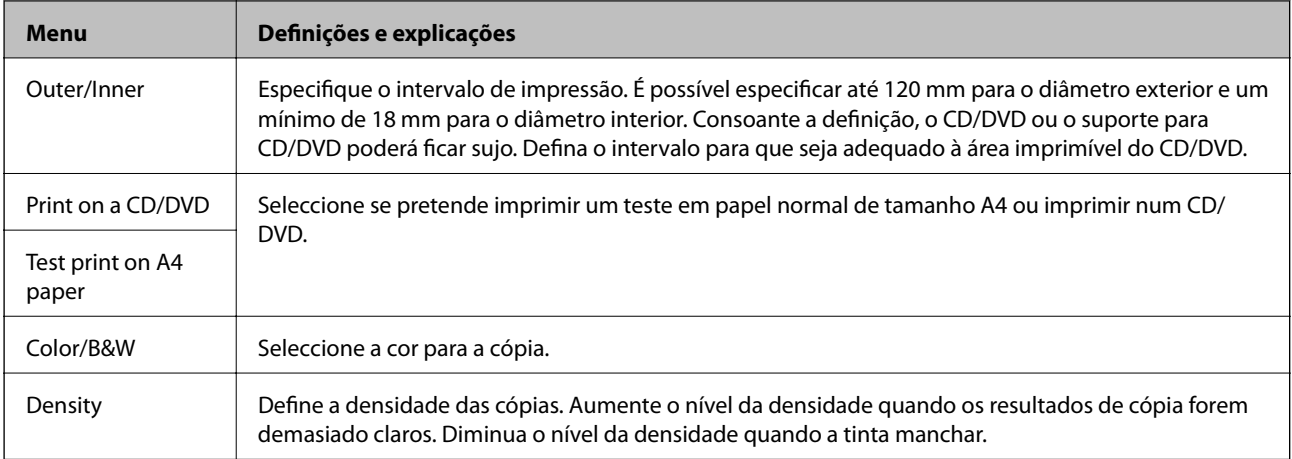

#### **Opções de menu para Copy to CD/DVD**

Para aceder aos menus seguintes, prima o botão  $\overline{\mathcal{F}}$  no ecrã das definições de cópia, seleccione **Paper and Copy** Settings utilizando o botão ▲ ou ▼ e, em seguida, prima o botão OK.

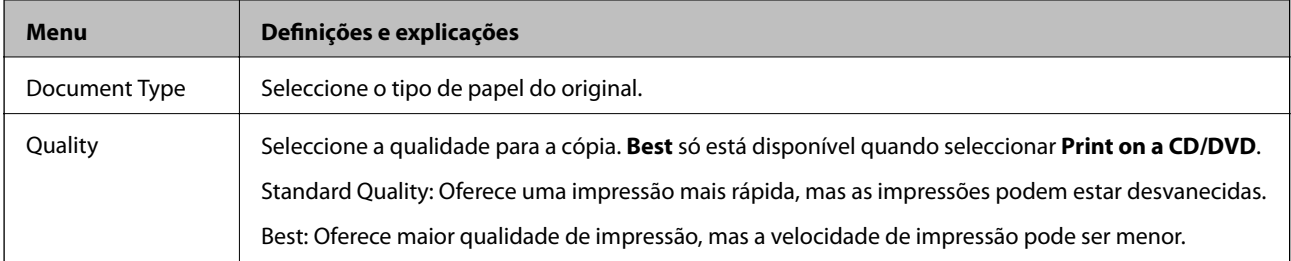

#### **Copy Layout Wizard**

O assistente guia-o ao longo do processo de selecção do esquema de cópia, do tamanho do papel e do tipo de papel. Em primeiro lugar, defina o número de cópias e a cor para a cópia (Cor ou P/B) no ecrã superior do modo **Copy** e, em seguida, execute o assistente.

Para executar o assistente, prima o botão  $\angle \equiv$  no ecrã superior do modo **Copy**, seleccione **Copy Layout Wizard** utilizando o botão  $\blacktriangle$  ou  $\blacktriangledown$  e, em seguida, prima o botão OK.

#### **Maintenance**

Pode aceder aos menus para proceder à manutenção da impressora. Consulte a lista de menus no modo **Setup**.

#### **Informações relacionadas**

- & ["Carregar papel na Alimentação Posterior" na página 30](#page-29-0)
- & ["Colocar originais no Vidro do scanner" na página 33](#page-32-0)
- ◆ ["Copiar" na página 67](#page-66-0)

## **Modo Print Photos**

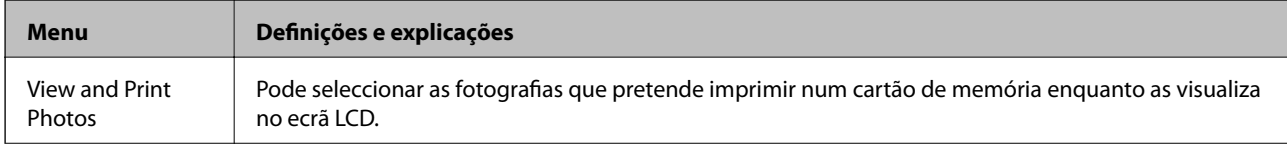

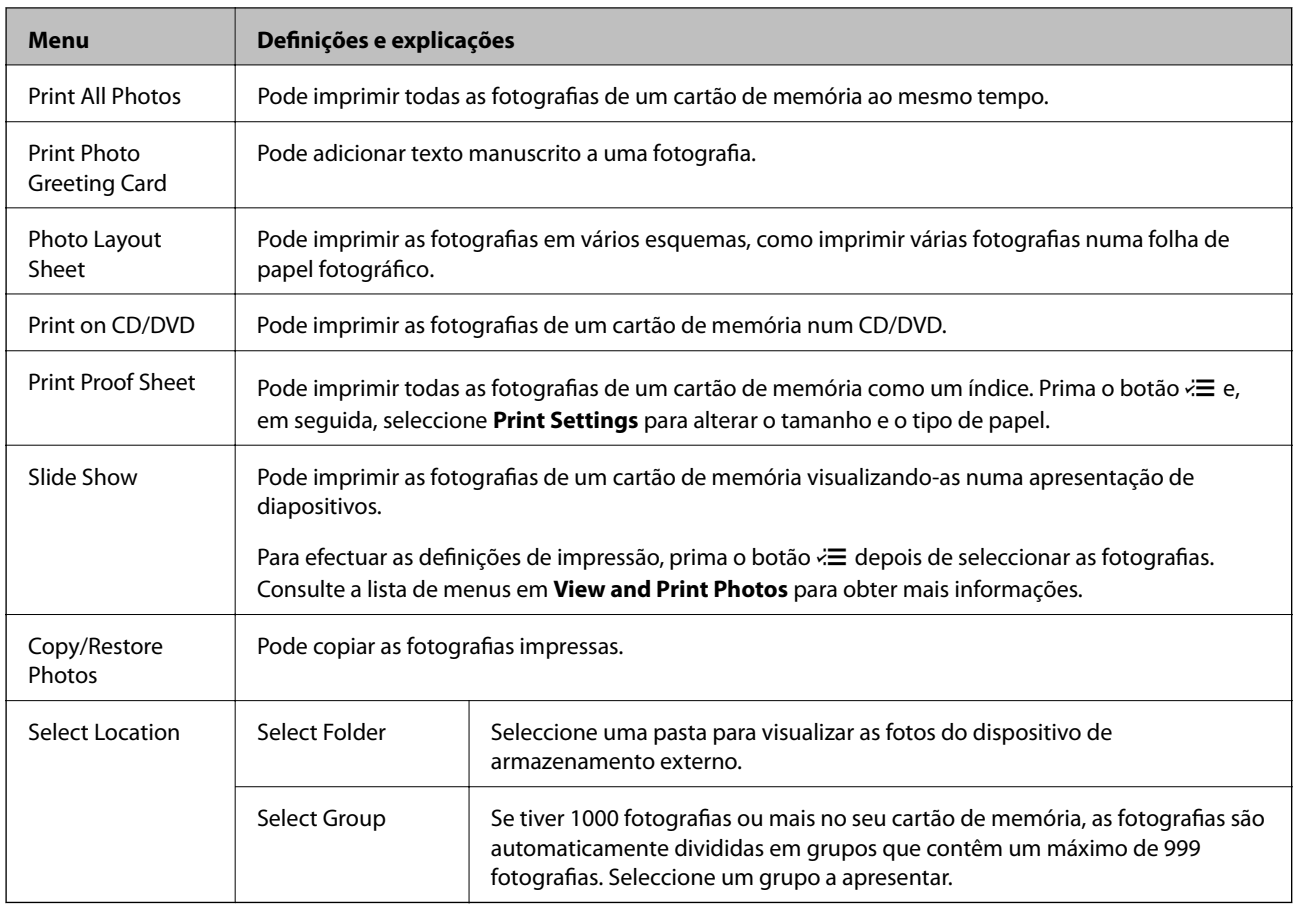

#### **Opções de menu para View and Print Photos**

Para aceder aos menus seguintes, prima o botão  $\overline{\mathcal{Z}}$  quando aparecer uma fotografia num ecrã.

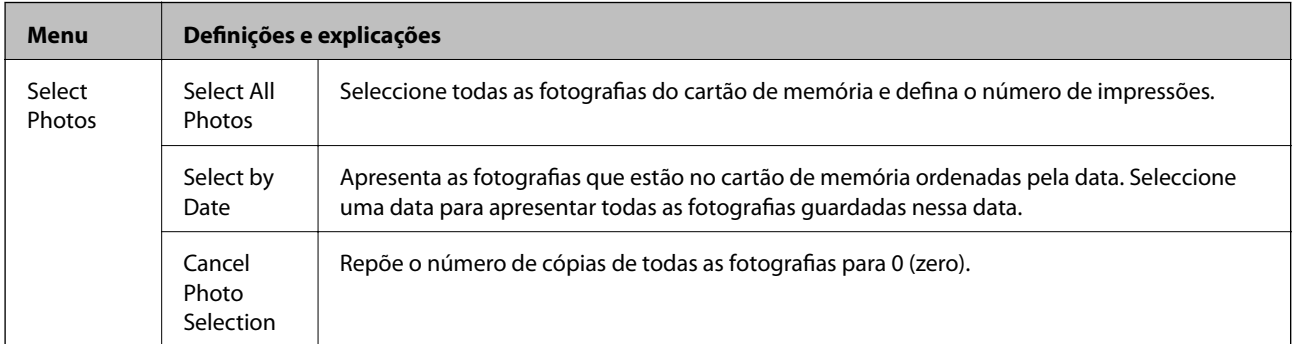

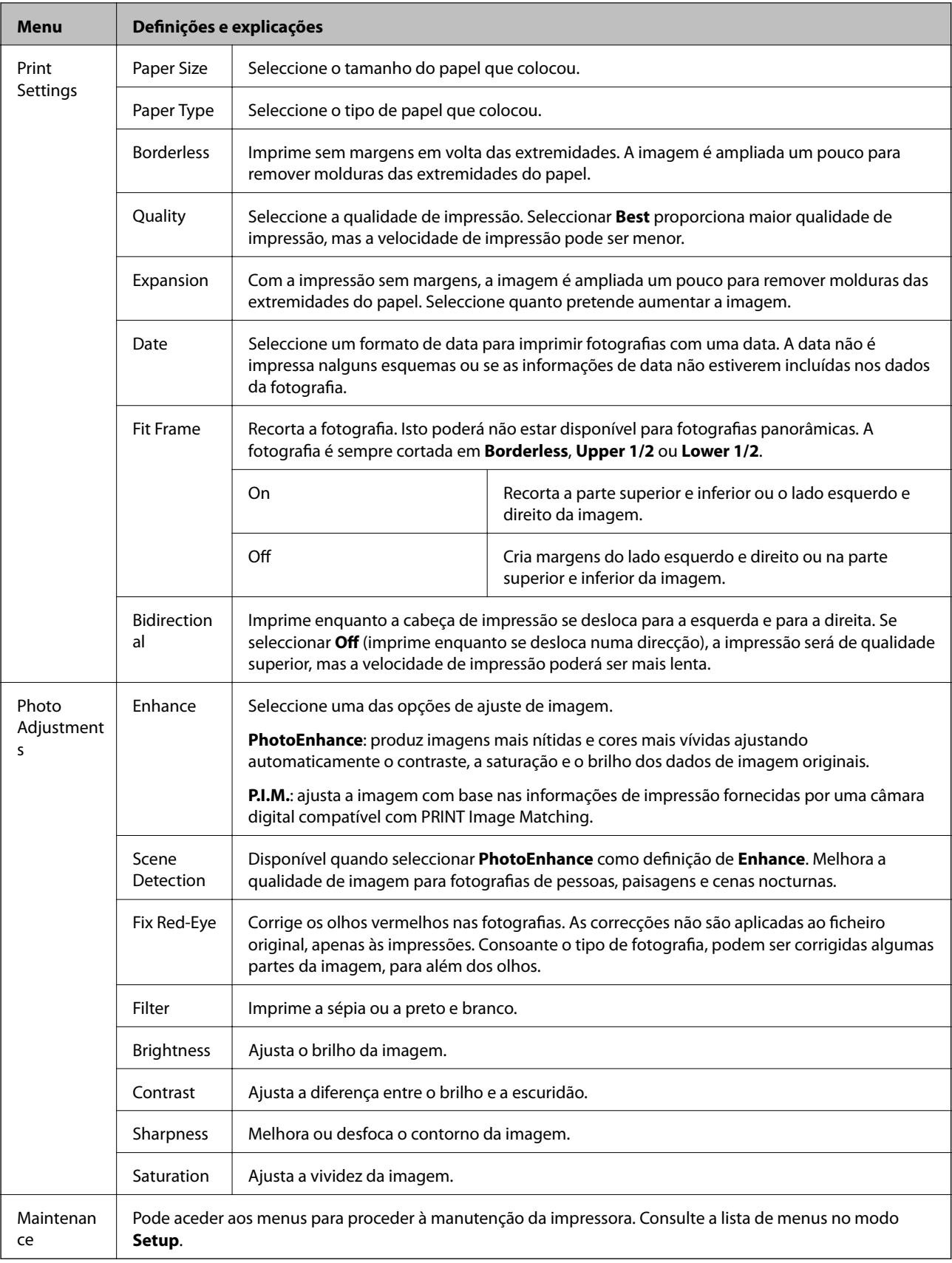

#### **Photo Layout Sheet**

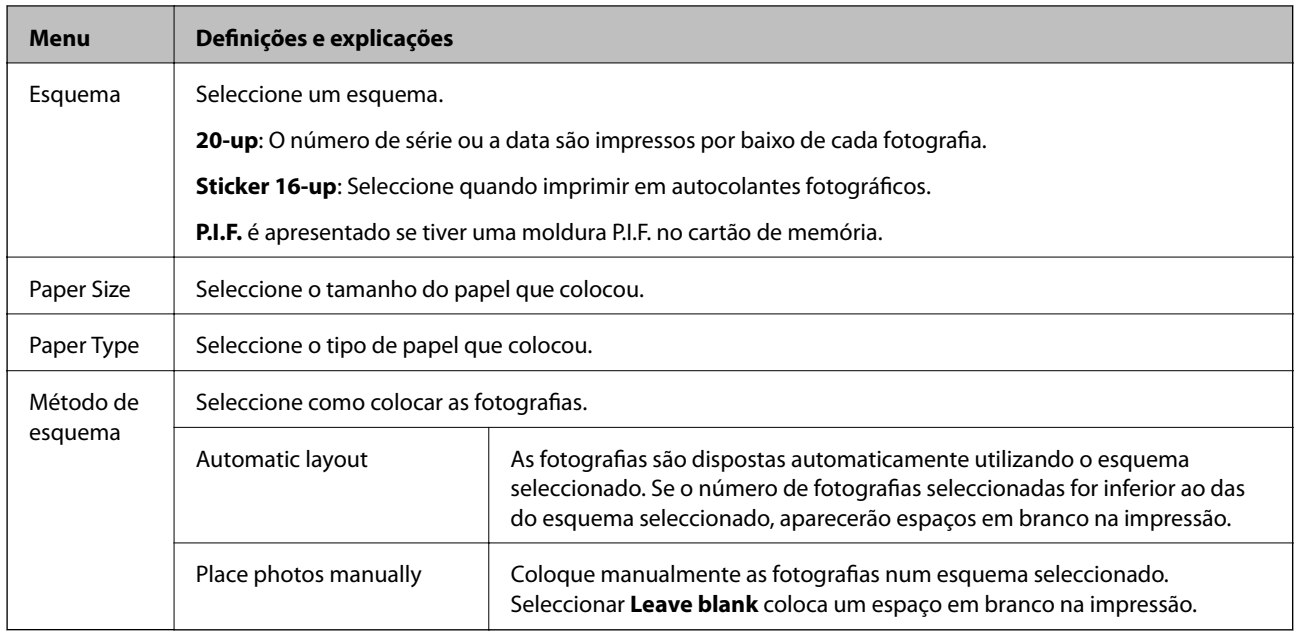

#### **Opções de menu para Photo Layout Sheet**

Para aceder aos menus seguintes, prima o botão  $\overline{\mathcal{F}}$  no ecrã de selecção de fotografias.

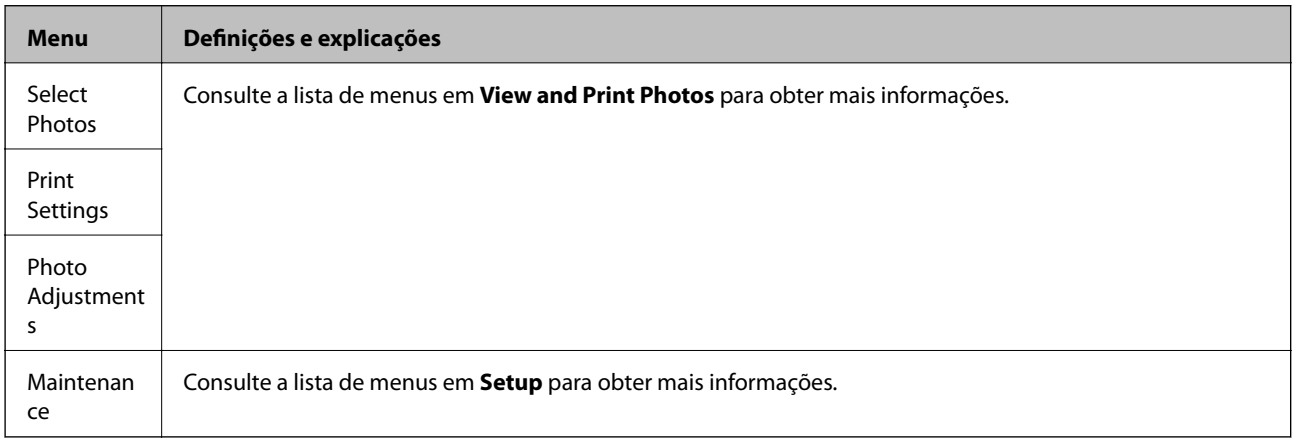

#### **Print on CD/DVD**

#### *Nota:*

Só pode imprimir num disco de 8 cm se estiver a imprimir a partir de um computador.

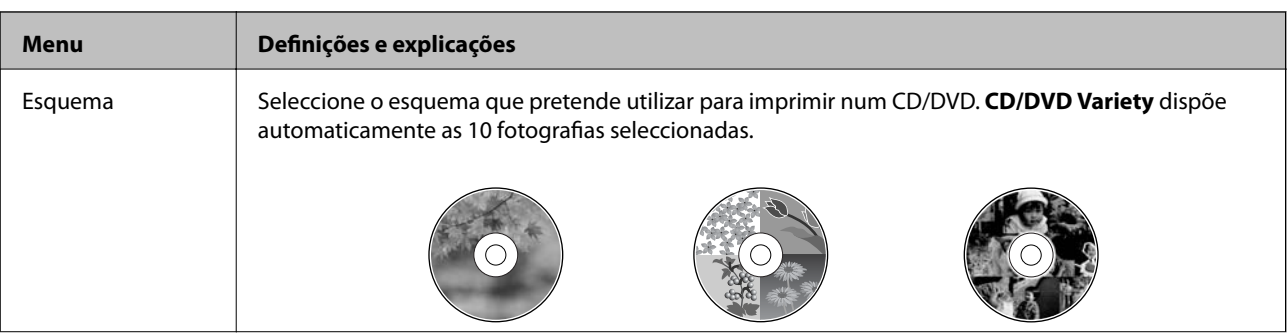

<span id="page-22-0"></span>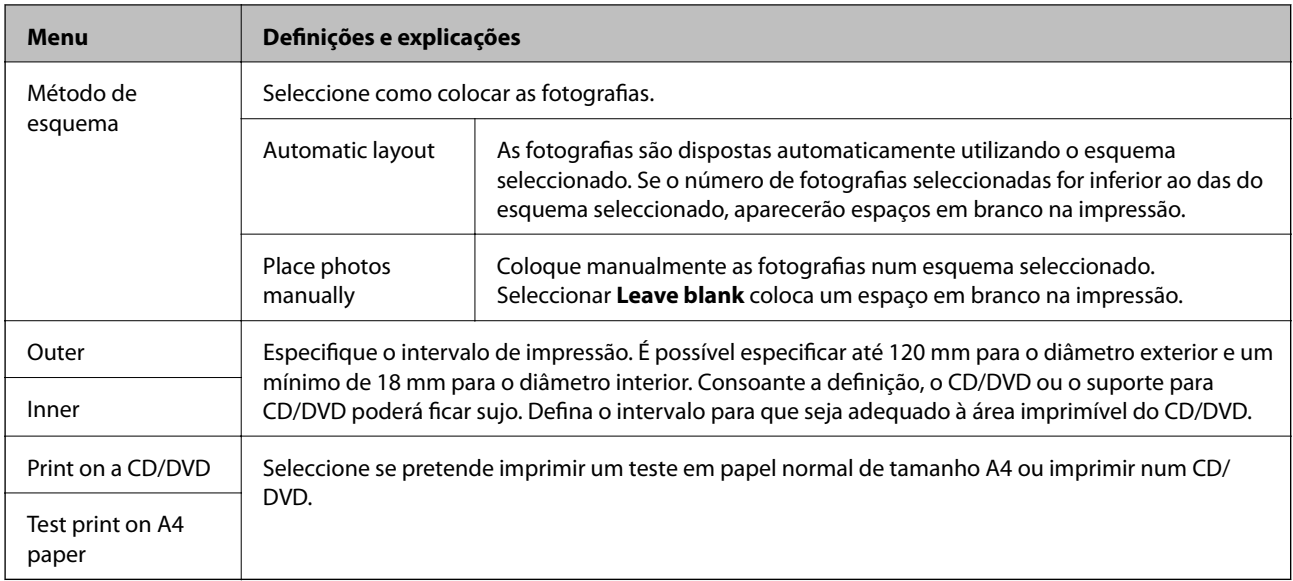

#### **Opções de menu para Print on CD/DVD**

Para aceder aos menus seguintes, prima o botão  $\overline{\mathcal{F}}$  quando aparecer uma fotografia num ecrã.

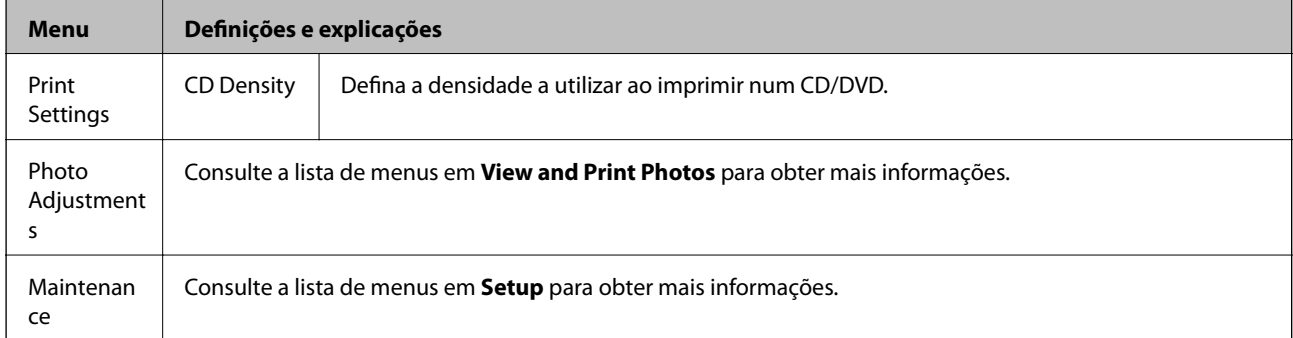

#### **Opções de menu para Copy/Restore Photos**

Consulte a lista de menus **Copy/Restore Photos** no modo **Copy**.

#### **Informações relacionadas**

- & ["Carregar papel na Alimentação Posterior" na página 30](#page-29-0)
- & ["Inserir e retirar um cartão de memória" na página 35](#page-34-0)
- & ["Modo Copy" na página 17](#page-16-0)
- & ["Imprimir com o painel de controlo" na página 41](#page-40-0)

### **Modo Scan**

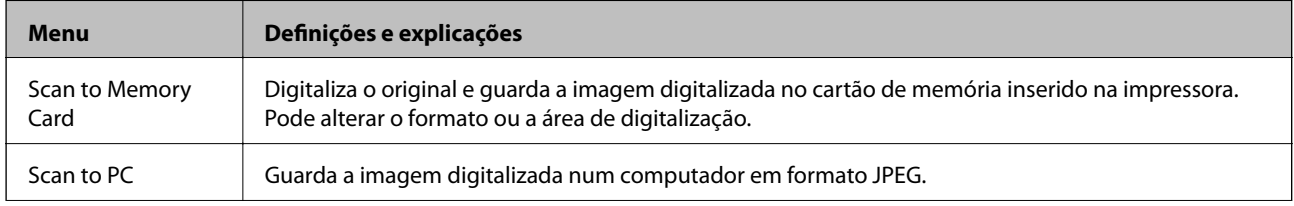

<span id="page-23-0"></span>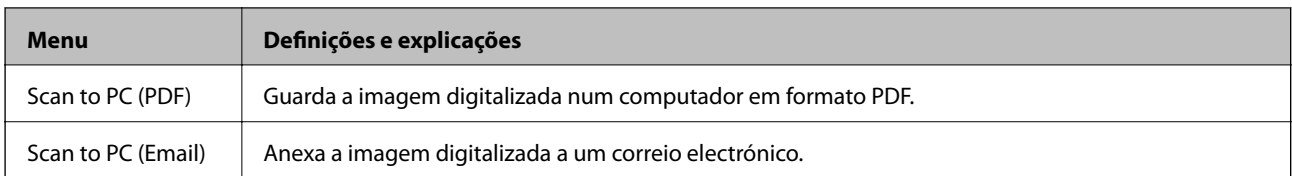

#### **Opções de menu para Scan**

Os menus seguintes só estão disponíveis para **Scan to Memory Card**.

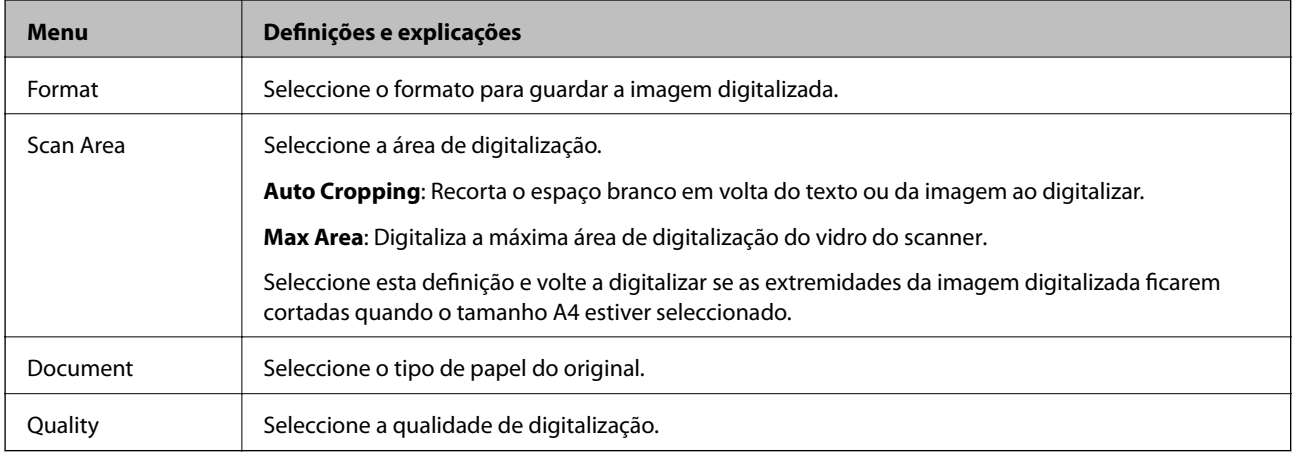

#### **Informações relacionadas**

- & ["Colocar originais no Vidro do scanner" na página 33](#page-32-0)
- & ["Inserir e retirar um cartão de memória" na página 35](#page-34-0)
- $\blacklozenge$  ["Digitalizar com o painel de controlo" na página 70](#page-69-0)

## **Modo Setup**

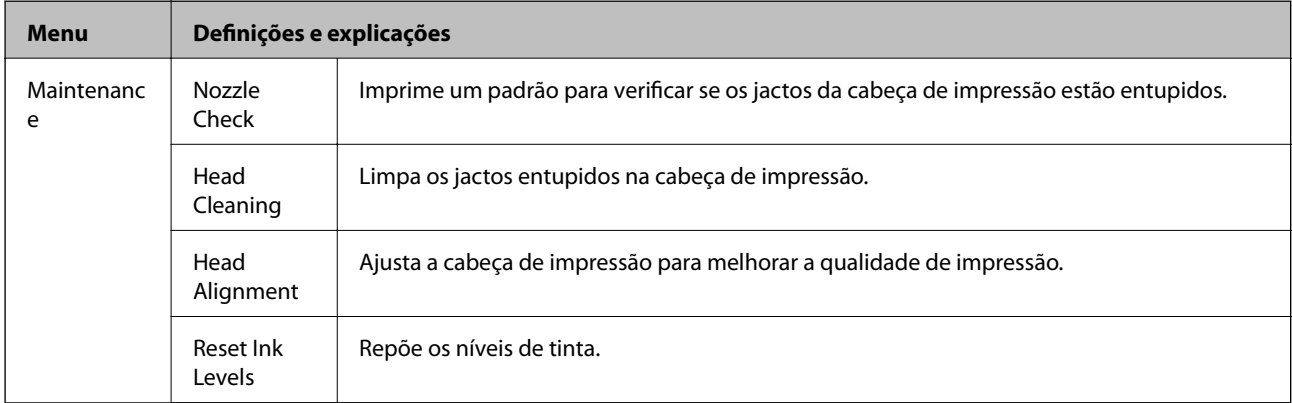

<span id="page-24-0"></span>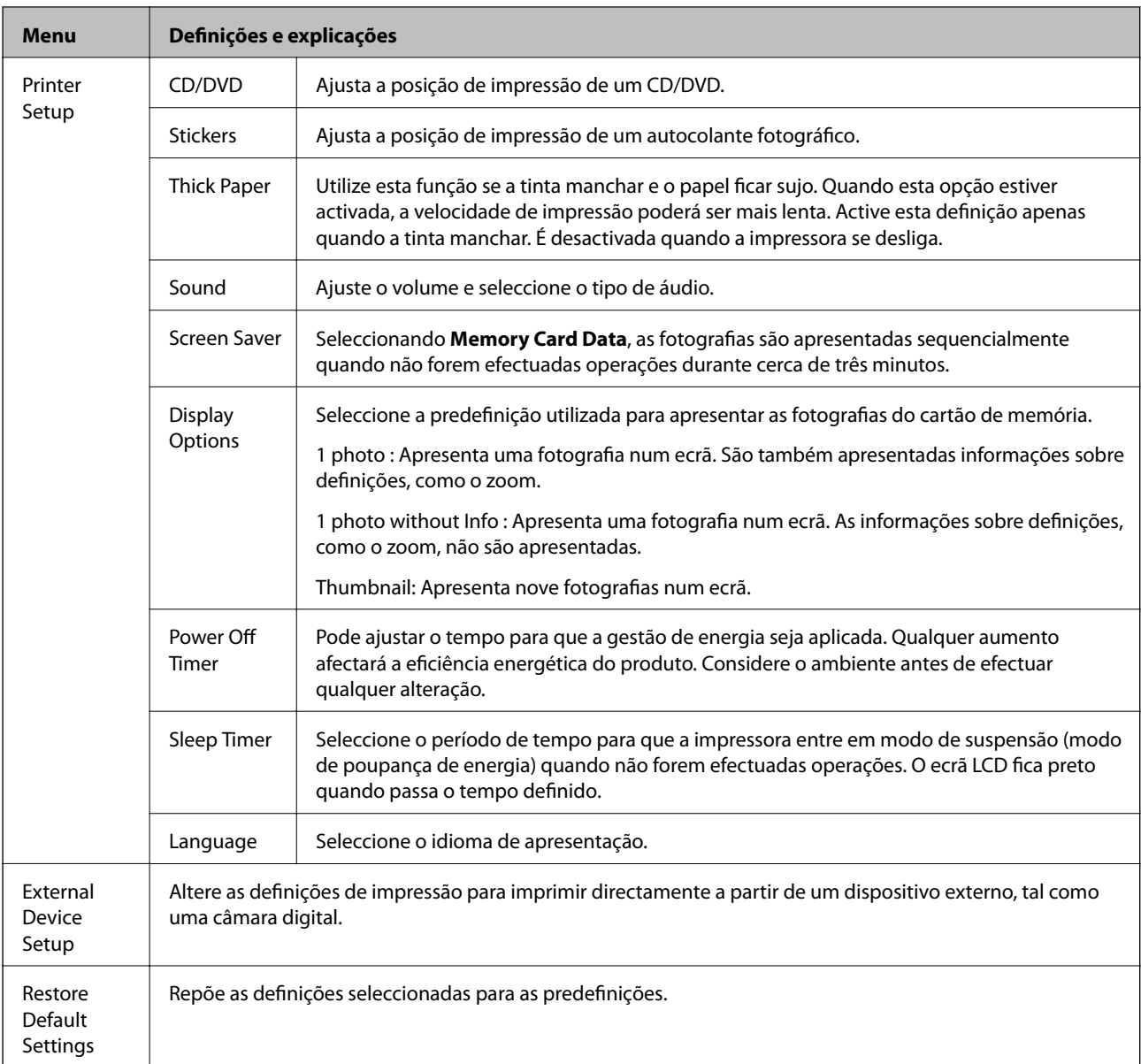

#### **Informações relacionadas**

& ["Melhorar a qualidade de impressão e digitalização" na página 83](#page-82-0)

# **Modo Back Up Data**

**Back Up Memory Card** permite-lhe guardar os dados de um cartão de memória num dispositivo de armazenamento externo, como um disco rígido ou uma memória flash USB, sem utilizar um computador.

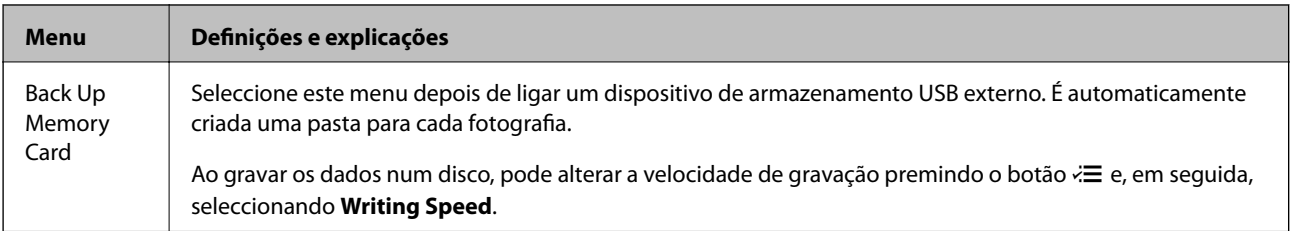

#### **Informações relacionadas**

- & ["Inserir e retirar um cartão de memória" na página 35](#page-34-0)
- & ["Especificações de dispositivos de armazenamento externos" na página 121](#page-120-0)

# <span id="page-26-0"></span>**Carregar papel**

# **Precauções no manuseamento de papel**

- ❏ Leia as folhas de instruções fornecidas com o papel.
- ❏ Separe e alinhe as extremidades do papel antes de o carregar. Não separe nem enrole papel fotográfico. Se o fizer, pode danificar o lado imprimível.

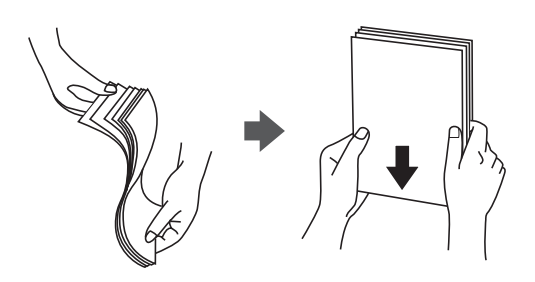

❏ Se o papel estiver enrolado, alise-o ou enrole-o ligeiramente na direcção inversa antes de o carregar. A impressão em papel enrolado pode provocar encravamentos de papel e manchas na impressão.

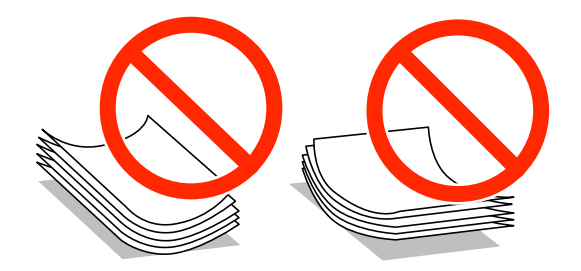

- ❏ Não utilize papel que esteja ondulado, rasgado, cortado, dobrado, húmido, demasiado espesso, demasiado fino ou com autocolantes. A impressão nesses tipos de papel pode provocar encravamentos de papel e manchas na impressão.
- ❏ Separe e alinhe as extremidades dos envelopes antes de os carregar. Se os envelopes empilhados estiverem insuflados, pressione-os para os espalmar antes de os carregar.

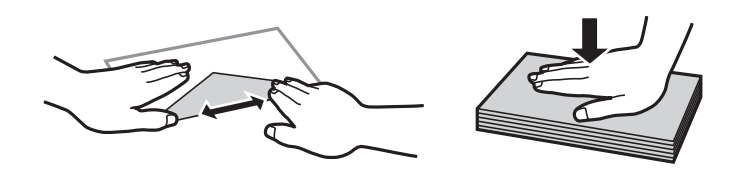

- ❏ Não utilize envelopes que estejam enrolados ou dobrados. A impressão nesses tipos de envelopes pode provocar encravamentos de papel e manchas na impressão.
- ❏ Não utilize envelopes com superfícies adesivas nas abas ou nas janelas dos envelopes.
- ❏ Evite utilizar envelopes que sejam demasiado finos, dado que podem enrolar durante a impressão.

#### **Informações relacionadas**

& ["Especificações da impressora" na página 119](#page-118-0)

# <span id="page-27-0"></span>**Papel disponível e capacidades**

A Epson recomenda a utilização de papel genuíno Epson para garantir a elevada qualidade das impressões.

#### **Papel genuíno Epson**

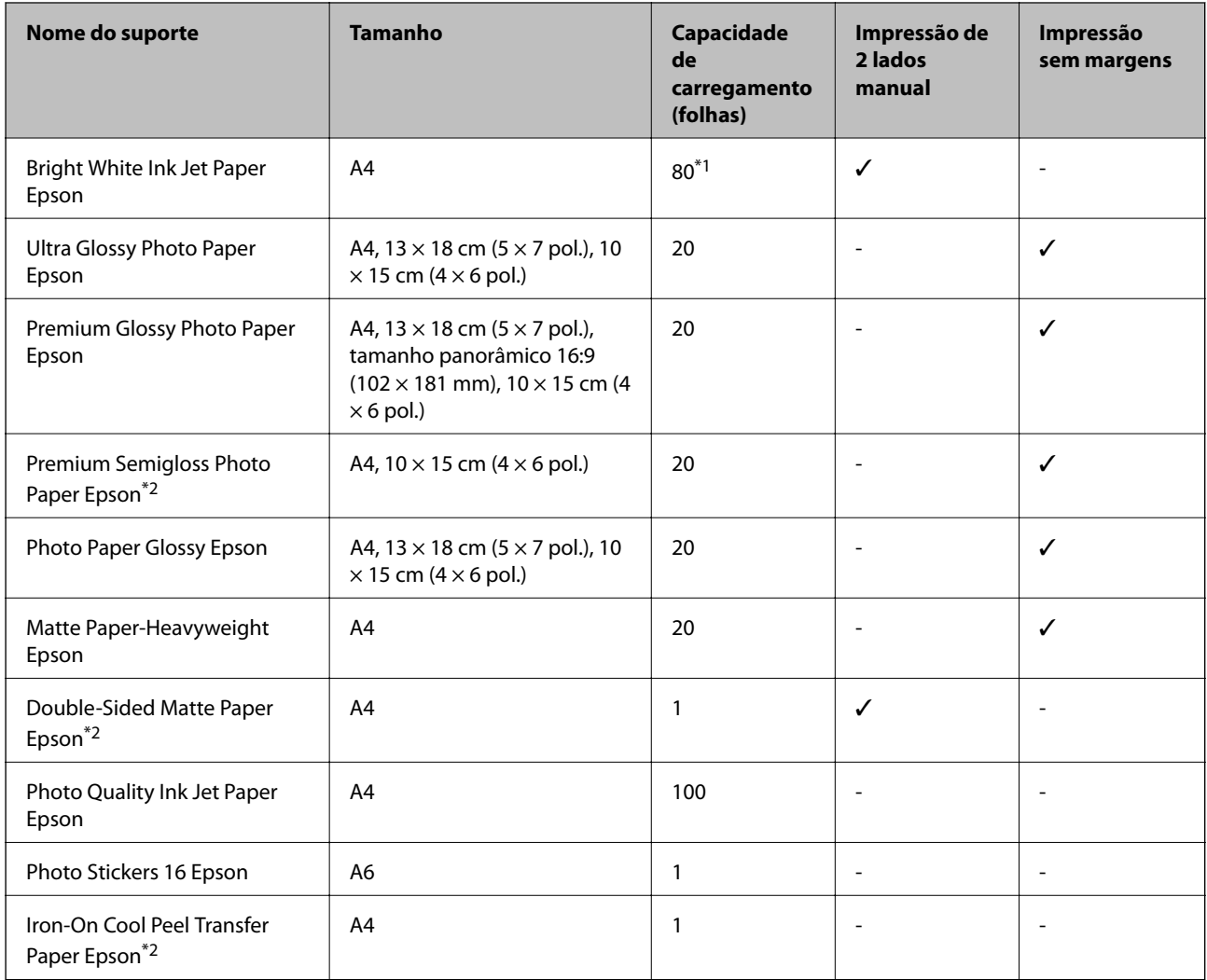

\*1 Para a impressão de 2 lados manual, pode colocar até 30 folhas de papel com um lado já impresso.

\*2 Só está disponível a impressão através do computador.

#### *Nota:*

A disponibilidade do papel varia consoante o local. Para obter as informações mais recentes sobre o papel disponível na sua área, contacte a assistência da Epson.

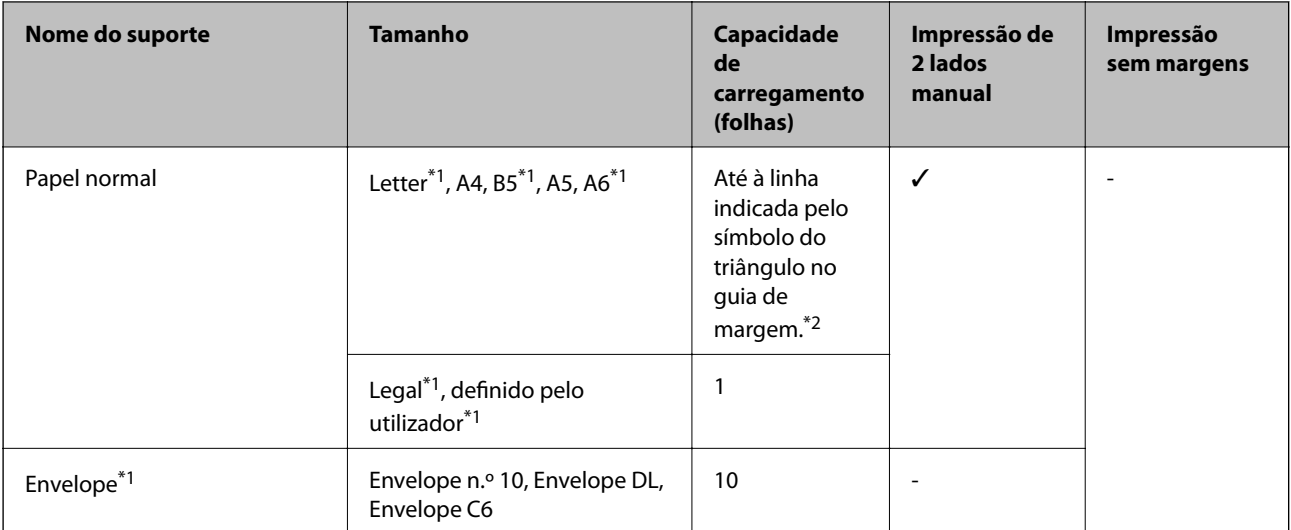

#### <span id="page-28-0"></span>**Papel disponível comercialmente**

\*1 Só está disponível a impressão através do computador.

\*2 Para a impressão de 2 lados manual, pode colocar até 30 folhas de papel com um lado já impresso.

#### **Informações relacionadas**

& ["Sítio web de assistência técnica" na página 129](#page-128-0)

# **Lista de tipos de papel**

Para obter resultados óptimos de impressão, seleccione o tipo de papel que se adequa ao papel.

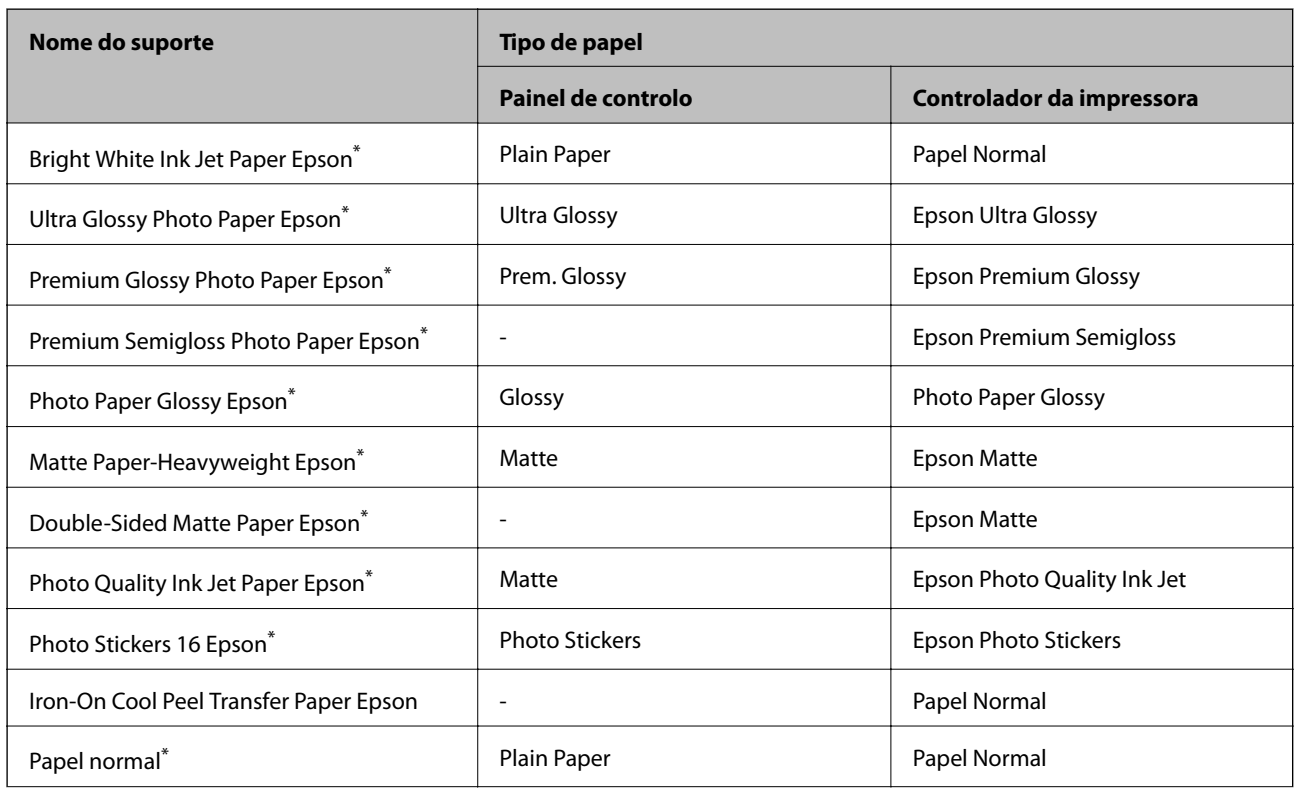

<span id="page-29-0"></span>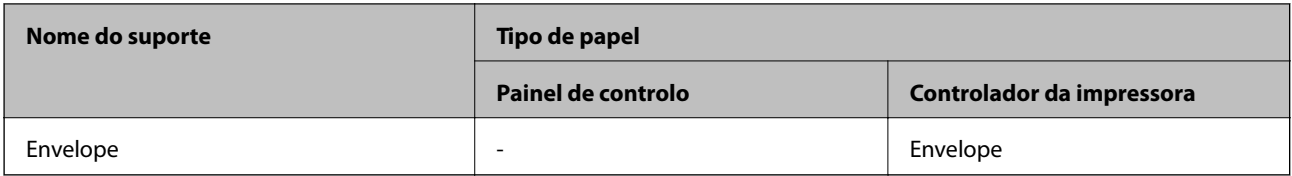

\* Estes tipos de papel são compatíveis com Exif Print e PRINT Image Matching quando impressos através do controlador da impressora. Para mais informações, consulte a documentação que acompanha a câmara digital compatível com Exif Print ou PRINT Image Matching.

# **Carregar papel na Alimentação Posterior**

1. Abra a alimentação posterior e, em seguida, estique o suporte do papel.

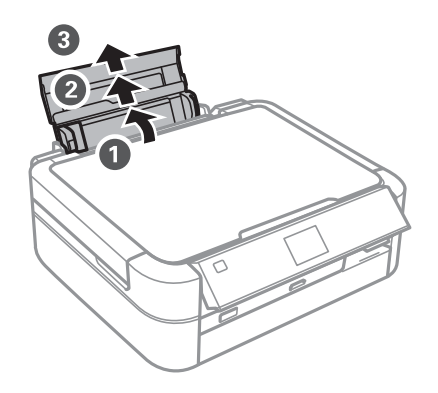

2. Faça deslizar o guia de margem para a esquerda.

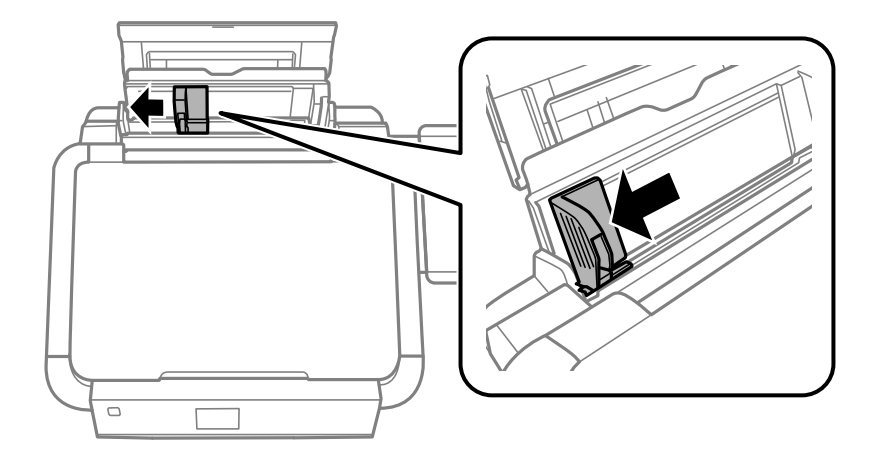

3. Carregue papel na vertical, ao longo do lado direito da alimentação posterior, com o lado imprimível voltado para cima.

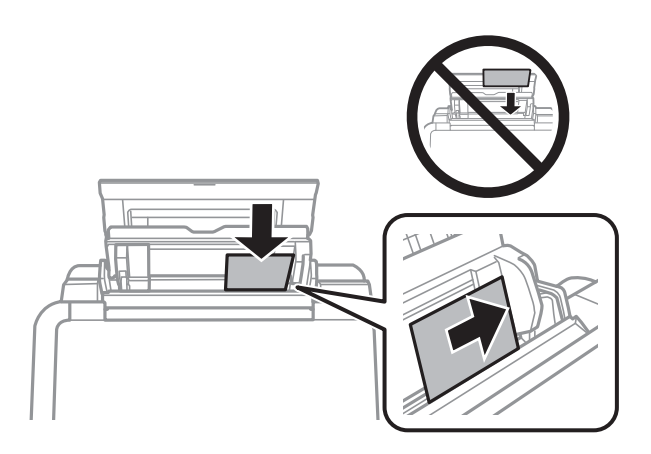

#### c*Importante:*

- ❏ Não carregue mais folhas do que o número máximo de folhas especificado para o papel. Para papel normal, não carregue acima da linha indicada pelo símbolo do triângulo no guia de margem.
- ❏ Ao carregar envelopes, coloque primeiro a extremidade curta com a aba voltada para baixo e para a esquerda.

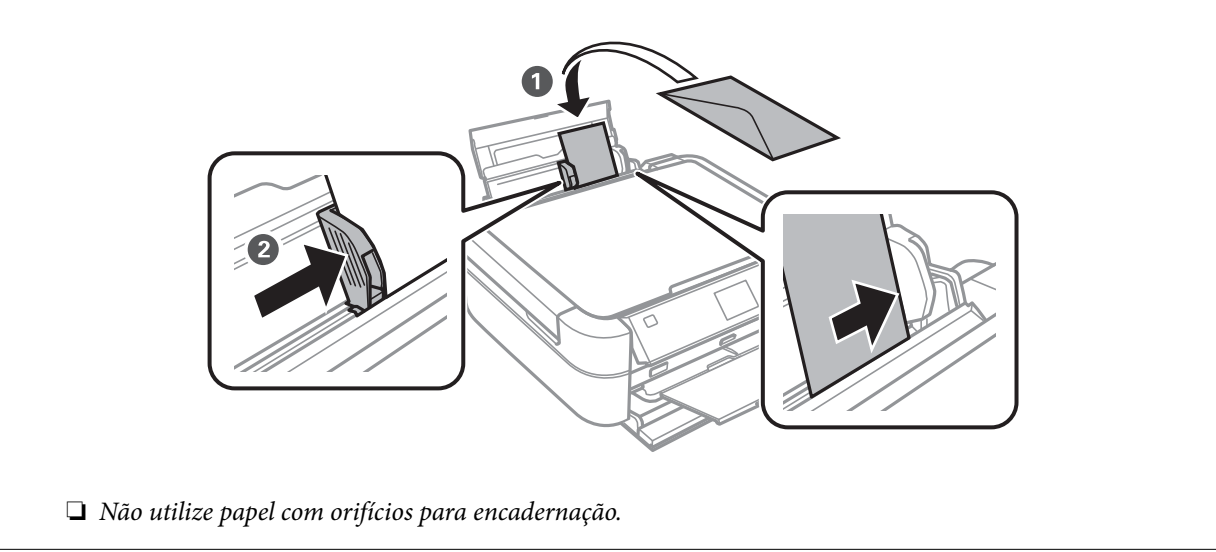

4. Faça deslizar o guia de margem até às margens do papel.

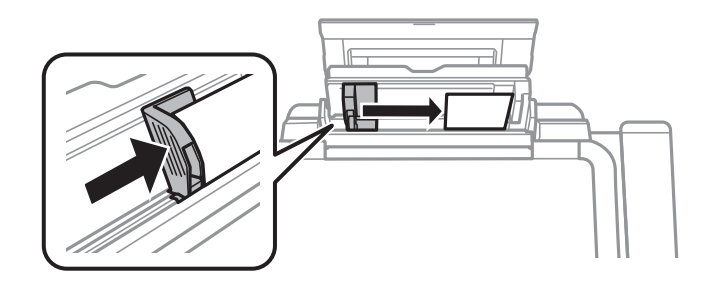

5. Abra a tampa dianteira e, em seguida, faça deslizar o receptor e o batente para fora.

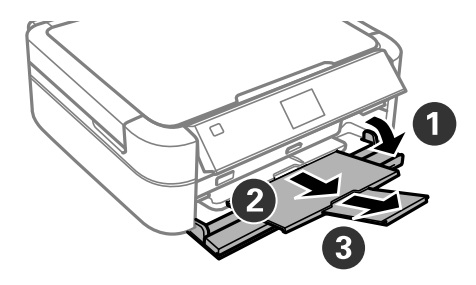

6. Certifique-se de que a alavanca do receptor está para cima.

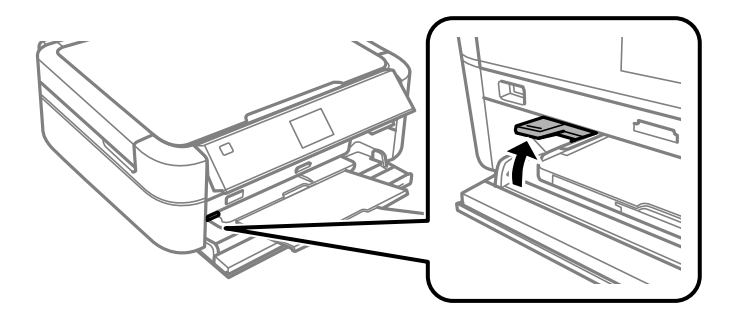

#### c*Importante:*

- ❏ Não desloque a alavanca do receptor enquanto a impressora estiver em funcionamento.
- ❏ Antes de deslocar a alavanca do receptor, certifique-se de que não há papel nem outros objectos no receptor e de que o receptor não está esticado.
- ❏ Não toque no receptor enquanto estiver a deslocar a alavanca do receptor.

#### *Nota:*

Coloque o papel restante de novo na embalagem. Se o deixar na impressora, o papel poderá ficar enrolado ou a qualidade de impressão poderá diminuir.

#### **Informações relacionadas**

- & ["Precauções no manuseamento de papel" na página 27](#page-26-0)
- & ["Papel disponível e capacidades" na página 28](#page-27-0)

# <span id="page-32-0"></span>**Colocar originais no Vidro do scanner**

c*Importante:*

Quando colocar originais volumosos, como livros, não permita que a luz exterior incida directamente no vidro do scanner.

1. Abra a tampa do digitalizador.

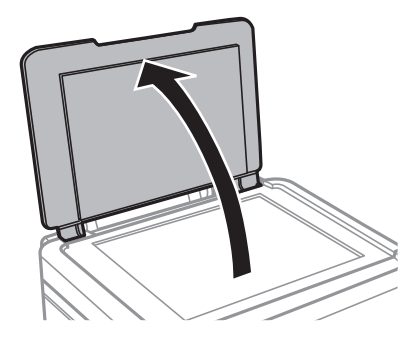

- 2. Remova poeiras e manchas do vidro do scanner.
- 3. Coloque o original com a face voltada para baixo e deslize-o para a marca do canto.

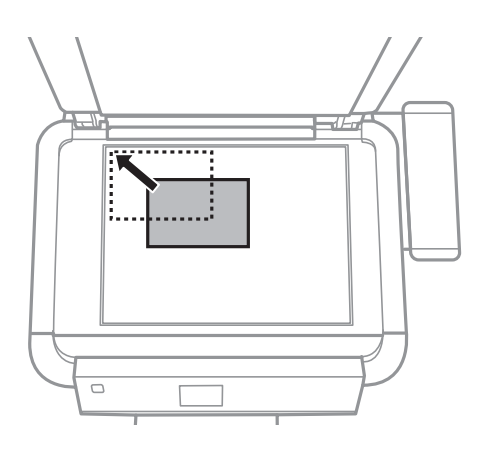

*Nota:* Uma área de 1,5 mm desde as extremidades do vidro do scanner não é digitalizada.

❏ Ao copiar fotografias, posicione-as a 5 mm de distância das extremidades do vidro do scanner.

Pode colocar até duas fotografias ao mesmo tempo (em função do tamanho dos originais). Deixe 5 mm entre as fotografias.

Pode colocar fotografias de diferentes tamanhos ao mesmo tempo. As fotografias devem ter um tamanho superior a 30 x 40 mm.

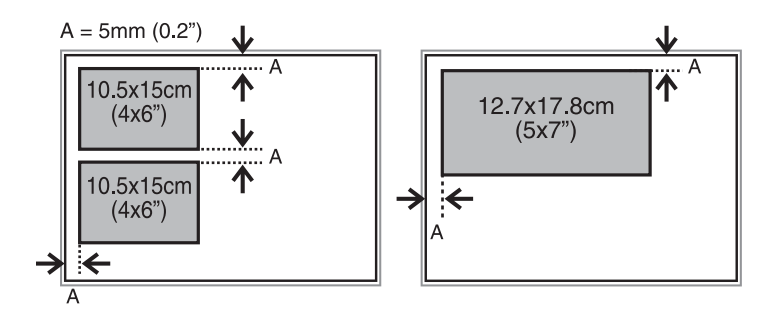

❏ Para copiar uma etiqueta de CD/DVD, posicione o CD/DVD no centro do vidro do scanner. Se o CD/DVD não for posicionado exactamente no centro, o posicionamento é ajustado automaticamente.

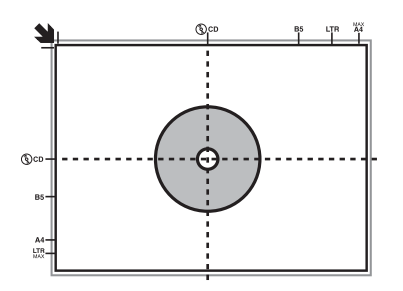

❏ Se estiver a digitalizar utilizando o **Modo Automático** ou uma pré-visualização de miniaturas no EPSON Scan, coloque o original 4,5 mm afastado das extremidades do vidro do scanner.

Coloque várias fotografias afastadas pelo menos 20 mm umas das outras.

As fotografias devem ter um tamanho superior a 15 x 15 mm.

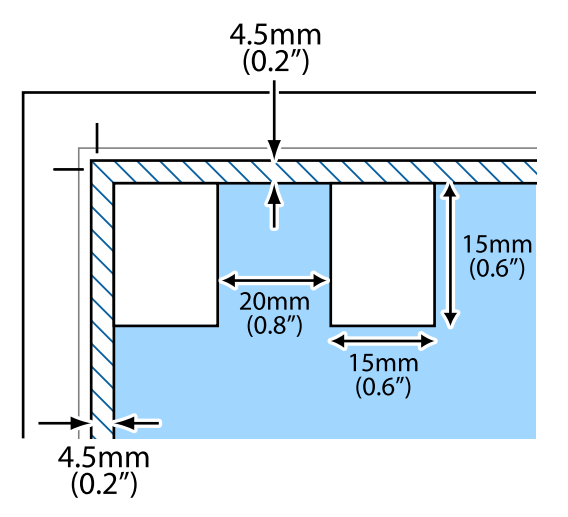

4. Feche a tampa com cuidado.

#### *Nota:*

Retire os originais após digitalizar ou copiar. Se deixar os originais no vidro do scanner durante longos períodos de tempo, estes poderão aderir à superfície do vidro.

# <span id="page-34-0"></span>**Inserir um cartão de memória**

# **Cartões de memória suportados**

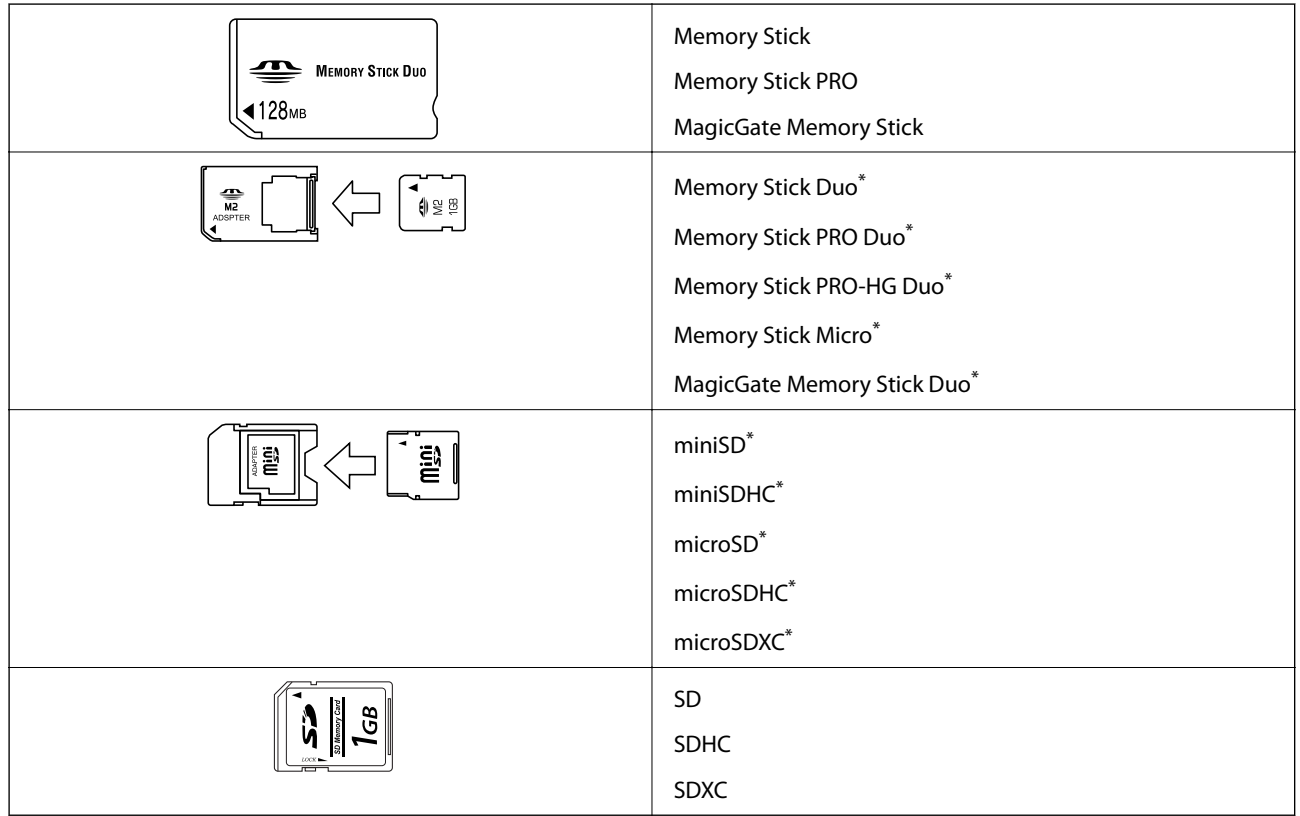

\* Coloque um adaptador para caber na ranhura de cartões de memória. Caso contrário, o cartão pode ficar preso.

#### **Informações relacionadas**

& ["Especificações dos cartões de memória suportados" na página 121](#page-120-0)

# **Inserir e retirar um cartão de memória**

1. Insira um cartão de memória na impressora.

A impressora começa a ler os dados e o indicador fica intermitente. Quando a leitura termina, o indicador deixa de estar intermitente e fica aceso.

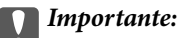

Não tente forçar a introdução total do cartão na ranhura. Este não deve ser inserido na totalidade.

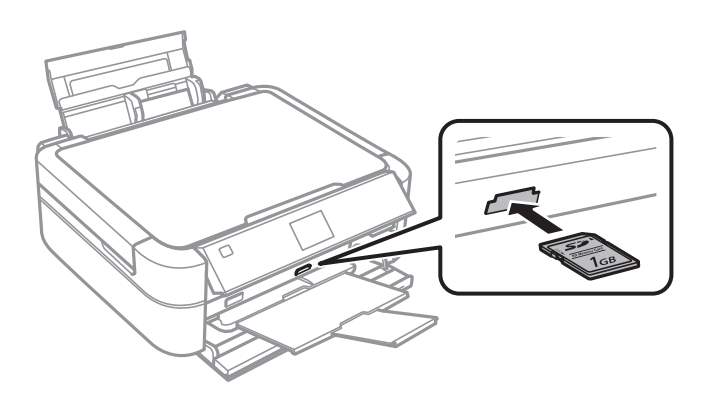

2. Quando terminar de utilizar o cartão de memória, certifique-se de que o indicador luminoso não está intermitente e, de seguida, retire o cartão.

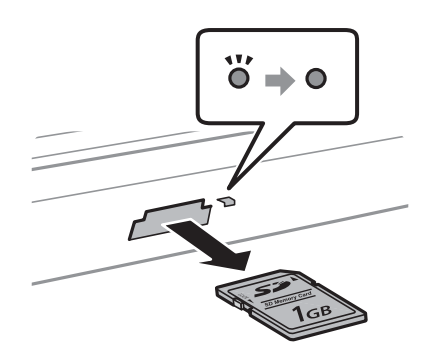

#### c*Importante:*

Se retirar o cartão de memória enquanto o indicador estiver intermitente, poderá perder os dados contidos no cartão.

#### *Nota:*

Se aceder ao cartão de memória através de um computador, terá de utilizar o computador para retirar o dispositivo em segurança.

#### **Informações relacionadas**

& ["Aceder a um cartão de memória a partir de um computador" na página 128](#page-127-0)
# <span id="page-36-0"></span>**Carregar um CD/DVD para impressão**

## **CD/DVD imprimíveis**

Pode imprimir num CD/DVD circular de 12 ou 8 cm adequado para impressão, por exemplo, com a indicação "imprimível na superfície da etiqueta" ou "imprimível com impressoras de jacto de tinta".

Pode também imprimir em Blu-ray Discs™.

## **Precauções de manuseamento de CD/DVD**

- ❏ Para obter mais informações sobre o manuseamento de CD/DVD ou saber como gravar dados, consulte a documentação fornecida com o CD/DVD.
- ❏ Não imprima no CD/DVD antes de gravar os dados. Se o fizer, a presença de dedadas, sujidade ou riscos poderá provocar erros ao gravar os dados.
- ❏ Consoante o tipo de CD/DVD ou os dados de impressão, poderão ocorrer manchas. Experimente imprimir um teste num CD/DVD suplente. Verifique a superfície impressa depois de aguardar um dia inteiro.
- ❏ Em comparação com a impressão em papel genuíno Epson, a densidade de impressão é reduzida para evitar que a tinta do CD/DVD manche. Ajuste a densidade de impressão conforme necessário.
- ❏ Deixe que os CD/DVD impressos sequem durante pelo menos 24 horas, evitando colocá-los sob luz solar directa. Não empilhe nem introduza os CD/DVD no dispositivo até que estejam completamente secos.
- ❏ Se a superfície impressa estiver a colar mesmo depois de seca, reduza a densidade de impressão.
- ❏ Reimprimir o mesmo CD/DVD poderá não melhorar a qualidade de impressão.
- ❏ Se o suporte para CD/DVD ou o compartimento transparente interno forem impressos inadvertidamente, limpe imediatamente a tinta.
- ❏ Consoante a definição de área de impressão, o CD/DVD ou o suporte para CD/DVD poderá ficar sujo. Efectue definições para imprimir na área imprimível.

- & ["Epson Print CD" na página 97](#page-96-0)
- $\blacktriangleright$  ["Área imprimível" na página 119](#page-118-0)

## <span id="page-37-0"></span>**Carregar um CD/DVD**

### c*Importante:*

- ❏ Antes de imprimir no CD/DVD, consulte as precauções de manuseamento de CD/DVD.
- ❏ Não introduza o suporte para CD/DVD enquanto a impressora estiver em funcionamento. Isto poderá danificar a impressora.
- ❏ Não introduza o suporte para CD/DVD até que seja instruído para o fazer.
- ❏ Introduza o suporte para CD/DVD enquanto a alimentação estiver ligada. Caso contrário, poderá não ocorrer o ajuste automático da posição de impressão após a introdução do suporte para CD/DVD.
- ❏ Não ligue nem desligue a impressora enquanto o suporte para CD/DVD estiver introduzido na impressora. Isto poderá danificar a impressora.
- 1. Envie os dados de impressão de um computador ou seleccione no painel de controlo o menu que pretende utilizar para imprimir num CD/DVD.
- 2. Quando uma mensagem lhe indicar para carregar um CD/DVD, siga as instruções abaixo para carregar o CD/ DVD.
- 3. Abra a tampa dianteira e, em seguida, desloque a alavanca do receptor para baixo.

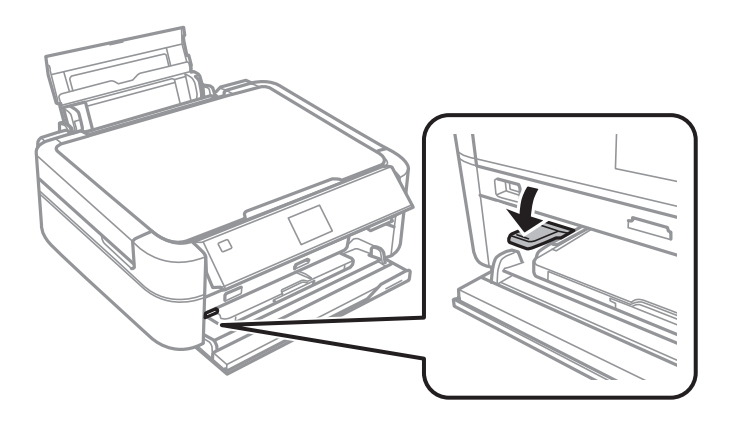

### c*Importante:*

- ❏ Não desloque a alavanca do receptor enquanto a impressora estiver em funcionamento.
- ❏ Antes de deslocar a alavanca do receptor, certifique-se de que não há papel nem outros objectos no receptor e de que o receptor não está esticado.
- ❏ Não toque no receptor enquanto estiver a deslocar a alavanca do receptor.
- <span id="page-38-0"></span>4. Coloque um CD/DVD no suporte para CD/DVD com o lado imprimível voltado para cima.
	- ❏ Quando imprimir num CD/DVD de 12 cm, coloque-o directamente no suporte para CD/DVD, sem o adaptador.

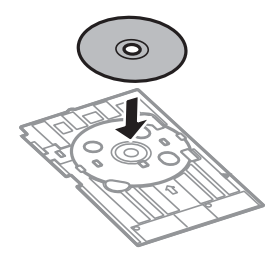

❏ Quando imprimir num CD/DVD de 8 cm, coloque o adaptador no suporte para CD/DVD e, em seguida, coloque um CD/DVD de 8 cm dentro do adaptador.

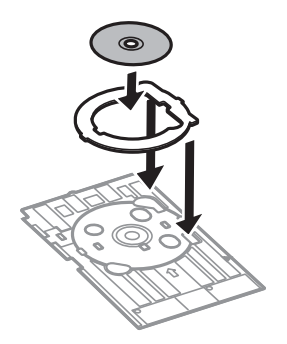

5. Introduza o suporte para CD/DVD na impressora, certificando-se de que passa sob os guias da direita e da esquerda. Alinhe as marcas de alinhamento existentes na impressora e no alimentador.

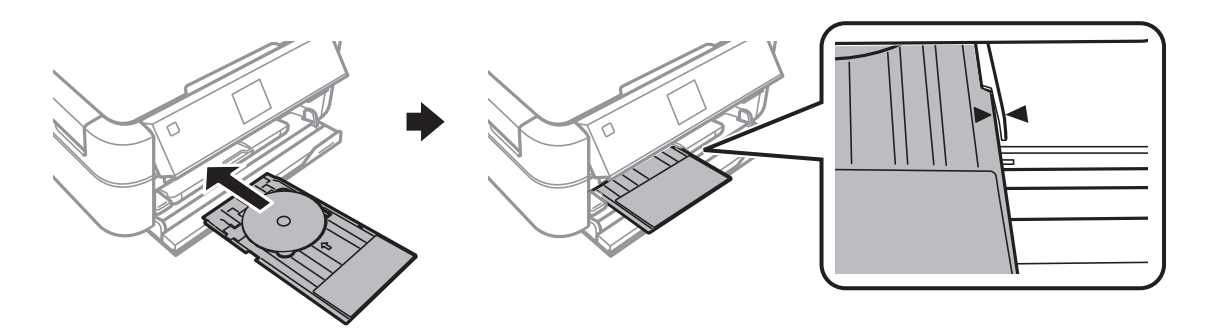

### **Informações relacionadas**

- & ["CD/DVD imprimíveis" na página 37](#page-36-0)
- & ["Precauções de manuseamento de CD/DVD" na página 37](#page-36-0)

## **Retirar um CD/DVD**

### c*Importante:*

Não ligue nem desligue a impressora enquanto o suporte para CD/DVD estiver introduzido na impressora. Isto poderá danificar a impressora.

1. Retire o suporte para CD/DVD e, em seguida, retire o CD/DVD do suporte.

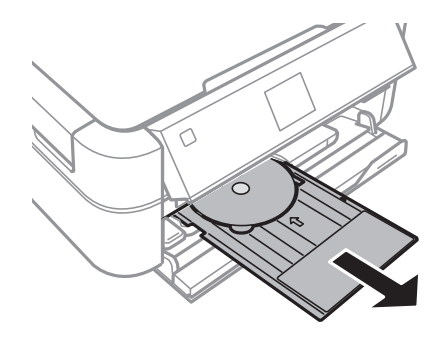

### c*Importante:*

Guarde o suporte para CD/DVD numa superfície plana. Um suporte para CD/DVD torto ou danificado pode causar avarias.

2. Desloque a alavanca do receptor para cima.

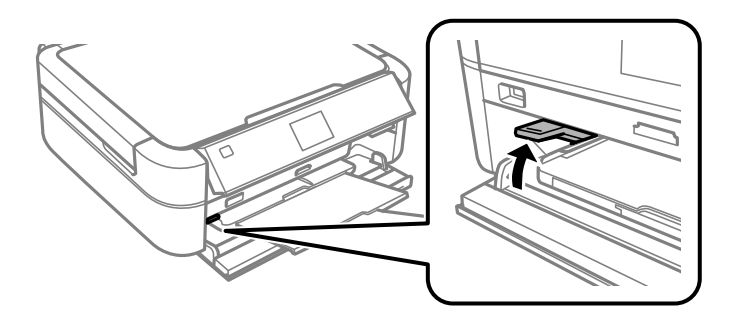

### c*Importante:*

- ❏ Não desloque a alavanca do receptor enquanto a impressora estiver em funcionamento.
- ❏ Antes de deslocar a alavanca do receptor, certifique-se de que não há papel nem outros objectos no receptor e de que o receptor não está esticado.
- ❏ Não toque no receptor enquanto estiver a deslocar a alavanca do receptor.

### **Informações relacionadas**

& ["Precauções de manuseamento de CD/DVD" na página 37](#page-36-0)

# **Impressão**

## **Imprimir com o painel de controlo**

### **Imprimir fotografias seleccionadas de um cartão de memória**

- 1. Carregue papel na impressora.
- 2. Insira um cartão de memória na impressora.

c*Importante:*

Não retire o cartão de memória sem terminar de imprimir.

#### *Nota:*

- ❏ Retire o cartão de memória quando imprimir a partir de um dispositivo de armazenamento externo, tal como um disco rígido ou uma memória flash USB.
- ❏ Se tiver 1000 fotografias ou mais no seu cartão de memória, as fotografias são automaticamente divididas em grupos que contêm um máximo de 999 fotografias e é apresentado o ecrã Seleccionar grupo. Seleccione um grupo que contenha as fotografias que pretende imprimir.
- 3. Introduza **Print Photos** no ecrã inicial utilizando o botão  $\triangleleft$  ou  $\triangleright$  e, de seguida, prima o botão OK.
- 4. Seleccione **View and Print Photos** utilizando o botão ▲ ou ▼ e, de seguida, prima o botão OK.
- 5. Seleccione uma fotografia com o botão  $\triangleleft$  ou  $\triangleright$  e, em seguida, defina o número de cópias utilizando o botão  $\triangle$  ou  $\nabla$ . Quando imprimir mais do que uma fotografia, repita este procedimento.

### *Nota:*

- $□$  Prima o botão  $\mathcal{A}_{\oplus}$  para recortar uma parte de uma fotografia. Utilize o botão ▲, ▼, ◀ ou ▶ para deslocar a moldura para a área que quer recortar e prima o botão – ou + para alterar o tamanho da moldura. Prima o botão  $\overline{E}$  para rodar a moldura.
- ❏ Se pretender mostrar uma fotografia sem indicadores quando uma fotografia é apresentada num ecrã, prima duas vezes o botão  $\mathbb{P}_{\mathbb{Q}}$ . Prima novamente este botão duas vezes para mostrar os indicadores.
- 6. Prima o botão  $\overline{\mathcal{F}}$  para visualizar o menu, seleccione **Print Settings** com o botão ▲ ou ▼ e, de seguida, prima o botão OK.
- 7. Seleccione itens de definição como o tamanho do papel utilizando o botão  $\blacktriangle$  ou  $\nabla$  e, em seguida, prima o botão OK.
- 8. Altere as definições utilizando o botão  $\blacktriangle$  ou  $\nabla$ . Prima o botão OK para confirmar as definições. Quando tiver terminado, prima o botão  $\ddot{\approx}$ .
- 9. Prima o botão OK para visualizar o ecrã de confirmação das definições de impressão.
- 10. Prima o botão  $\Phi$ .

### **Informações relacionadas**

- & ["Carregar papel na Alimentação Posterior" na página 30](#page-29-0)
- & ["Lista de tipos de papel" na página 29](#page-28-0)
- & ["Inserir um cartão de memória" na página 35](#page-34-0)
- & ["Modo Print Photos" na página 19](#page-18-0)

### **Imprimir fotografias a partir de um cartão de memória para uma etiqueta de CD/DVD**

Pode seleccionar fotografias armazenadas num cartão de memória para imprimir numa etiqueta de CD/DVD.

1. Insira um cartão de memória na impressora.

### c*Importante:*

Não retire o cartão de memória sem terminar de imprimir.

- 2. Introduza **Print Photos** no ecrã inicial utilizando o botão  $\triangleleft$  ou  $\triangleright$  e, de seguida, prima o botão OK.
- 3. Seleccione **Print on CD/DVD** utilizando o botão ▲ ou ▼ e, de seguida, prima o botão OK.
- 4. Seleccione o esquema utilizando o botão  $\blacktriangleleft$  ou  $\blacktriangleright$  e, em seguida, prima o botão OK.
- 5. Verifique o ecrã e prima o botão OK. Para **CD/DVD 4-up**, seleccione se pretende posicionar as fotografias automática ou manualmente utilizando o botão  $\blacktriangle$  ou  $\nabla$  e prima o botão OK.
- 6. Seleccione as fotografias que pretende imprimir com o botão  $\triangleleft$  ou  $\triangleright$ , defina o número de cópias com o botão – ou + e, em seguida, prima o botão OK. Quando posicionar fotografias manualmente para **CD/DVD 4-up**, depois de visualizar a fotografia que pretende imprimir com o botão  $\blacktriangleleft$  ou  $\blacktriangleright$ , seleccione **Place this photo** com o botão u ou d e prima o botão OK. Se pretender deixar um espaço em branco, seleccione **Leave blank** com o botão  $\blacktriangle$  ou  $\nabla$  e prima o botão OK.

### *Nota:*

- ❏ O número de cópias disponíveis é apresentado na parte superior do ecrã em que selecciona as fotografias que pretende imprimir e o número de cópias. Pode seleccionar fotografias até aparecer 0.
- **□** Prima o botão  $\mathcal{P}_{\oplus}$  para recortar uma parte de uma fotografia. Utilize o botão **△, ▼, ◀** ou ▶ para deslocar a moldura para a área que quer recortar e prima o botão – ou + para alterar o tamanho da moldura.
- 7. Verifique o ecrã e prima o botão OK.
- 8. Defina o diâmetro exterior utilizando o botão  $\blacktriangle$  ou  $\blacktriangleright$ , defina o diâmetro interior com o botão  $\blacktriangle$  ou  $\nabla$  e prima o botão OK.

#### *Nota:*

Pode definir 114 a 120 mm como diâmetro exterior, e 18 a 46 mm como diâmetro interior em incrementos de 1 mm.

9. Seleccione **Print on a CD/DVD** utilizando o botão ▲ ou ▼ e, de seguida, prima o botão OK.

#### *Nota:*

Para impressões de teste, seleccione *Test print on A4 paper* e carregue papel normal A4 na impressora. Pode verificar a imagem da impressão antes de imprimir uma etiqueta de CD/DVD.

- 10. Prima o botão OK para verificar as instruções, carregue um CD/DVD e, em seguida, prima o botão OK.
- 11. Se necessário, altere as definições de densidade premindo o botão  $\leq \equiv$  e, em seguida, seleccionando Print **Settings** > **CD Density**.
- 12. Prima o botão  $\Phi$ .
- 13. Quando a impressão estiver concluída, retire o suporte para CD/DVD da impressora.

### **Informações relacionadas**

- & ["Inserir um cartão de memória" na página 35](#page-34-0)
- & ["Modo Print Photos" na página 19](#page-18-0)
- & ["Carregar um CD/DVD" na página 38](#page-37-0)
- & ["Retirar um CD/DVD" na página 39](#page-38-0)

### **Imprimir fotografias a partir de um cartão de memória com notas manuscritas**

Pode imprimir uma fotografia de um cartão de memória com texto manuscrito ou desenhos. Isto permite criar postais originais, por exemplo, para o Ano Novo ou o Natal.

Em primeiro lugar, seleccione uma fotografia e imprima um modelo em papel normal. Escreva ou desenhe no modelo e, em seguida, digitalize-o com a impressora. Depois, pode imprimir a fotografia com as suas notas e desenhos pessoais.

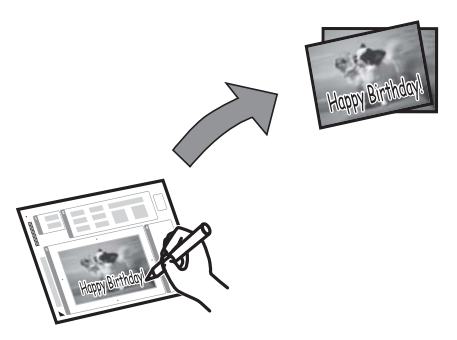

1. Insira um cartão de memória na impressora.

#### c*Importante:*

Não retire o cartão de memória sem terminar de imprimir.

- 2. Introduza **Print Photos** no ecrã inicial utilizando o botão  $\triangleleft$  ou  $\triangleright$  e, de seguida, prima o botão OK.
- 3. Seleccione **Print Photo Greeting Card** utilizando o botão ▲ ou ▼ e, de seguida, prima o botão OK.

Guia do Utilizador

### **Impressão**

- 4. Seleccione **Select Photo and Print Template** utilizando o botão ▲ ou ▼ e, de seguida, prima o botão OK.
- 5. Seleccione uma fotografia com o botão  $\blacktriangleleft$  ou  $\blacktriangleright$  e, em seguida, prima o botão OK.
- 6. Seleccione o tamanho do papel utilizando o botão  $\blacktriangle$  ou  $\nabla$  e, em seguida, prima o botão OK.
- 7. Seleccione o tipo de papel utilizando o botão  $\blacktriangle$  ou  $\nabla$  e, em seguida, prima o botão OK.
- 8. Seleccione o esquema utilizando o botão  $\blacktriangle$  ou  $\nabla$  e, em seguida, prima o botão OK.
- 9. Seleccione a moldura utilizando o botão  $\blacktriangle$  ou  $\nabla$  e, em seguida, prima o botão OK.
- 10. Carregue papel normal A4 na impressora para imprimir um modelo.
- 11. Prima o botão  $\hat{\Phi}$  para imprimir um modelo.
- 12. Siga as instruções do modelo para escrever e desenhar.
- 13. Carregue na impressora papel correspondente ao tipo e ao formato de papel indicados do lado direito do modelo.
- 14. Seleccione **Print Greeting Cards from Template** utilizando o botão  $\blacktriangle$  ou  $\nabla$  e, de seguida, prima o botão OK.
- 15. Verifique o ecrã, posicione o modelo no vidro do scanner e, em seguida, prima o botão OK.

#### *Nota:*

Certifique-se de que o texto no modelo está completamente seco antes de o posicionar no vidro do scanner. Se houver manchas no vidro do scanner, estas também serão impressas na fotografia.

16. Defina o número de cópias utilizando o botão – ou +.

#### *Nota:*

Prima o botão  $\overline{\mathcal{F}}$  para ajustar as cores das fotografias.

17. Prima o botão  $\Phi$ .

#### **Informações relacionadas**

- & ["Inserir um cartão de memória" na página 35](#page-34-0)
- & ["Modo Print Photos" na página 19](#page-18-0)
- & ["Carregar papel na Alimentação Posterior" na página 30](#page-29-0)
- & ["Lista de tipos de papel" na página 29](#page-28-0)
- & ["Colocar originais no Vidro do scanner" na página 33](#page-32-0)

### **Imprimir fotografias através de outras funções**

Esta secção apresenta as outras funções de impressão disponíveis utilizando o painel de controlo.

### **Imprimir com vários esquemas**

Pode imprimir as fotografias do seu cartão de memória com vários esquemas, como 2/cima, 4/cima e metade superior.

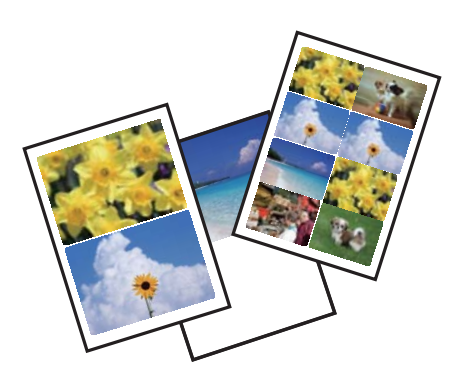

Introduza Print Photos no ecrã inicial utilizando o botão  $\blacktriangleleft$  ou  $\blacktriangleright$  e, de seguida, prima o botão OK. Seleccione **Photo Layout Sheet** utilizando o botão  $\blacktriangle$  ou  $\nabla$  e, de seguida, prima o botão OK. Siga as instruções no ecrã para imprimir.

### **Informações relacionadas**

& ["Modo Print Photos" na página 19](#page-18-0)

### **Imprimir provas de todas as fotografias**

Pode imprimir todas as fotografias do seu cartão de memória como miniaturas.

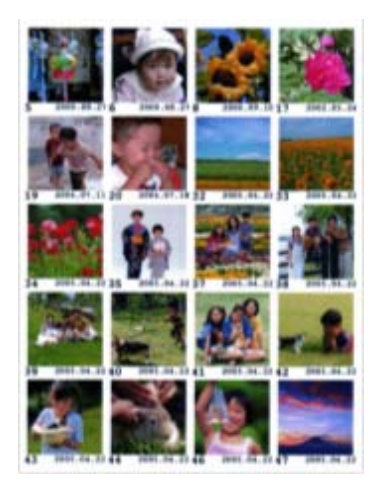

Introduza **Print Photos** no ecrã inicial utilizando o botão  $\triangleleft$  ou  $\triangleright$  e, de seguida, prima o botão OK. Seleccione **Print Proof Sheet** utilizando o botão  $\blacktriangle$  ou  $\nabla$  e, de seguida, prima o botão OK. Siga as instruções no ecrã para imprimir.

#### **Informações relacionadas**

& ["Modo Print Photos" na página 19](#page-18-0)

### <span id="page-45-0"></span>**Imprimir fotografias da apresentação de diapositivos**

Pode seleccionar e imprimir as fotografias do seu cartão de memória a partir da apresentação de diapositivos.

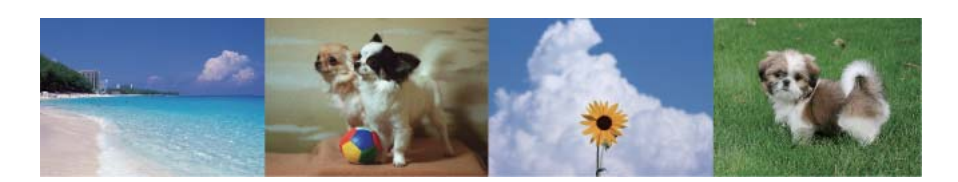

Introduza **Print Photos** no ecrã inicial utilizando o botão  $\blacktriangleleft$  ou  $\blacktriangleright$  e, de seguida, prima o botão OK. Seleccione **Slide Show** utilizando o botão ▲ ou ▼ e, em seguida, prima o botão OK para iniciar a apresentação de diapositivos. Para fazer uma pausa na apresentação de diapositivos, prima o botão  $\blacktriangledown$  e para reiniciar a apresentação de diapositivos, volte a premir o botão  $\nabla$ . Prima o botão OK para imprimir. Os itens de definição são iguais aos do modo **Print Photos**.

### **Informações relacionadas**

◆ ["Modo Print Photos" na página 19](#page-18-0)

### **Impressão DPOF**

Esta impressora é compatível com DPOF (Digital Print Order Format, Formato de Ordem de Impressão Digital), Versão 1.10. DPOF é um formato que guarda informações adicionais de fotografias, como data, hora, nome do utilizador e dados de impressão. As câmaras compatíveis com DPOF permitem-lhe definir qual a imagem de um cartão de memória a imprimir e o número de cópias. Quando o cartão de memória está inserido na impressora, as fotografias seleccionadas pela câmara são impressas.

#### *Nota:*

Para obter informações sobre como efectuar definições de impressão na sua câmara, consulte a documentação fornecida com a mesma.

Quando insere um cartão de memória na impressora, aparece um ecrã de confirmação. Seleccione **Yes** utilizando o botão  $\blacktriangle$  ou  $\nabla$  e, em seguida, prima o botão OK para visualizar o ecrã para começar a impressão. Prima o botão

 $\circled{2}$  para comecar a imprimir. Se pretender alterar as definições de impressão, prima o botão  $\ddot{\equiv}$ . Os itens de definição são iguais aos do modo **Print Photos**.

#### **Informações relacionadas**

◆ ["Modo Print Photos" na página 19](#page-18-0)

## **Impressão a partir de um computador**

### **Noções básicas de impressão — Windows**

#### *Nota:*

❏ Consulte a ajuda em linha para explicações dos itens de definição. Clique com o botão direito e clique em *Ajuda*.

❏ As operações diferem consoante a aplicação. Consulte a ajuda da aplicação para obter detalhes.

- 1. Carregue papel na impressora.
- 2. Abra o ficheiro que pretende imprimir.
- 3. Seleccione **Impressão** ou **Configurar impressão** no menu **Ficheiro**.
- 4. Seleccione a impressora.
- 5. Seleccione **Preferências** ou **Propriedades** para aceder à janela do controlador da impressora.

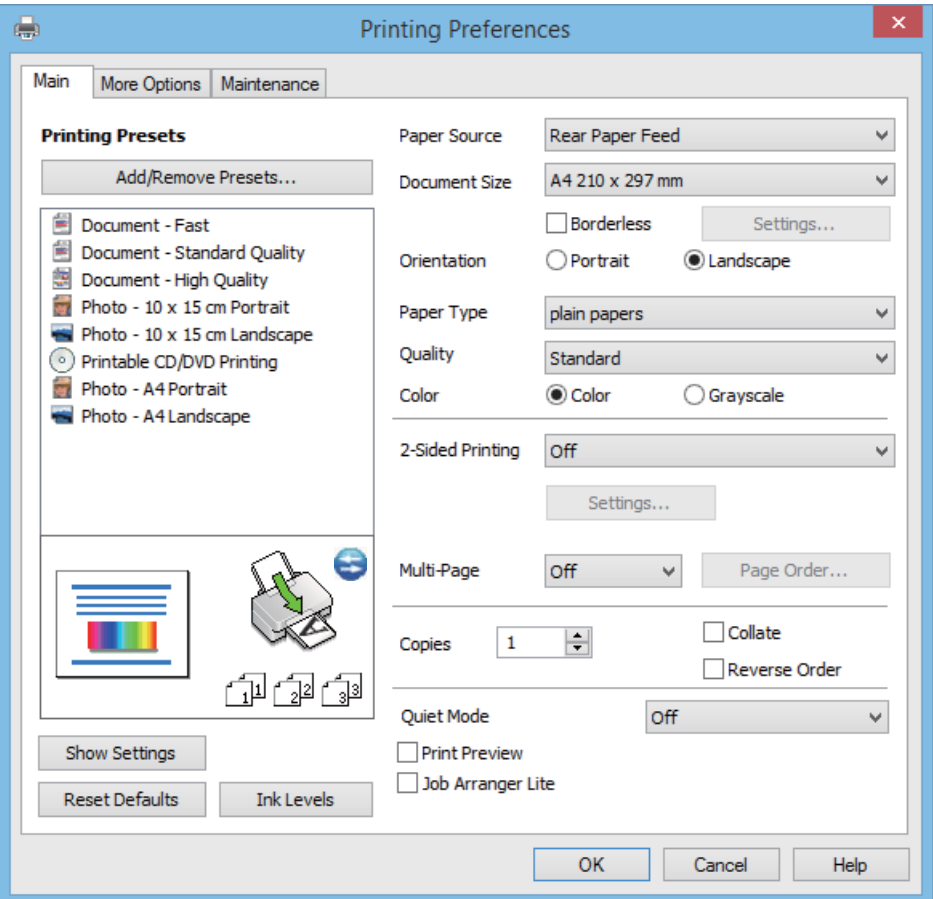

- 6. Efectue as seguintes definições.
	- ❏ Sistema Alim.: Seleccione a origem do papel que carregou.

Se a impressora só tiver uma origem de papel, este item não é apresentado.

- ❏ Formato: Seleccione o tamanho do papel que carregou na impressora.
- ❏ Sem margens: Seleccione para imprimir sem margens em volta da imagem.

Na impressão sem margens, os dados de impressão são aumentados um pouco mais do que o tamanho do papel de forma a não serem impressas margens em volta das extremidades do papel. Clique em **Definições** para seleccionar a percentagem de aumento.

- ❏ Orientação: Seleccione a orientação que definiu na aplicação.
- ❏ Tipo de Papel: Seleccione o tipo do papel que carregou.
- ❏ Cor: Seleccione **Escala de Cinzentos** quando pretender imprimir a preto ou com níveis de cinzento.

#### *Nota:*

Quando imprimir em envelopes, seleccione *Horizontal* para a definição *Orientação*.

- <span id="page-47-0"></span>7. Clique em **OK** para fechar a janela do controlador da impressora.
- 8. Clique em **Imprimir**.

### **Informações relacionadas**

- & ["Papel disponível e capacidades" na página 28](#page-27-0)
- & ["Carregar papel na Alimentação Posterior" na página 30](#page-29-0)
- & ["Guia do controlador da impressora do Windows" na página 91](#page-90-0)
- & ["Lista de tipos de papel" na página 29](#page-28-0)

### **Noções básicas de impressão — Mac OS X**

### *Nota:*

As operações diferem consoante a aplicação. Consulte a ajuda da aplicação para obter detalhes.

- 1. Carregue papel na impressora.
- 2. Abra o ficheiro que pretende imprimir.
- 3. Seleccione **Imprimir** no menu **Ficheiro** ou outro comando para aceder à caixa de diálogo de impressão.

Se necessário, clique em **Mostrar detalhes** ou ▼ para expandir a janela de impressão.

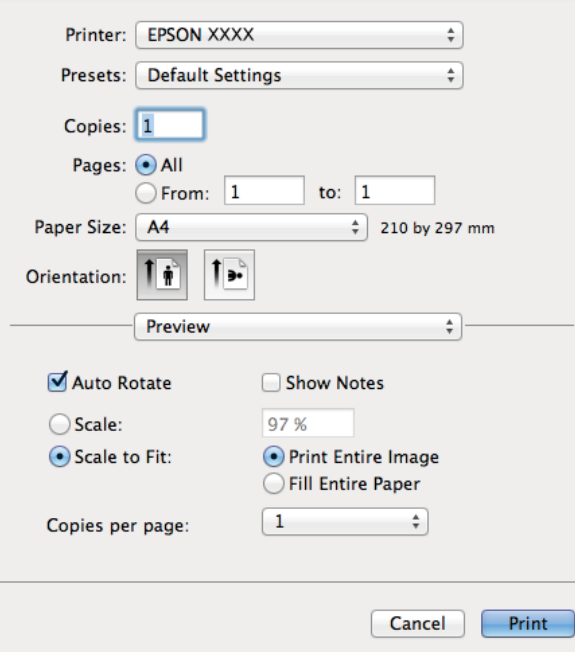

- 4. Efectue as seguintes definições.
	- ❏ Impressora: Seleccione a impressora.
	- ❏ Predefinição: Seleccione quando pretender utilizar as definições registadas.
	- ❏ Formato: Seleccione o tamanho do papel que carregou na impressora. Quando imprimir sem margens, seleccione um tamanho de papel "sem margens".
	- ❏ Orientação: Seleccione a orientação que definiu na aplicação.

#### *Nota:*

Quando imprimir em envelopes, seleccione a orientação horizontal.

#### 5. Seleccione **Definições de Impressão** no menu instantâneo.

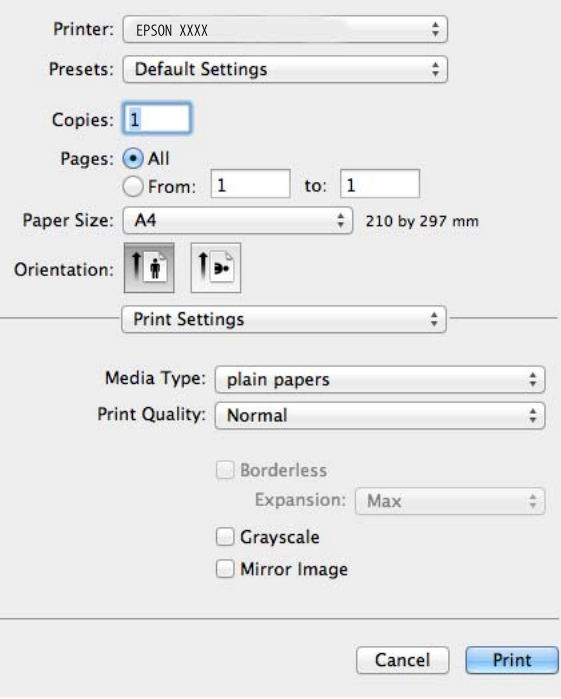

#### *Nota:*

No Mac OS X v10.8.x ou posterior, se o menu *Definições de Impressão* não for apresentado, o controlador da impressora Epson não foi instalado correctamente.

Seleccione *Preferências do Sistema* no menu > *Impressoras e Digitalizadores* (ou *Impressão e Digitalização*, *Impressão e Fax*), remova a impressora e, de seguida, volte a adicioná-la. Consulte o seguinte para adicionar uma impressora.

[http://epson.sn](http://epson.sn/?q=2)

- 6. Efectue as seguintes definições.
	- ❏ Papel: Seleccione o tipo do papel que carregou.
	- ❏ Expansão: Disponível quando seleccionar um tamanho de papel sem margens.

Na impressão sem margens, os dados de impressão são aumentados um pouco mais do que o tamanho do papel de forma a não serem impressas margens em volta das extremidades do papel. Seleccione a percentagem de aumento.

- ❏ Escala de Cinzentos: Seleccione para imprimir a preto ou com níveis de cinzento.
- 7. Clique em **Imprimir**.

- & ["Papel disponível e capacidades" na página 28](#page-27-0)
- & ["Carregar papel na Alimentação Posterior" na página 30](#page-29-0)
- & ["Guia do controlador da impressora do Mac OS X" na página 94](#page-93-0)
- & ["Lista de tipos de papel" na página 29](#page-28-0)

### **Impressão de 2 lados (apenas para Windows)**

O controlador da impressora imprime automaticamente separando as páginas pares e as páginas ímpares. Quando a impressora acabar de imprimir as páginas ímpares, volte o papel ao contrário seguindo as instruções para imprimir as páginas pares. Também pode imprimir um desdobrável que pode ser criado ao dobrar a impressão.

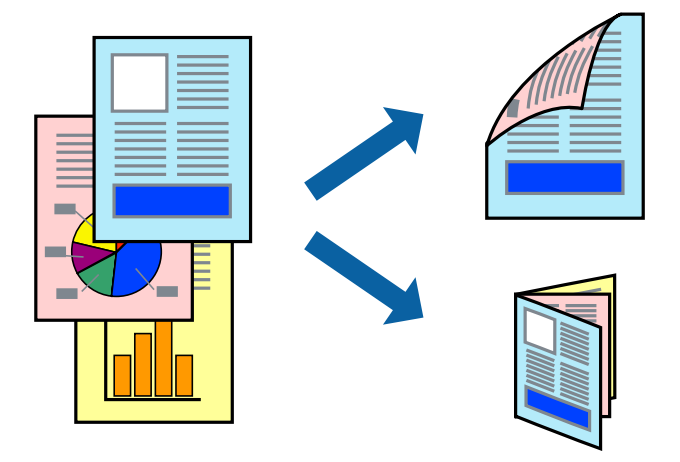

### *Nota:*

- ❏ Esta funcionalidade não está disponível para impressão sem margens.
- ❏ Se não utilizar papel adequado para a impressão de 2 lados, a qualidade de impressão pode diminuir e podem ocorrer encravamentos de papel.
- ❏ Em função do papel e dos dados, a tinta pode passar para o outro lado do papel.
- ❏ Se o *EPSON Status Monitor 3* estiver desactivado, aceda ao controlador da impressora, clique em *Definições Aumentadas* no separador *Manutenção* e depois seleccione *Activar EPSON Status Monitor 3*.
- ❏ É possível que a impressão de 2 lados não esteja disponível quando a impressora for acedida através de uma rede ou se for utilizada como impressora partilhada.
- 1. Carregue papel na impressora.
- 2. Abra o ficheiro que pretende imprimir.
- 3. Aceda à janela do controlador da impressora.
- 4. Seleccione um método de união a partir de **Impressão dos 2 lados** no separador **Principal**.
- 5. Clique em **Definições**, efectue as definições adequadas e, de seguida, clique em **OK** para fechar a janela.

#### *Nota:*

Para imprimir como um desdobrável, seleccione *Livro*.

- 6. Defina os outros itens nos separadores **Principal** e **Mais Opções** conforme necessário e, de seguida, clique **OK**.
- 7. Clique em **Imprimir**.

Quando a impressão do primeiro lado estiver concluída, é apresentada uma janela instantânea no computador. Siga as instruções apresentadas no ecrã.

### **Informações relacionadas**

& ["Papel disponível e capacidades" na página 28](#page-27-0)

- & ["Carregar papel na Alimentação Posterior" na página 30](#page-29-0)
- & ["Noções básicas de impressão Windows" na página 46](#page-45-0)

### **Impressão de várias páginas numa folha**

Pode imprimir duas ou quatro páginas de dados numa única folha de papel.

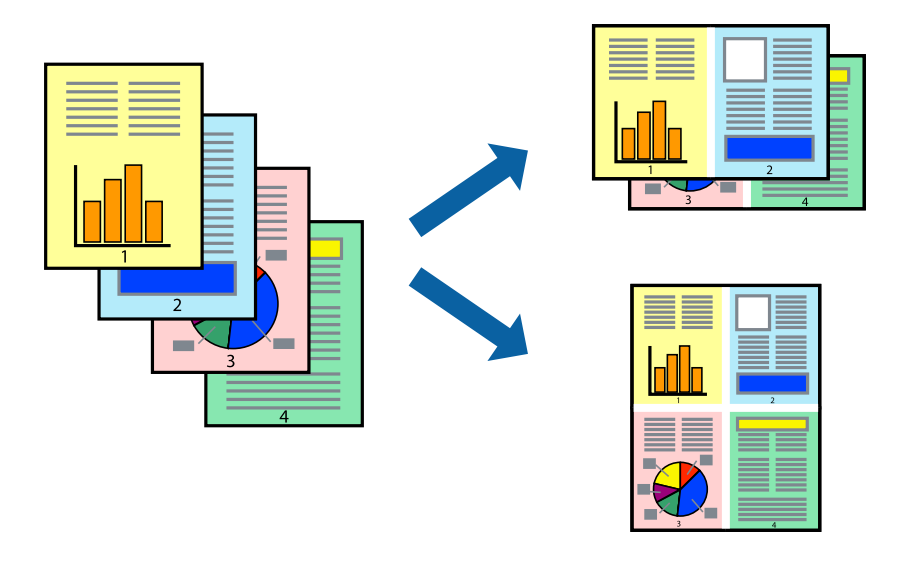

### **Impressão de várias páginas numa folha — Windows**

### *Nota:*

Esta funcionalidade não está disponível para impressão sem margens.

- 1. Carregue papel na impressora.
- 2. Abra o ficheiro que pretende imprimir.
- 3. Aceda à janela do controlador da impressora.
- 4. Seleccione **2 Cima** ou **4 Cima** para a definição **Multi-Páginas** no separador **Principal**.
- 5. Clique em **Ordem das Páginas**, efectue as definições adequadas e, de seguida, clique em **OK** para fechar a janela.
- 6. Defina os outros itens nos separadores **Principal** e **Mais Opções** conforme necessário e, de seguida, clique **OK**.
- 7. Clique em **Imprimir**.

- & ["Carregar papel na Alimentação Posterior" na página 30](#page-29-0)
- & ["Noções básicas de impressão Windows" na página 46](#page-45-0)

### **Impressão de várias páginas numa folha — Mac OS X**

- 1. Carregue papel na impressora.
- 2. Abra o ficheiro que pretende imprimir.
- 3. Aceda à caixa de diálogo de impressão.
- 4. Seleccione **Esquema** no menu instantâneo.
- 5. Defina o número de páginas em **Páginas por Folha**, a **Direcção** (ordem das páginas), e **Margem**.
- 6. Defina os outros itens conforme necessário.
- 7. Clique em **Imprimir**.

### **Informações relacionadas**

- & ["Carregar papel na Alimentação Posterior" na página 30](#page-29-0)
- & ["Noções básicas de impressão Mac OS X" na página 48](#page-47-0)

### **Impressão ajustada ao tamanho do papel**

Pode imprimir de forma ajustada ao tamanho do papel que carregou na impressora.

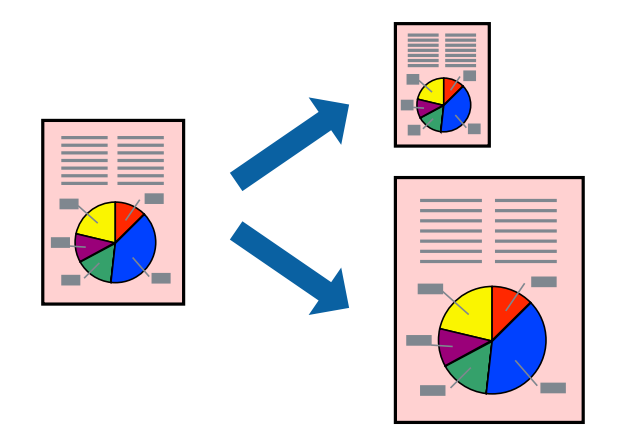

### **Impressão ajustada ao tamanho do papel - Windows**

### *Nota:*

Esta funcionalidade não está disponível para impressão sem margens.

- 1. Carregue papel na impressora.
- 2. Abra o ficheiro que pretende imprimir.
- 3. Aceda à janela do controlador da impressora.
- 4. Efectue as seguintes definições no separador **Mais Opções**.
	- ❏ Formato: Seleccione o tamanho do papel que definiu na aplicação.
	- ❏ Ejectar Papel: Seleccione o tamanho do papel que carregou na impressora.

#### **Impressão**

**Ajustar à Página** é seleccionado automaticamente.

*Nota:*

Se pretende imprimir uma imagem reduzida no centro da página, seleccione *Centro*.

- 5. Defina os outros itens nos separadores **Principal** e **Mais Opções** conforme necessário e, de seguida, clique **OK**.
- 6. Clique em **Imprimir**.

### **Informações relacionadas**

- & ["Carregar papel na Alimentação Posterior" na página 30](#page-29-0)
- & ["Noções básicas de impressão Windows" na página 46](#page-45-0)

### **Impressão ajustada ao tamanho do papel - Mac OS X**

- 1. Carregue papel na impressora.
- 2. Abra o ficheiro que pretende imprimir.
- 3. Aceda à caixa de diálogo de impressão.
- 4. Seleccione o tamanho do papel que definiu na aplicação como a definição de **Formato**.
- 5. Seleccione **Gestão do papel** a partir do menu instantâneo.
- 6. Seleccione **Ajustar ao tamanho do papel**.
- 7. Seleccione o tamanho do papel que carregou na impressora como a definição de **Tamanho do papel a usar**.
- 8. Defina os outros itens conforme necessário.
- 9. Clique em **Imprimir**.

- & ["Carregar papel na Alimentação Posterior" na página 30](#page-29-0)
- & ["Noções básicas de impressão Mac OS X" na página 48](#page-47-0)

### **Impressão de múltiplos ficheiros em conjunto (apenas para Windows)**

O **Organizador de Tarefas Fácil** permite-lhe combinar vários ficheiros criados por diferentes aplicações e imprimi-los como um único trabalho de impressão. Pode especificar as definições de impressão para ficheiros combinados, como o esquema, ordem de impressão e orientação.

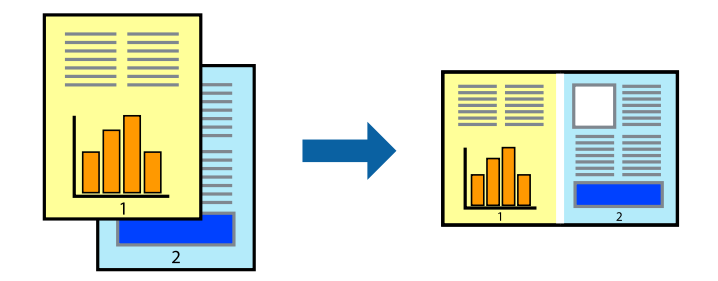

### *Nota:*

Para abrir um *Imprimir Projecto* gravado no *Organizador de Tarefas Fácil*, clique em *Organizador de Tarefas Fácil* no separador do controlador da impressora *Manutenção*. De seguida, seleccione *Abrir* no menu *Ficheiro* para seleccionar o ficheiro. A extensão dos ficheiros guardados é "ecl".

- 1. Carregue papel na impressora.
- 2. Abra o ficheiro que pretende imprimir.
- 3. Aceda à janela do controlador da impressora.
- 4. Seleccione **Organizador de Tarefas Fácil** no separador **Principal**.
- 5. Clique em **OK** para fechar a janela do controlador da impressora.
- 6. Clique em **Imprimir**.

A janela **Organizador de Tarefas Fácil** é apresentada e o trabalho de impressão é adicionado ao **Imprimir Projecto**.

7. Com janela do **Organizador de Tarefas Fácil** aberta, abra o ficheiro que deseja combinar com o ficheiro actual e, de seguida, repita os passos de 3 a 6.

#### *Nota:*

Se fechar a janela *Organizador de Tarefas Fácil*, o *Imprimir Projecto* não guardado é eliminado. Para imprimir mais tarde, seleccione *Gravar* no menu *Ficheiro*.

- 8. Seleccione os menus **Esquema** e **Editar** no **Organizador de Tarefas Fácil** para editar o **Imprimir Projecto** conforme necessário.
- 9. Seleccione **Imprimir** no menu **Ficheiro**.

- & ["Carregar papel na Alimentação Posterior" na página 30](#page-29-0)
- & ["Noções básicas de impressão Windows" na página 46](#page-45-0)

### **Impressão ampliada e criação de posters (apenas para Windows)**

Pode imprimir uma imagem em várias folhas de papel para criar um poster maior. Pode imprimir marcas de alinhamento que o ajudam a unir as folhas.

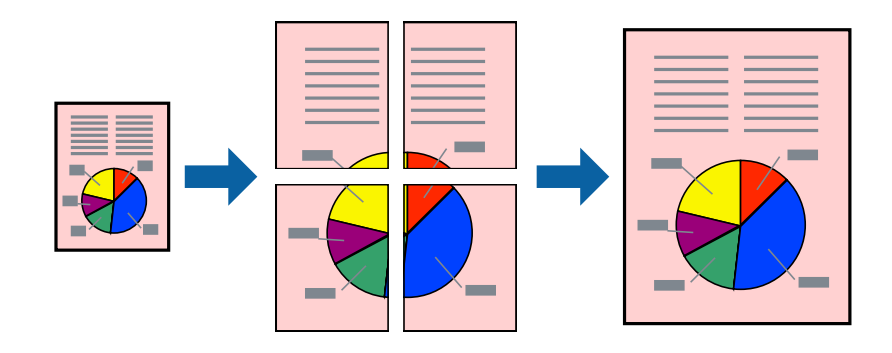

### *Nota:*

Esta funcionalidade não está disponível para impressão sem margens.

- 1. Carregue papel na impressora.
- 2. Abra o ficheiro que pretende imprimir.
- 3. Aceda à janela do controlador da impressora.
- 4. Seleccione , **Poster 2x1**, **Poster 2x2**, **Poster 3x3** ou **Poster 4x4** em **Multi-Páginas** no separador **Principal**.
- 5. Clique **Definições** nas definições adequadas e, de seguida, clique em **OK**.
- 6. Defina os outros itens nos separadores **Principal** e **Mais Opções** conforme necessário e, de seguida, clique **OK**.
- 7. Clique em **Imprimir**.

- & ["Carregar papel na Alimentação Posterior" na página 30](#page-29-0)
- & ["Noções básicas de impressão Windows" na página 46](#page-45-0)

### **Criar posters utilizando Sobrepor Marcas de Alinhamento**

Aqui tem um exemplo de como criar um poster quando **Poster 2x2** estiver seleccionado e **Sobrepor Marcas de Alinhamento** estiver seleccionado em **Imprimir Marcas de Corte**.

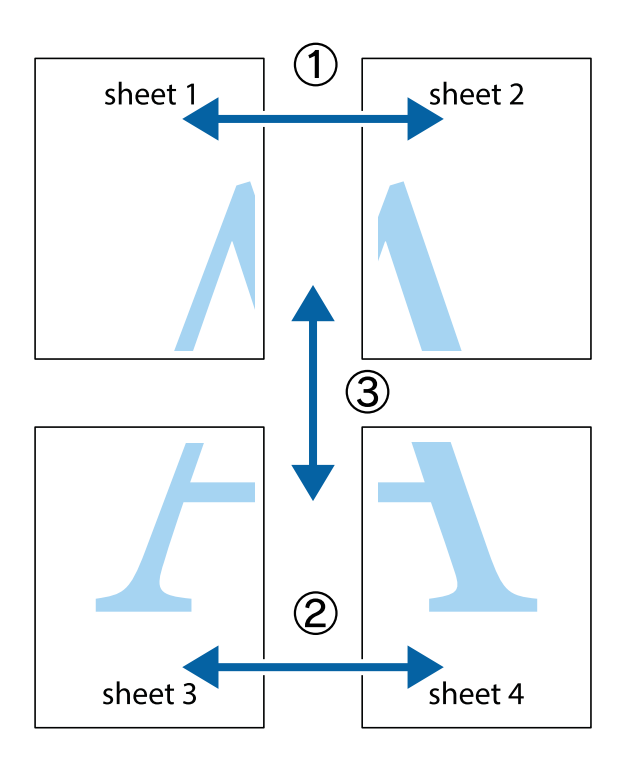

1. Prepare Sheet 1 e Sheet 2. Corte as margens da Sheet 1 ao longo da linha azul vertical, pelo centro das marcas em cruz superiores e inferiores.

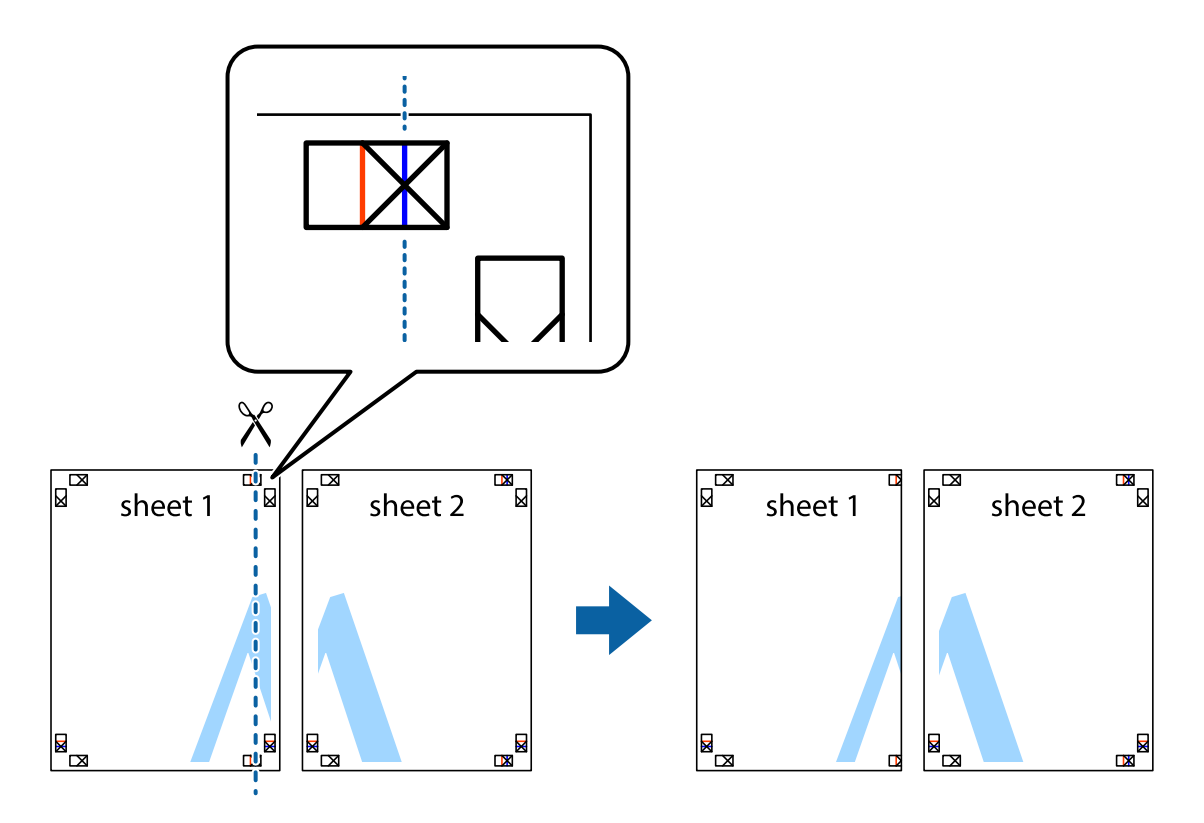

2. Coloque a margem da Sheet 1 em cima da Sheet 2, alinhe as marcas em cruz e cole temporariamente as duas folhas juntas pela parte de trás.

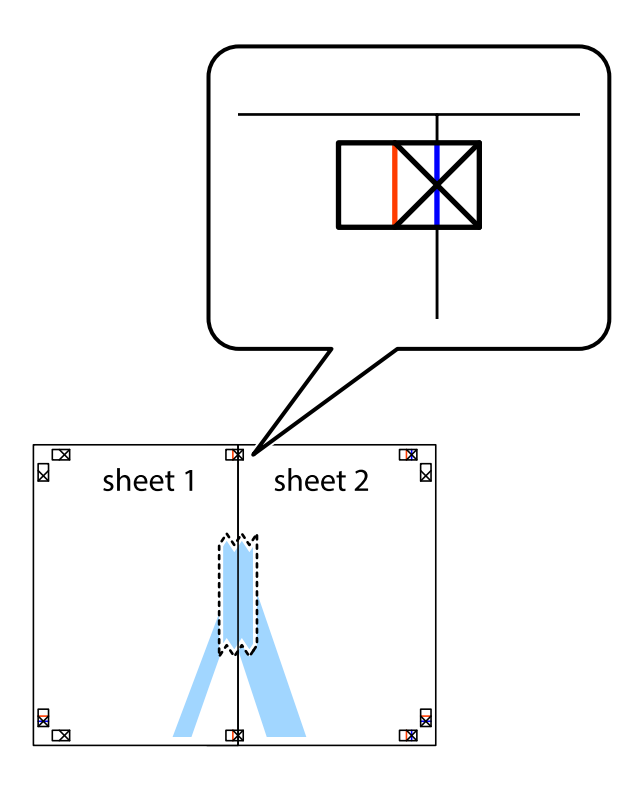

3. Corte as folhas coladas em dois ao longo da linha vermelha vertical, pelas marcas de alinhamento (desta vez, a linha à esquerda das marcas em cruz).

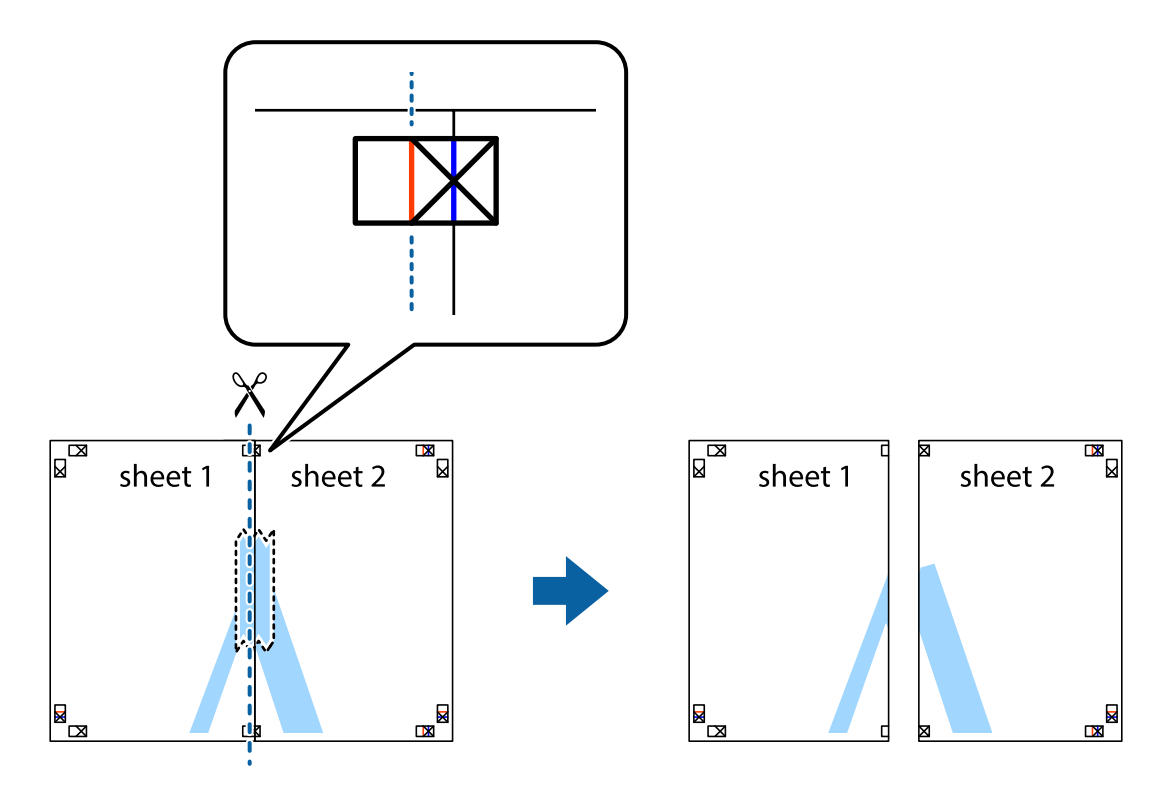

4. Cole as folhas juntas pela parte de trás.

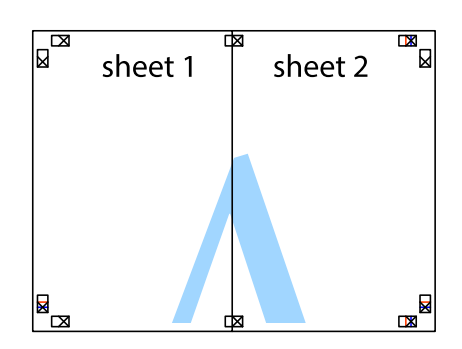

- 5. Repita os passo 1 a 4 para colar Sheet 3 e Sheet 4.
- 6. Corte as margens da Sheet 1 e da Sheet 2 ao longo da linha azul horizontal, pelo centro das marcas em cruz do lado esquerdo e direito.

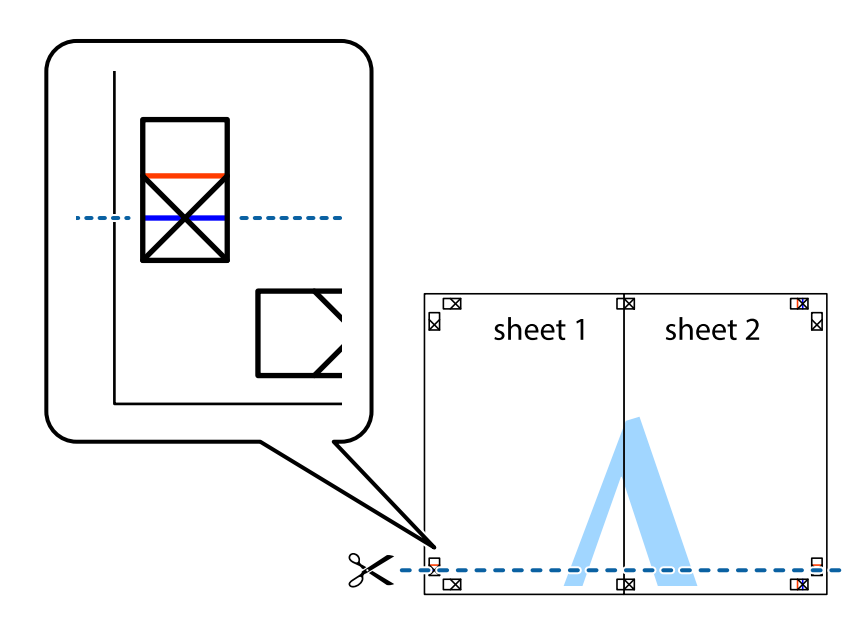

7. Coloque a margem da Sheet 1 e Sheet 2 em cima da Sheet 3 e Sheet 4 e alinhe as marcas em cruz e cole temporariamente as duas folhas juntas pela parte de trás.

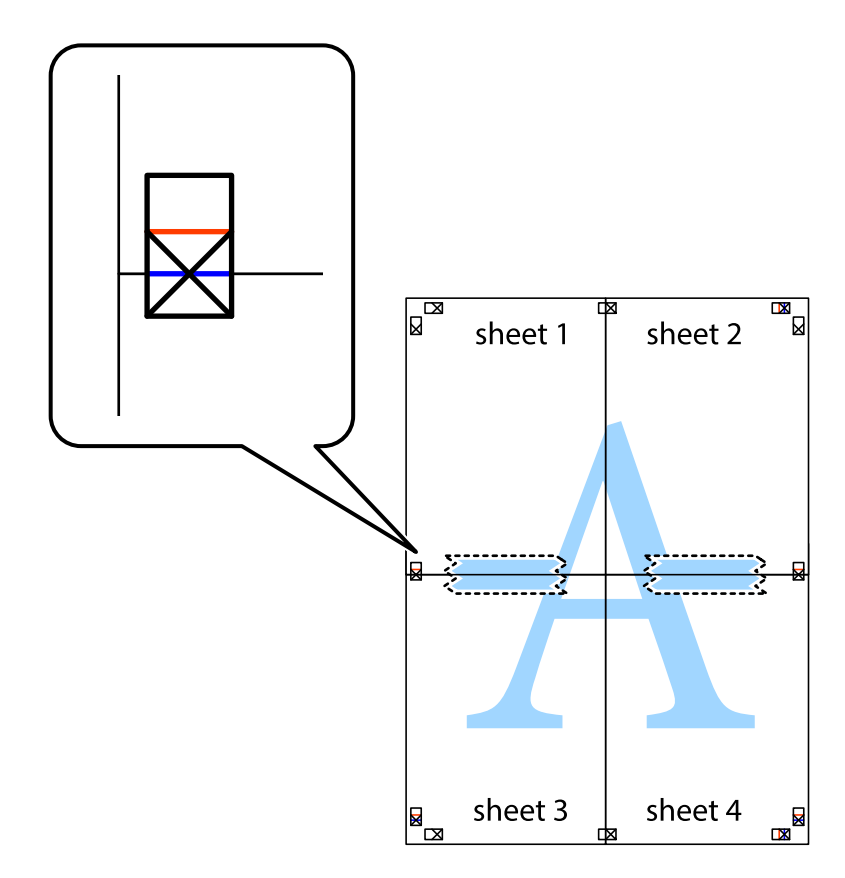

8. Corte as folhas coladas em dois ao longo da linha vermelha horizontal, pelas marcas de alinhamento (desta vez, a linha por cima das marcas em cruz).

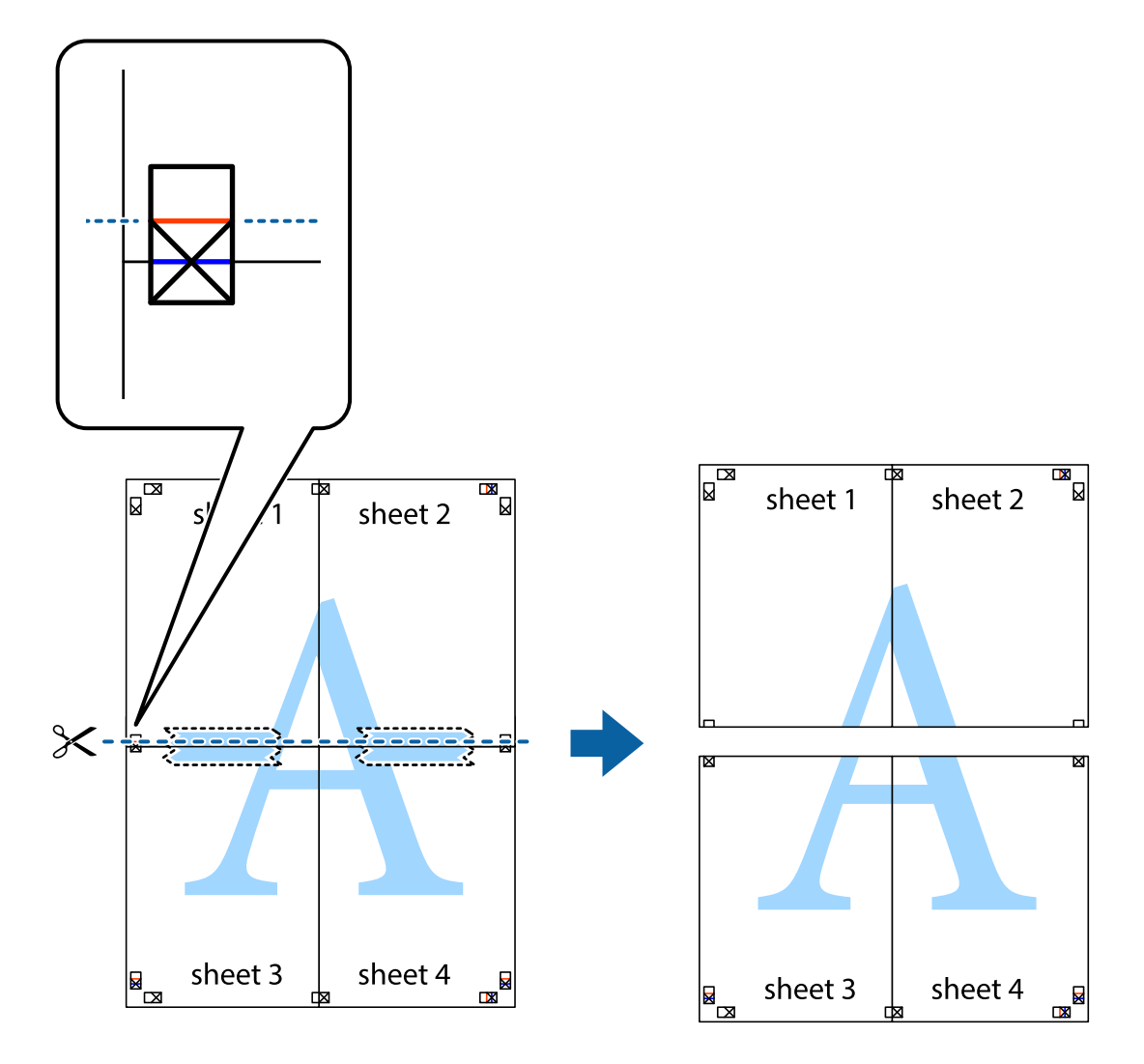

9. Cole as folhas juntas pela parte de trás.

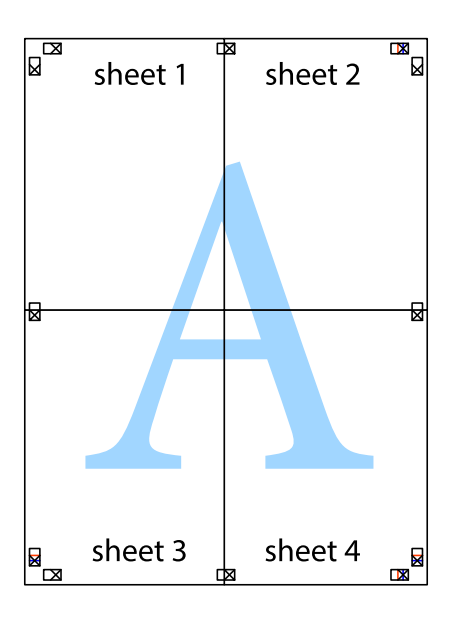

10. Corte as restantes margens ao longo do guia exterior.

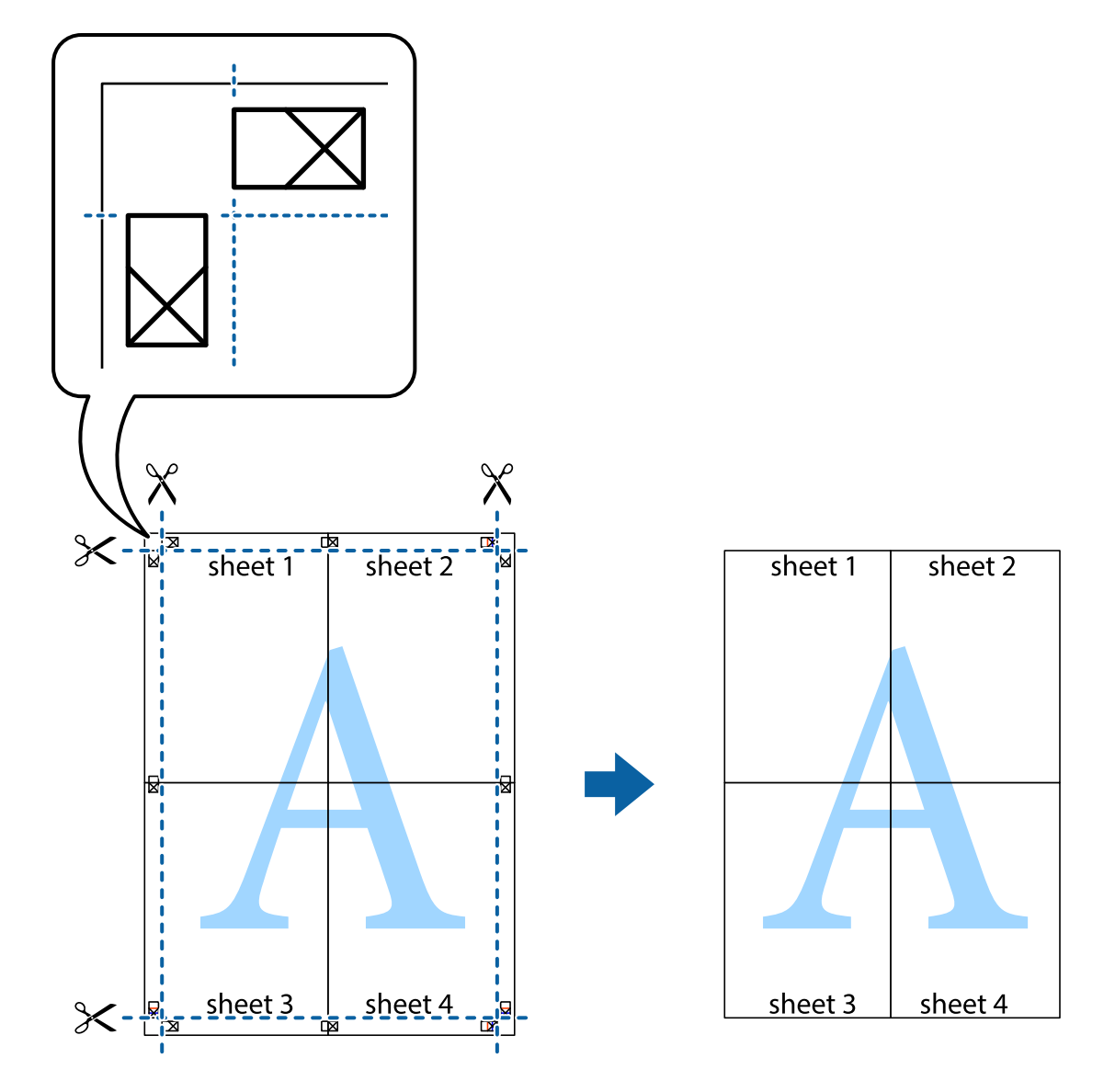

### **Impressão utilizando funcionalidades avançadas**

Esta secção introduz uma variedade de funcionalidades adicionais de esquema e impressão disponíveis no controlador da impressora.

### **Informações relacionadas**

- & ["Controlador da impressora Windows" na página 90](#page-89-0)
- & ["Controlador da impressora Mac OS X" na página 93](#page-92-0)

### **Adicionar uma predefinição de impressão para imprimir facilmente**

Se criar a sua própria predefinição de definições de impressão utilizadas frequentemente no controlador da impressão, pode imprimir facilmente seleccionando a predefinição na lista.

### **Windows**

Para adicionar a sua própria predefinição, defina itens como o **Formato** e o **Tipo de Papel** no separador **Principal** ou no separador **Mais Opções** e, de seguida, clique em **Adicionar/Remover Predefinições** em **Predefinições Impressão**.

### *Nota:*

Para apagar uma predefinição adicionada, clique em *Adicionar/Remover Predefinições*, seleccione o nome predefinido que pretende apagar da lista e depois apague-o.

### **Mac OS X**

Aceda à caixa de diálogo de impressão. Para adicionar a sua própria predefinição, defina itens como **Formato** e **Papel** e, em seguida, guarde as definições actuais como predefinição na definição **Predefinições**.

### *Nota:*

Para apagar uma predefinição adicionada, clique em *predefinições* > *Mostrar predefinições*, seleccione o nome predefinido que pretende apagar da lista e depois apague-o.

### **Impressão de documento reduzido ou ampliado**

Pode reduzir ou aumentar o tamanho de um documento numa percentagem específica.

### **Windows**

#### *Nota:*

Esta funcionalidade não está disponível para impressão sem margens.

Defina o **Formato** no separador **Mais Opções**. Seleccione **Reduzir/Aumentar Documento**, **Zoom para**, e, de seguida, introduza uma percentagem.

### **Mac OS X**

Seleccione **Configurar página** no menu **Ficheiro**. Seleccione as definições de **Formatar para** e **Tamanho do papel** e introduza uma percentagem em **Escala**. Feche a janela e imprima seguindo as instruções básicas de impressão.

### **Informações relacionadas**

& ["Noções básicas de impressão — Mac OS X" na página 48](#page-47-0)

### **Ajustar a cor da impressão**

Pode ajustar as cores utilizadas no trabalho de impressão.

O **PhotoEnhance** produz imagens mais nítidas e cores mais vívidas ajustando automaticamente o contraste, a saturação e o brilho dos dados de imagem originais.

#### *Nota:*

- ❏ Estes ajustes não são aplicados aos dados originais.
- ❏ *PhotoEnhance* ajusta a cor analisando a localização do sujeito. Assim, se alterou a localização do sujeito reduzindo, aumentando, cortando ou rodando a imagem, a cor pode alterar-se inesperadamente. Seleccionar a definição sem margens também altera a localização do sujeito, resultando em alterações na cor. Se a imagem estiver desfocada, o tom poderá ser anómalo. Se a cor sofrer alterações ou se tornar artificial, imprima num modo que não *PhotoEnhance*.

#### **Windows**

Seleccione o método de correcção de cor em **Correcção de Cor** no separador **Mais Opções**.

Se seleccionar **Automático**, as cores são ajustadas automaticamente para corresponderem às definições de tipo de papel e qualidade de impressão. Se seleccionar **Personalizado** e clicar em **Avançado**, pode efectuar as suas próprias definições.

### **Mac OS X**

Aceda à caixa de diálogo de impressão. Seleccione **Correspondência de cor** no menu instantâneo e, de seguida, seleccione **EPSON Ajuste de Cor**. Seleccione **Opções de Cor** no menu instantâneo e, de seguida, seleccione uma das opções disponíveis. Clique na seta ao lado de **Definições Avançadas** e efectue as definições adequadas.

### **Imprimir uma marca de água (apenas para Windows)**

Pode imprimir uma marca de água, como "Confidencial", nas suas impressões. Pode também adicionar a sua própria marca de água.

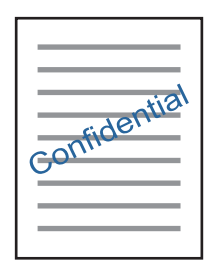

*Nota:*

Esta funcionalidade não está disponível para impressão sem margens.

Clique **Funções de Marca de Água** no separador **Mais Opções** e seleccione uma marca de água. Clique em **Definições** para alterar detalhes como a cor e a posição da marca de água.

### **Imprimir um cabeçalho e rodapé (apenas para Windows)**

Pode imprimir as informações, como o nome de utilizador e a data de impressão como cabeçalhos e notas de rodapé.

Clique **Funções de Marca de Água** no separador **Mais Opções** e seleccione **Cabeçalho/Rodapé**. Clique **Definições** e seleccione os itens necessários na lista pendente.

### **Imprimir fotografias com o Epson Easy Photo Print**

O Epson Easy Photo Print permite-lhe esquematizar e imprimir fotografias facilmente em vários tipos de papel.

*Nota:*

- ❏ Ao imprimir em papel fotográfico genuíno Epson, a qualidade da tinta é maximizada e as impressões ficam vívidas e nítidas.
- ❏ Para realizar a impressão sem margens utilizando uma aplicação disponível no mercado, efectue as definições que se seguem.
	- ❏ Crie os dados de imagem de forma a ajustá-los totalmente ao tamanho do papel e se existir uma definição de margem na aplicação que está a utilizar, defina a margem para 0 mm.
	- ❏ Active a definição de impressão sem margens no controlador da impressora.

### **Informações relacionadas**

& ["Epson Easy Photo Print" na página 97](#page-96-0)

- & ["Papel disponível e capacidades" na página 28](#page-27-0)
- & ["Carregar papel na Alimentação Posterior" na página 30](#page-29-0)

### **Imprimir uma etiqueta de CD/DVD com o Epson Print CD**

O Epson Print CD permite criar e imprimir facilmente uma etiqueta de CD/DVD com um design original. Pode também criar e imprimir uma capa para o CD/DVD.

Pode definir o intervalo de impressão para o CD/DVD para um mínimo de 18 mm para o diâmetro interior e um máximo de 120 mm para o diâmetro exterior. Consoante as definições, o CD/DVD ou o suporte poderá ficar sujo. Efectue definições dentro do intervalo de impressão para o CD/DVD que pretende imprimir.

### *Nota:*

Para imprimir uma etiqueta de CD/DVD utilizando uma aplicação disponível no mercado, efectue as definições que se seguem.

- ❏ Para Windows, A4 é seleccionado automaticamente como definição de *Formato* quando selecciona *Suporte para CD/DVD* como definição de *Sistema Alim.*. Seleccione *Vertical* como definição de *Orientação* e *CD/DVD* como definição de *Tipo de Papel*.
- ❏ Para Mac OS X, seleccione *A4 (CD/DVD)* como definição de *Formato*. Seleccione vertical como direcção de impressão e, em seguida, seleccione *CD/DVD* para *Papel* no menu *Definições de Impressão*.
- ❏ Nalgumas aplicações, poderá ter de especificar o tipo de alimentador. Seleccione *Alimentador Epson Tipo 2*. O nome da definição poderá variar ligeiramente, consoante a aplicação.

### **Informações relacionadas**

- & ["Epson Print CD" na página 97](#page-96-0)
- & ["Precauções de manuseamento de CD/DVD" na página 37](#page-36-0)
- & ["Carregar um CD/DVD" na página 38](#page-37-0)
- $\blacktriangleright$  ["Área imprimível" na página 119](#page-118-0)

## **Imprimir a partir de uma câmara digital**

#### *Nota:*

- ❏ Pode imprimir fotografias directamente a partir de uma câmara digital compatível com PictBridge. Para obter informações sobre como efectuar operações na sua câmara, consulte a documentação fornecida com a mesma.
- ❏ Normalmente, as definições da câmara digital têm prioridade; no entanto, nas seguintes situações, aplicam-se as definições da impressora.
	- ❏ Quando a definição de impressão da câmara estiver configurada para "utilizar definições da impressora".
	- ❏ Quando a opção *Sepia* ou *B&W* estiver seleccionada nas definições de impressão da impressora.
	- ❏ Poderá não ser possível combinar determinadas definições de tipo de papel, tamanho ou esquema, consoante as definições da câmara e da impressora. As definições da câmara digital poderão não se reflectir no resultado.
- ❏ Quando imprimir num CD/DVD (apenas para impressoras que suportem a impressão de CD/DVD), efectue as definições de impressão na impressora antes de seleccionar as fotografias na câmara digital e, em seguida, inicie a impressão. No entanto, consoante a câmara digital, poderá não conseguir imprimir fotografias com definições DPOF num CD/DVD.
- ❏ Pode imprimir fotografias com definições DPOF directamente a partir de uma câmara.

### **Imprimir a partir de uma câmara digital ligada por cabo USB**

Pode imprimir fotografias directamente a partir de uma câmara digital ligada por cabo USB.

- 1. Retire o cartão de memória da impressora.
- 2. Carregue papel na impressora.
- 3. Introduza Setup no ecrã inicial utilizando o botão  $\triangleleft$  ou  $\triangleright$  e, de seguida, prima o botão OK. Seleccione **External Device Setup** utilizando o botão ▲ ou ▼ e, de seguida, prima o botão OK.
- 4. Seleccione **Print Settings** ou **Photo Adjustments**, prima o botão OK e altere definições, se necessário. Seleccione itens de definição utilizando o botão  $\blacktriangle$  ou  $\blacktriangledown$  e, em seguida, prima o botão OK. Altere as definições utilizando o botão  $\blacktriangle$  ou  $\nabla$  e, em seguida, prima o botão OK.
- 5. Ligue a câmara digital e depois efectue ligação à impressora utilizando um cabo USB.

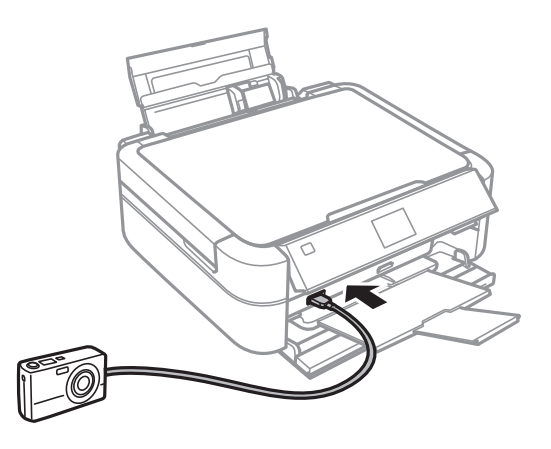

#### *Nota:*

Utilize um cabo USB com um comprimento inferior a dois metros.

6. Seleccione as fotografias que pretende imprimir a partir da câmara digital, efectue definições, tais como o número de cópias, e inicie a impressão.

### **Informações relacionadas**

& ["Carregar papel na Alimentação Posterior" na página 30](#page-29-0)

## **Cancelar a impressão**

*Nota:*

- ❏ No Windows, não pode cancelar um trabalho de impressão a partir do computador assim que este tiver sido completamente enviado para a impressora. Neste caso, cancele o trabalho de impressão utilizando o painel de controlo da impressora.
- ❏ Quando estiver a imprimir várias páginas a partir de Mac OS X, não pode cancelar todos os trabalhos utilizando o painel de controlo. Neste caso, cancele o trabalho de impressão a partir do computador.

### **Cancelar a impressão - Menu da impressora**

Prima o botão  $\bigcirc$  para cancelar o trabalho de impressão em curso.

### **Cancelar a impressão — Windows**

- 1. Aceda à janela do controlador da impressora.
- 2. Seleccione o separador **Manutenção**.
- 3. Clique em **Fila de impressão**.
- 4. Clique com o botão direito do rato no trabalho que pretende cancelar e depois seleccione **Cancelar**.

### **Informações relacionadas**

& ["Controlador da impressora Windows" na página 90](#page-89-0)

### **Cancelar a impressão — Mac OS X**

- 1. Clique no ícone da impressora na **Doca**.
- 2. Seleccione o trabalho que pretende cancelar.
- 3. Cancele o trabalho.
	- ❏ De Mac OS X v10.8.x a Mac OS X v10.9.x

Clique i junto da barra de progresso.

❏ Do Mac OS X v10.6.x ao v10.7.x Clique em **Apagar**.

# **Copiar**

## **Noções básicas de cópia**

- 1. Carregue papel na impressora.
- 2. Coloque os originais.
- 3. Introduza **Copy** no ecrã inicial utilizando o botão ◀ ou ▶ e, de seguida, prima o botão OK.
- 4. Defina o número de cópias utilizando o botão ou +.
- 5. Seleccione uma cópia a cores ou a preto e branco utilizando o botão  $\blacktriangle$  ou  $\nabla$ .
- 6. Prima o botão *i***≡**. Seleccione **Paper and Copy Settings** utilizando o botão ▲ ou ▼ e, de seguida, prima o botão OK.
- 7. Verifique as definições, como tamanho do papel e tipo de papel, e altere-as se for necessário. Seleccione os itens de definição utilizando o botão  $\blacktriangle$  ou  $\nabla$  e, em seguida, prima o botão OK.
- 8. Altere as definições utilizando o botão  $\blacktriangle$  ou  $\nabla$ . Prima o botão OK para confirmar as definições. Quando tiver terminado, prima o botão  $\ddot{\sim}$ .

#### *Nota:*

Se pretender copiar reduzindo ou aumentando o tamanho de um documento por uma percentagem específica, seleccione *Custom Size* como definição de *Reduce/Enlarge*, prima o botão OK e, em seguida, prima o botão **A** ou  $\nabla$ para especificar uma percentagem. Pode alterar a percentagem em incrementos de 10% mantendo premido o botão  $\blacktriangle$  $ou \blacktriangledown$ .

9. Prima o botão  $\hat{\Phi}$ .

### **Informações relacionadas**

- ◆ ["Modo Copy" na página 17](#page-16-0)
- & ["Carregar papel na Alimentação Posterior" na página 30](#page-29-0)
- & ["Colocar originais no Vidro do scanner" na página 33](#page-32-0)

## **Copiar fotografias**

Pode copiar várias fotografias ao mesmo tempo. Pode também restaurar as cores de fotografias desbotadas.

### *Nota:*

- ❏ O tamanho do original mais pequeno que pode copiar é de 30 x 40 mm.
- ❏ É possível que o espaço branco em volta da fotografia não seja detectado.
- 1. Carregue papel na impressora.

### **Copiar**

- 2. Introduza **Copy** no ecrã inicial utilizando o botão  $\triangleleft$  ou  $\triangleright$  e, de seguida, prima o botão OK.
- 3. Prima o botão **×≡**. Seleccione **Copy/Restore Photos** utilizando o botão ▲ ou ▼ e, de seguida, prima o botão OK.
- 4. Seleccione se pretende ou não restaurar as cores de fotografias desbotadas utilizando o botão  $\blacktriangle$  ou  $\blacktriangledown$  e prima o botão OK.
- 5. Prima o botão OK para visualizar as instruções sobre como colocar originais e, em seguida, posicione as fotografias no vidro do scanner.
- 6. Prima o botão OK.

As fotografias são digitalizadas e apresentadas no ecrã.

7. Prima o botão **<≡**. Seleccione **Paper and Copy Settings** utilizando o botão ▲ ou ▼ e, de seguida, prima o botão OK.

*Nota:*

Prima o botão  $\mathbb{F}/\mathbb{Q}$  se pretender recortar uma parte de uma fotografia. Utilize o botão  $\blacktriangle, \blacktriangledown, \blacktriangle, \infty$  para deslocar a moldura para a área que quer recortar e prima o botão – ou + para alterar o tamanho da moldura.

- 8. Verifique as definições, como tamanho do papel e tipo de papel, e altere-as se for necessário. Seleccione os itens de definição utilizando o botão  $\blacktriangle$  ou  $\nabla$  e, em seguida, prima o botão OK.
- 9. Altere as definições utilizando o botão  $\blacktriangle$  ou  $\nabla$ . Prima o botão OK para confirmar as definições. Quando tiver terminado, prima o botão  $\ddot{\approx}$ .
- 10. Prima o botão  $\hat{\mathcal{D}}$ .

### **Informações relacionadas**

- ◆ ["Modo Copy" na página 17](#page-16-0)
- & ["Carregar papel na Alimentação Posterior" na página 30](#page-29-0)
- & ["Colocar originais no Vidro do scanner" na página 33](#page-32-0)

## **Copiar numa etiqueta de CD/DVD**

Pode copiar uma etiqueta de um disco ou um original de formato quadrado, como uma fotografia, para uma etiqueta de CD/DVD.

- 1. Introduza Copy no ecrã inicial utilizando o botão  $\triangleleft$  ou  $\triangleright$  e, de seguida, prima o botão OK.
- 2. Prima o botão **<≡**. Seleccione **Copy to CD/DVD** utilizando o botão ▲ ou ▼ e, de seguida, prima o botão OK.
- 3. Coloque o original seguindo as instruções apresentadas no ecrã e, em seguida, prima o botão OK.
- 4. Defina o diâmetro exterior e interior utilizando o botão  $\blacktriangle, \blacktriangledown, \blacktriangle, \blacktriangleright$  e, em seguida, prima o botão OK.

#### *Nota:*

Pode definir 114 a 120 mm como diâmetro exterior, e 18 a 46 mm como diâmetro interior em incrementos de 1 mm.

### **Copiar**

### 5. Seleccione **Print on a CD/DVD**.

### *Nota:*

Para impressões de teste, seleccione *Test print on A4 paper* e carregue papel normal A4 no alimentador de folhas. Pode verificar a imagem da impressão antes de imprimir uma etiqueta de CD/DVD.

- 6. Prima o botão OK para verificar as instruções, carregue um CD/DVD e, em seguida, prima o botão OK.
- 7. Seleccione uma cópia a cores ou a preto e branco utilizando o botão  $\blacktriangle$  ou  $\nabla$ .
- 8. Se pretender alterar definições tais como o tipo de documento ou a qualidade de impressão, prima o botão  $\overline{\mathcal{X}}$  = . Seleccione **Paper and Copy Settings** utilizando o botão ▲ ou ▼ e, de seguida, prima o botão OK.
- 9. Verifique as definições e altere-as se for necessário. Seleccione os itens de definição utilizando o botão  $\blacktriangle$  ou V, prima o botão OK e, em seguida, altere as definições utilizando o botão ▲ ou V. Prima o botão OK para confirmar as definições. Quando tiver terminado, prima o botão  $\ddot{\approx}$ .
- 10. Prima o botão  $\Phi$ .
- 11. Quando a impressão estiver concluída, retire o suporte para CD/DVD da impressora.

- ◆ ["Modo Copy" na página 17](#page-16-0)
- & ["Carregar papel na Alimentação Posterior" na página 30](#page-29-0)
- & ["Colocar originais no Vidro do scanner" na página 33](#page-32-0)
- & ["Carregar um CD/DVD para impressão" na página 37](#page-36-0)

# **Digitalização**

## **Digitalizar com o painel de controlo**

### **Digitalizar para um cartão de memória**

Pode guardar a imagem digitalizada num cartão de memória.

- 1. Coloque os originais.
- 2. Insira um cartão de memória na impressora.
- 3. Introduza **Scan** no ecrã inicial utilizando o botão  $\triangleleft$  ou  $\triangleright$  e, de seguida, prima o botão OK.
- 4. Seleccione **Scan to Memory Card** utilizando o botão  $\blacktriangle$  ou  $\nabla$  e, de seguida, prima o botão OK.
- 5. Verifique as definições, como o formato para guardar o ficheiro. Para alterar as definições, seleccione o item de definição utilizando o botão  $\blacktriangle$  ou  $\nabla$  e, em seguida, prima o botão OK ou  $\blacktriangleright$  para visualizar o ecrã de definição. Seleccione a definição utilizando o botão  $\blacktriangle$  ou  $\nabla$  e, em seguida, prima o botão OK.
- 6. Prima o botão  $\Phi$ .

#### **Informações relacionadas**

- ◆ ["Modo Scan" na página 23](#page-22-0)
- & ["Colocar originais no Vidro do scanner" na página 33](#page-32-0)
- & ["Inserir e retirar um cartão de memória" na página 35](#page-34-0)

### **Digitalizar para um computador**

Pode guardar a imagem digitalizada num computador.

### c*Importante:*

Certifique-se de que instalou o EPSON Scan e o Epson Event Manager no computador antes de utilizar esta função.

- 1. Coloque os originais.
- 2. Introduza **Scan** no ecrã inicial utilizando o botão  $\triangleleft$  ou  $\triangleright$  e, de seguida, prima o botão OK.
- 3. Seleccione **Scan to PC**, **Scan to PC** (PDF) ou **Scan to PC** (Email) utilizando o botão  $\blacktriangle$  ou  $\nabla$  e, em seguida, prima o botão OK.

#### *Nota:*

Pode mudar para as definições de digitalização mais utilizadas, como o tipo de documento, a pasta ou o formato para guardar, através do Epson Event Manager.

4. Prima o botão  $\hat{\Phi}$ .

### **Informações relacionadas**

- & ["Modo Scan" na página 23](#page-22-0)
- & ["Colocar originais no Vidro do scanner" na página 33](#page-32-0)
- & ["Epson Event Manager" na página 97](#page-96-0)

## **Digitalizar de um computador**

Digitalize utilizando o controlador de digitalização "EPSON Scan". Consulte a ajuda do EPSON Scan para obter uma explicação de cada item de definição.

### **Noções básicas de digitalização**

Nesta secção, é utilizado o **Modo Casa** do EPSON Scan para explicar as noções básicas de digitalização. O fluxo do funcionamento é igual noutros modos de digitalização.

- 1. Coloque os originais.
- 2. Inicie EPSON Scan.

3. Seleccione **Modo Casa** na **listaModo**.

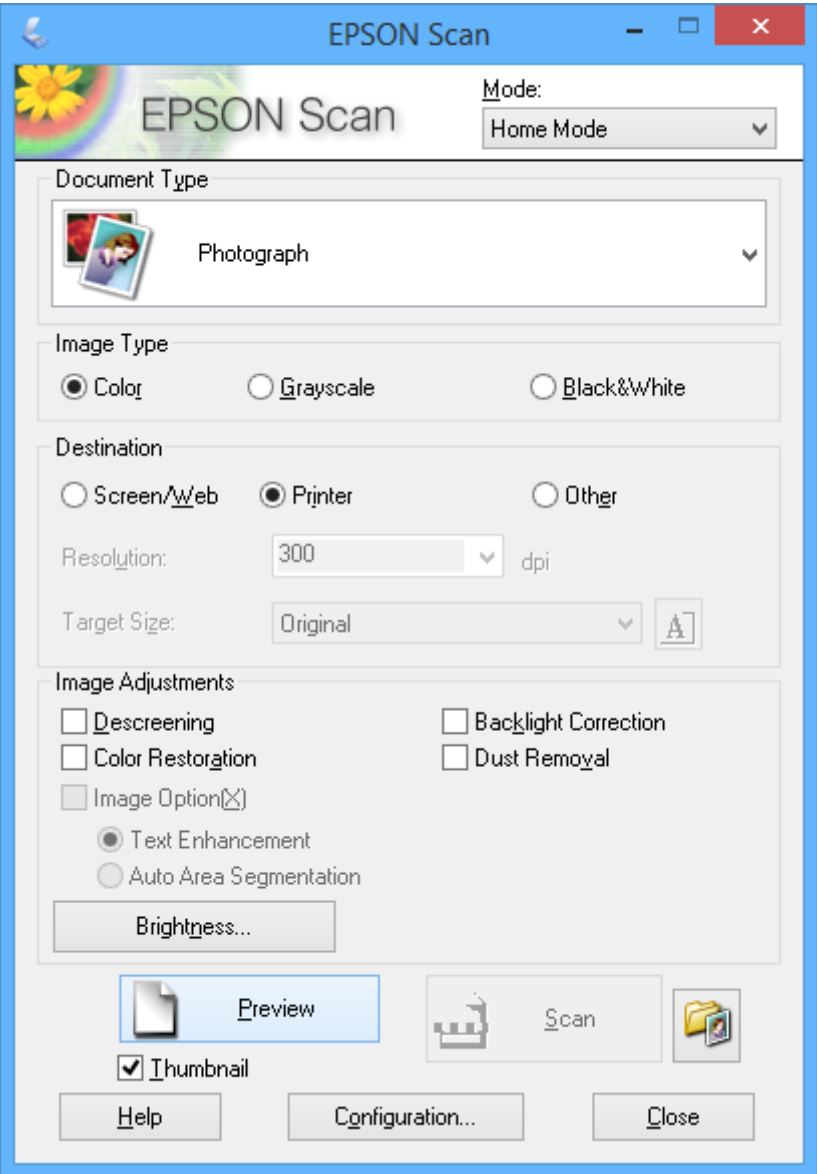

- 4. Efectue as seguintes definições.
	- ❏ Tipo de Documento: Seleccione o tipo de original que pretende digitalizar.
	- ❏ Tipo de Imagem: Seleccione o tipo de cor da imagem que pretende digitalizar. Embora isto seja seleccionado automaticamente pela definição **Tipo de Documento**, pode alterar a definição.
	- ❏ Destino: Seleccione a resolução da imagem que pretende digitalizar.

Se seleccionar **Outras**, pode definir a **Resolução**.

❏ Miniatura: Apenas disponível se seleccionar **Fotografia** para a definição Tipo de Documento.

Se seleccionar este item e clicar em **Antever**, pode digitalizar detectando automaticamente a área de digitalização, direcção ou inclinação do documento, ou colocar várias fotografias no vidro do scanner.
#### 5. Clique em **Antever**.

#### *Nota:*

- ❏ Consoante as fotografias e as condições de digitalização, os resultados de digitalização podem não ser os esperados. Remova a selecção de *Miniatura*, e coloque só uma fotografia.
- ❏ Quando colocar várias fotografias, afaste-as pelo menos 20 mm (0,8 pol.) umas das outras. Além disso, a área da extremidade do vidro do scanner não é digitalizada.
- 6. Ajuste a qualidade ou o brilho da imagem conforme necessário.

#### *Nota:*

Consoante os originais, os resultados de digitalização podem não ser os esperados.

- 7. Clique em **Digitalizar**.
- 8. Na janela **Definições Gravar Ficheiro**, efectue as definições adequadas e clique em **OK**.

#### *Nota:*

Quando remove a selecção de *Exibir esta caixa de diálogo antes da próxima sessão de digitalização*, o ecrã *Definições Gravar Ficheiro* não é apresentado e a digitalização começa de imediato. Para visualizar o ecrã *Definições Gravar Ficheiro*, clique no ícone (*Definições Gravar Ficheiro*) à direita de *Digitalizar* antes de iniciar a digitalização.

#### **Informações relacionadas**

- & ["Colocar originais no Vidro do scanner" na página 33](#page-32-0)
- & ["\(Controlador do digitalizador\) EPSON Scan" na página 96](#page-95-0)

## **Digitalizar com funções avançadas**

### **Digitalizar detectando o original automaticamente (Modo Automático)**

Pode começar a digitalizar colocando apenas o original e clicando em **Digitalizar**. Seleccione **Modo Automático** na lista **Modo** do EPSON Scan.

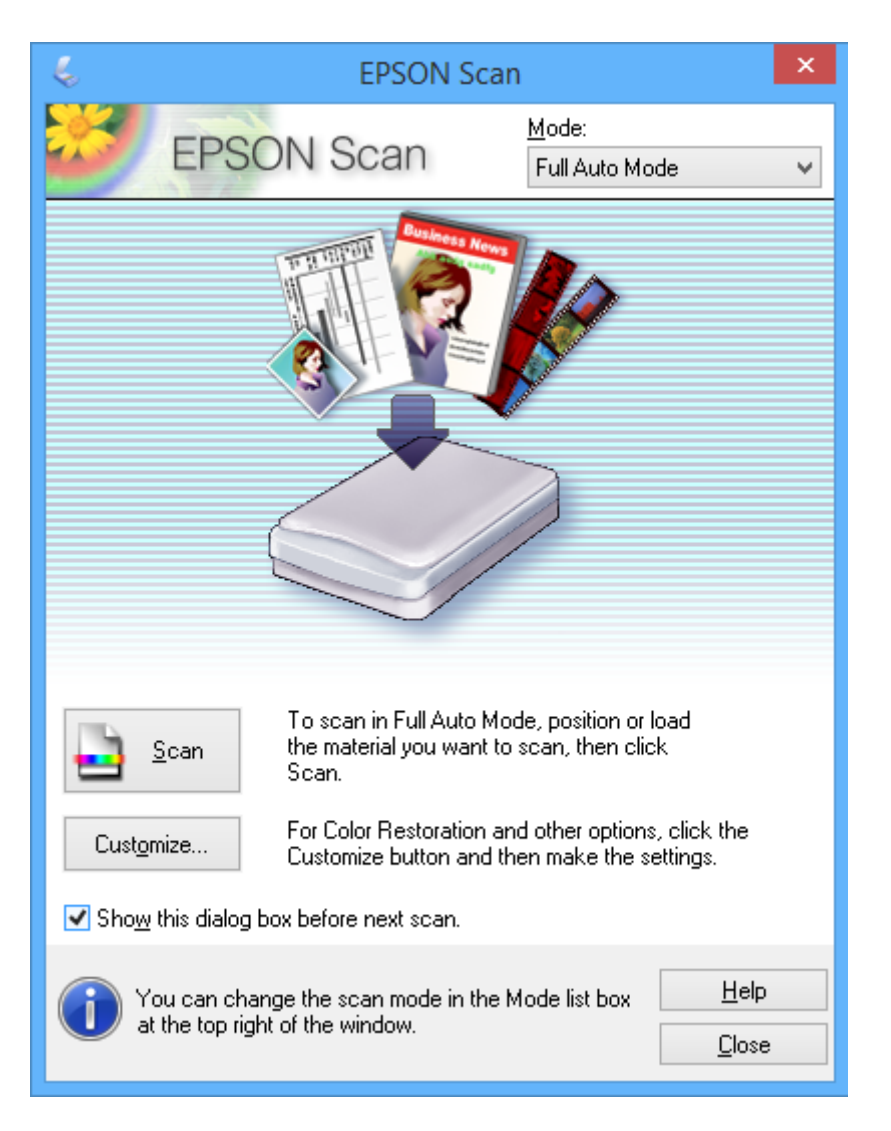

### **Digitalizar com um tamanho especificado (Modo Escritório)**

Pode digitalizar originais com um tamanho especificado sem pré-visualizar. Seleccione **Modo Escritório** na lista **Modo** do EPSON Scan.

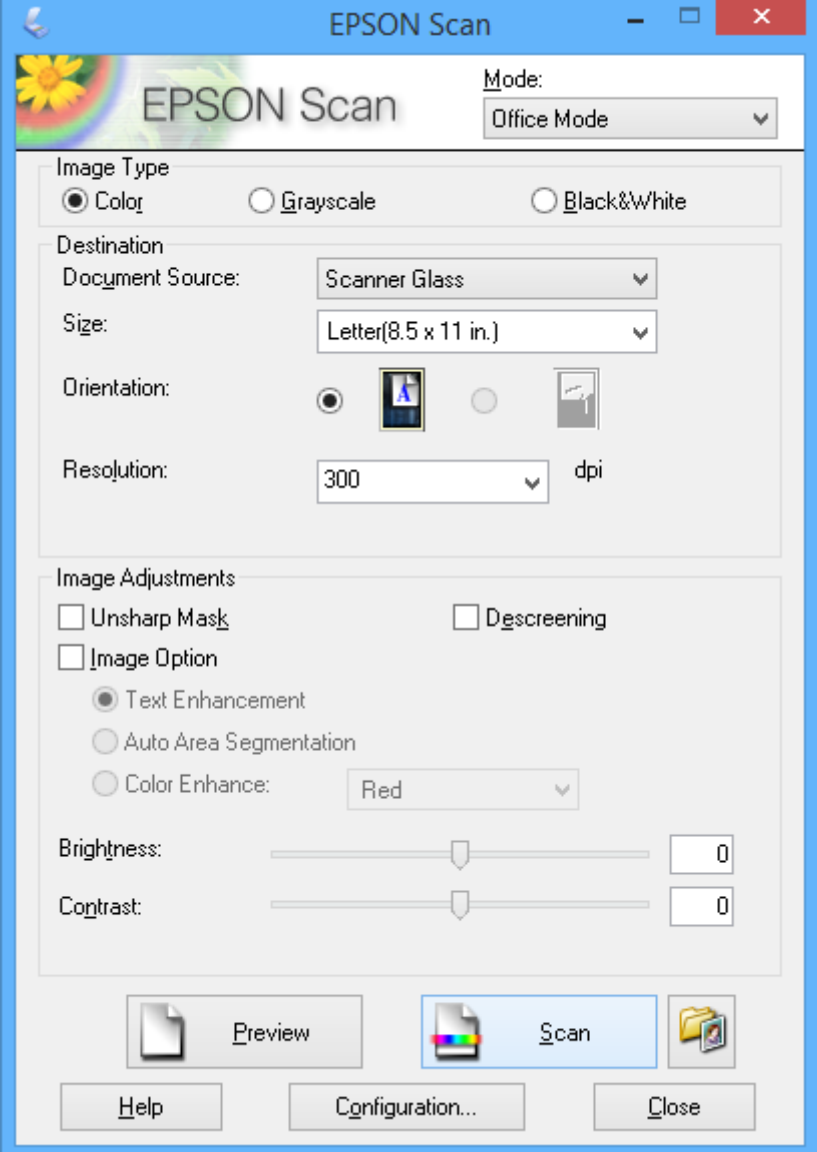

### **Digitalizar ajustando a qualidade da imagem (Modo Profissional)**

Pode digitalizar imagens enquanto ajusta a qualidade e a cor. Este modo é recomendado para utilizadores avançados. Seleccione **Modo Profissional** na lista **Modo** do EPSON Scan.

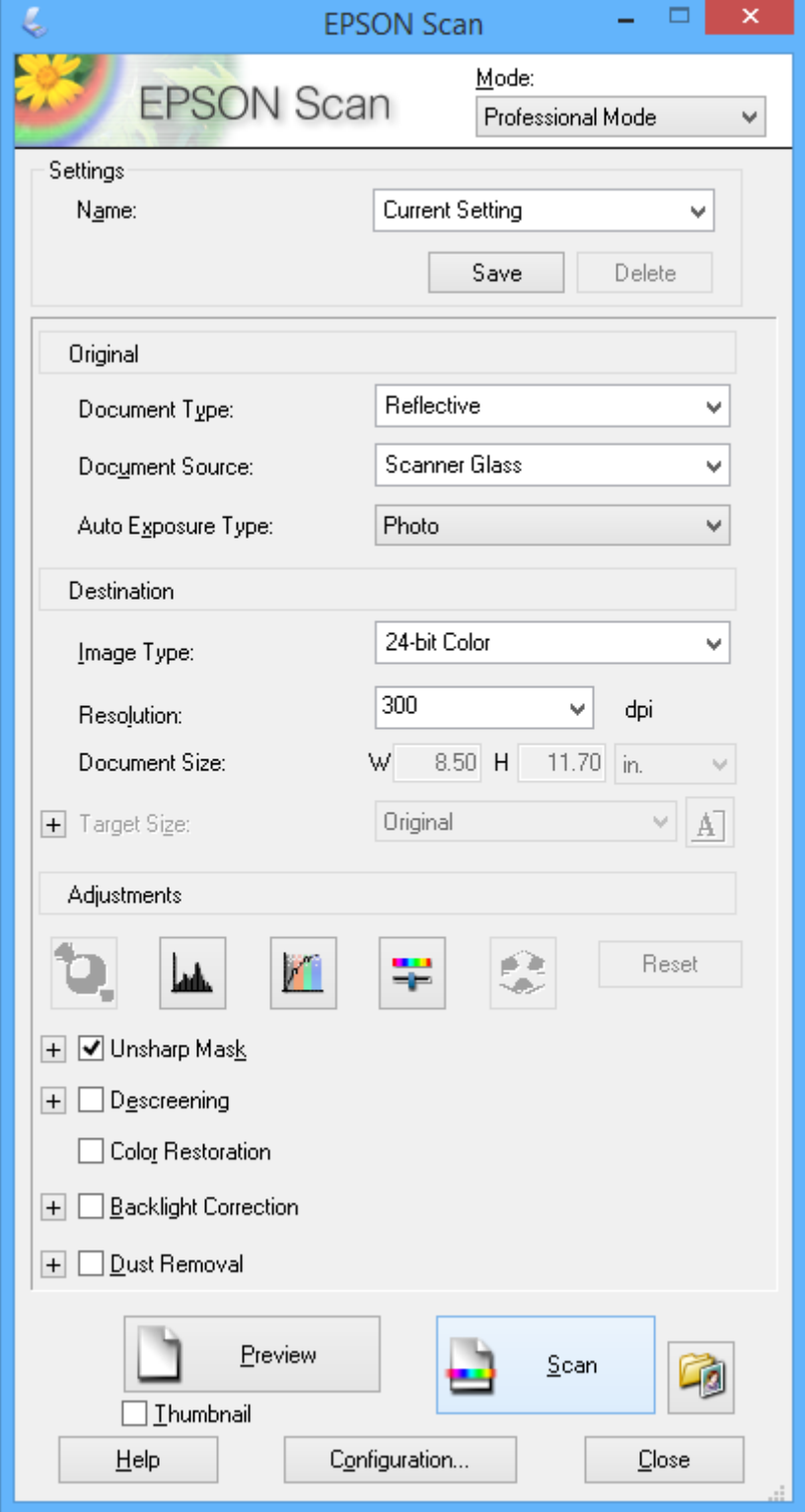

# **Reabastecer tinta**

## **Verificar os níveis de tinta**

Para confirmar a tinta que efectivamente resta, verifique visualmente os níveis de tinta em todos os depósitos da impressora.

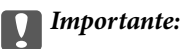

Se algum dos depósitos de tinta não estiver cheio até à linha inferior, encha-o até à linha superior no depósito de tinta. Se continuar a utilizar a impressora quando o nível de tinta está abaixo da linha inferior nos depósitos poderá danificar a impressora.

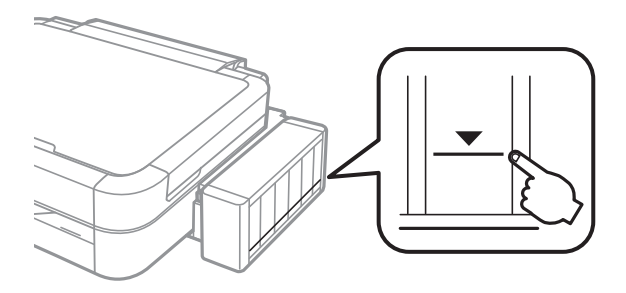

É possível verificar os níveis de tinta aproximados no computador.

### **Verificar os níveis de tinta - Windows**

- 1. Aceda à janela do controlador da impressora.
- 2. Clique em **EPSON Status Monitor 3** no separador **Manutenção**.

#### *Nota:*

Se o *EPSON Status Monitor 3* estiver desactivado, clique em *Definições Aumentadas* no separador *Manutenção* e depois seleccione *Activar EPSON Status Monitor 3*.

#### **Informações relacionadas**

& ["Controlador da impressora Windows" na página 90](#page-89-0)

### **Verificação dos níveis de tinta - Mac OS X**

- 1. Seleccione **Preferências do Sistema** a partir do menu > **Impressoras e Digitalizadores** (ou **Impressão e digitalização**, **Impressão e Fax**) e seleccione a impressora.
- 2. Clique em **Opções e acessórios** > **Utilitário** > **Abrir utilitário de impressora**.
- 3. Clique em **EPSON Status Monitor**.

## <span id="page-77-0"></span>**Códigos dos frascos de tinta**

A Epson recomenda a utilização de frascos de tinta genuínos Epson. A Epson não pode garantir a qualidade ou a fiabilidade de tinta não genuína. A utilização de tinta não genuína pode causar danos não abrangidos pelas garantias da Epson e, em determinadas circunstâncias, pode causar um comportamento errático da impressora.

Outros produtos não fabricados pela Epson podem causar danos não abrangidos pelas garantias da Epson e, em determinadas circunstâncias, podem causar um comportamento errático da impressora.

Em seguida, apresentamos os códigos para os frascos de tinta genuínos Epson.

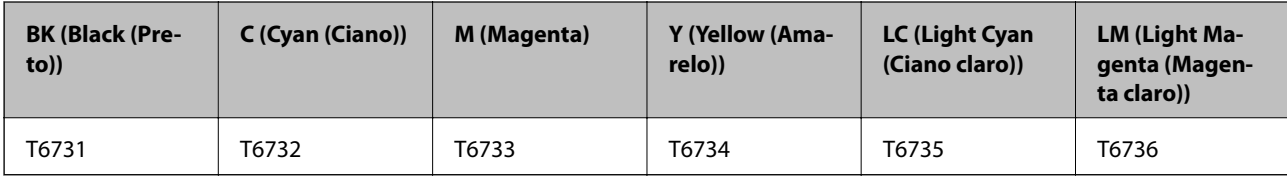

#### c*Importante:*

A utilização de outra tinta genuína Epson que não a especificada pode causar danos não abrangidos pelas garantias da Epson.

#### *Nota:*

Os utilizadores europeus devem visitar o website que se segue para obterem informações sobre os rendimentos dos frascos de tinta Epson.

<http://www.epson.eu/pageyield>

## **Precauções de manuseamento do frascos de tinta**

Leia as instruções seguintes antes de reabastecer tinta.

#### **Precauções de manuseamento**

- ❏ Utilize frascos de tinta com a referência correcta para esta impressora.
- ❏ Esta impressora requer um manuseamento cuidadoso da tinta. A tinta pode salpicar quando se abastecem ou reabastecem os depósitos com tinta. Se cair tinta nas suas roupas ou nos seus pertences, poderá não sair.
- ❏ Guarde os frascos de tinta à temperatura ambiente normal e mantenha-os afastados da luz directa do sol.
- ❏ A Epson recomenda que se utilize o frasco de tinta antes da data impressa na embalagem.
- ❏ Guarde os frascos de tinta no mesmo ambiente que a impressora.
- ❏ Ao armazenar ou transportar um frasco de tinta depois de retirado o vedante, não incline o frasco nem o sujeite a impactos ou mudanças de temperatura. Caso contrário, poderá vazar tinta mesmo que a tampa do frasco esteja bem apertada. Certifique-se de que mantém o frasco de tinta em posição vertical ao apertar a tampa e tome medidas no sentido de evitar que vaze tinta quando transportar o frasco.
- ❏ Depois de trazer um frasco de tinta de um local de armazenamento frio, deixe-o aquecer à temperatura ambiente, durante pelo menos três horas, antes de o utilizar.
- ❏ Não abra a embalagem do frasco de tinta enquanto não estiver pronto para encher o depósito de tinta. O frasco de tinta é embalado a vácuo para manter a sua fiabilidade. Se deixar um frasco de tinta desembalado durante muito tempo antes de o utilizar, poderá não ser possível imprimir normalmente.
- ❏ Não continue a imprimir quando o nível de tinta está abaixo da linha inferior no depósito de tinta. Se continuar a utilizar a impressora quando o nível de tinta está abaixo da linha inferior poderá danificar a impressora. A Epson recomenda que todos os depósitos de tinta sejam enchidos até à linha superior quando a impressora não está em funcionamento para repor os níveis de tinta.
- ❏ Para garantir qualidade de impressão de excelência e ajudar a proteger a cabeça de impressão, uma reserva variável de segurança permanece no depósito de tinta após a impressora assinalar a necessidade de reabastecer tinta. Os rendimentos citados não incluem esta reserva.
- ❏ Embora os frascos de tinta possam conter materiais reciclados, isso não afecta o funcionamento ou o desempenho da impressora.
- ❏ As especificações e o aspecto do frasco de tinta estão sujeitos a alteração sem aviso prévio para fins de melhoramento.
- ❏ Os rendimentos apresentados podem variar consoante as imagens impressas, o tipo de papel utilizado, a frequência das impressões e condições ambientais, como a temperatura.

#### **Consumo de tinta**

- ❏ Para manter um desempenho ideal da cabeça de impressão, é consumida alguma tinta de todos os depósitos de tinta não só durante a impressão, mas também durante operações de manutenção, como a limpeza das cabeças de impressão.
- ❏ Quando imprimir a preto e branco (monocromático) ou em escala de cinzentos, poderão ser utilizadas tintas de cor em vez de tinta preta, dependendo das definições do tipo de papel ou da qualidade de impressão. Isto devese ao facto de ser utilizada uma mistura de tintas de cor para criar o preto.
- ❏ A tinta nos frascos de tinta fornecidos com a impressora é parcialmente utilizada durante a configuração inicial. Para produzir impressões de elevada qualidade, a cabeça de impressão da impressora será totalmente carregada de tinta. Este processo não recorrente consome uma certa quantidade de tinta, pelo que estes frascos podem imprimir menos páginas do que os frascos de tinta seguintes.

## **Reabastecer os depósitos de tinta**

- 1. Introduza **Setup** no ecrã inicial utilizando o botão  $\blacktriangleleft$  ou  $\blacktriangleright$  e, de seguida, prima o botão OK.
- 2. Seleccione Maintenance utilizando o botão ▲ ou ▼ e, de seguida, prima o botão OK.
- 3. Seleccione Reset Ink Levels utilizando o botão  $\blacktriangle$  ou  $\nabla$  e, de seguida, prima o botão OK.
- 4. Prima o botão  $\Phi$ .
- 5. Solte a unidade dos depósitos de tinta da impressora e pouse-a.

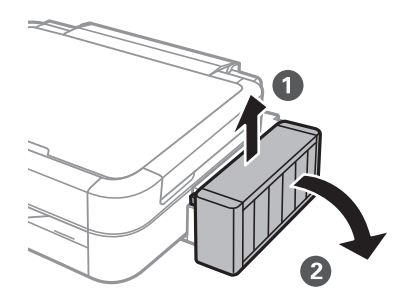

### c*Importante:* Não puxe os tubos.

6. Abra a tampa da unidade dos depósitos de tinta e, em seguida, retire a tampa do depósito de tinta.

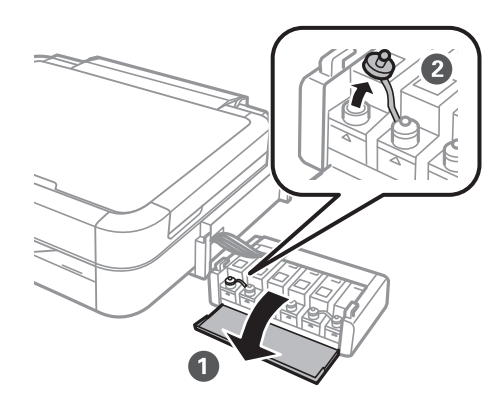

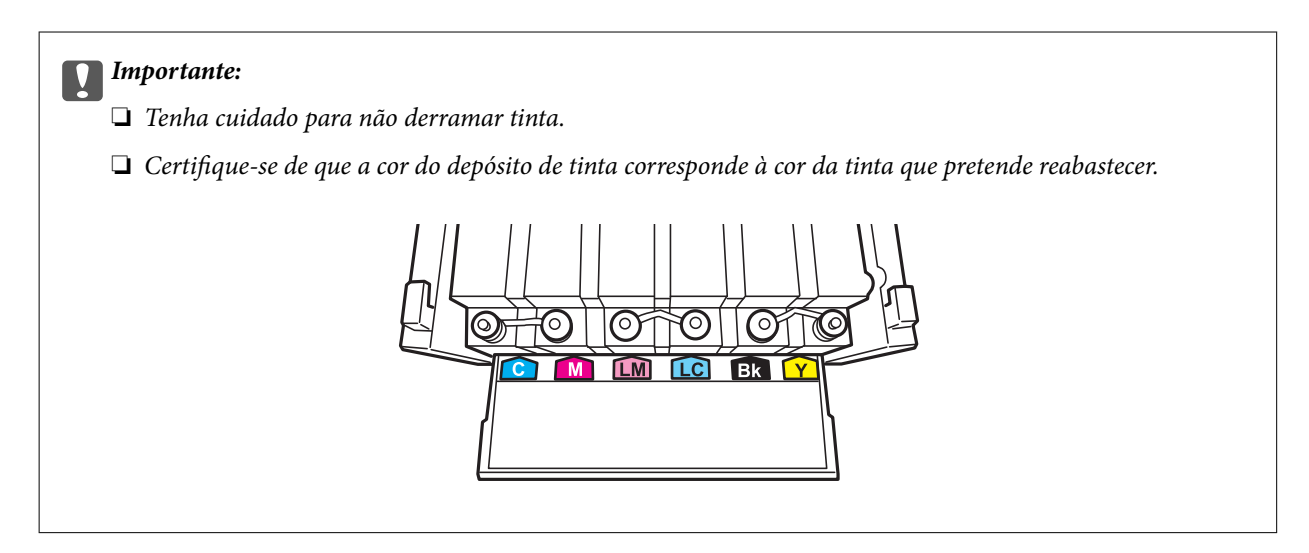

7. Parta a parte superior da tampa, retire a tampa do frasco de tinta, retire o vedante do frasco e, em seguida, coloque a tampa.

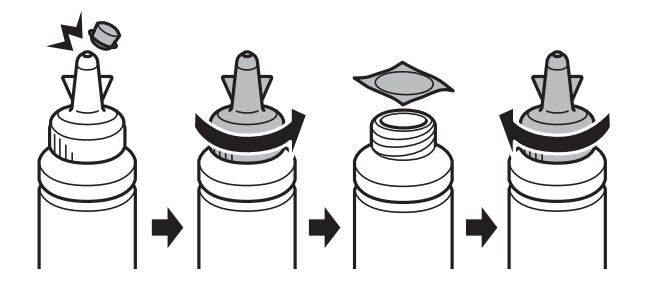

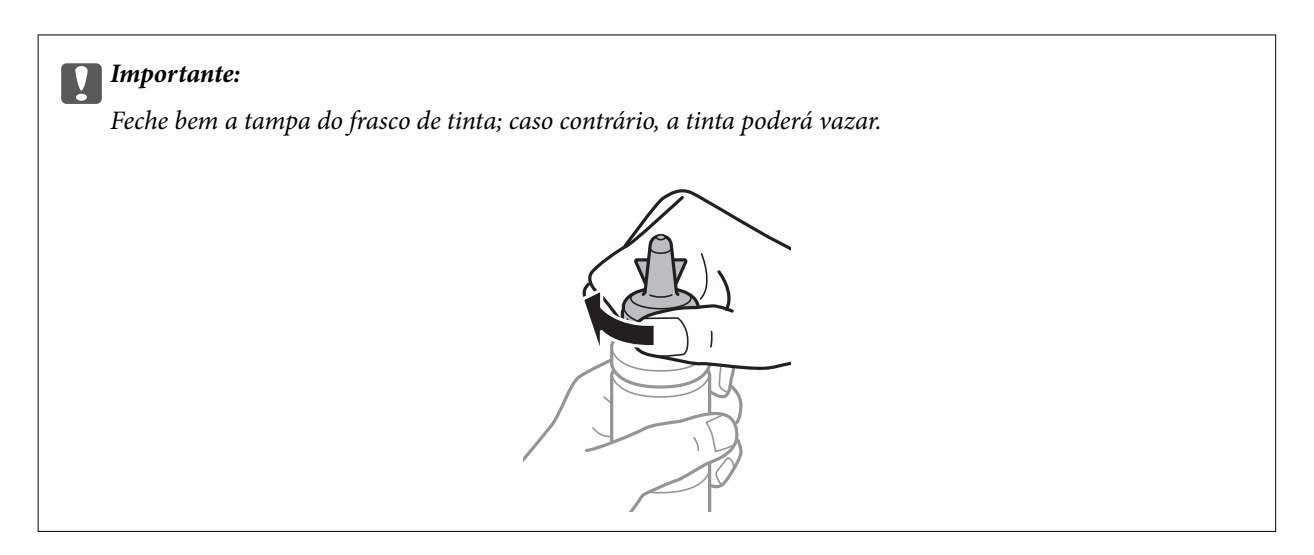

#### *Nota:*

Não deite fora a parte superior da tampa. Se ficar alguma tinta no frasco depois de reabastecer o depósito, utilize a parte superior da tampa para vedar a tampa do frasco de tinta.

8. Reabasteça o depósito de tinta com tinta de cor correcta até à linha superior no depósito de tinta.

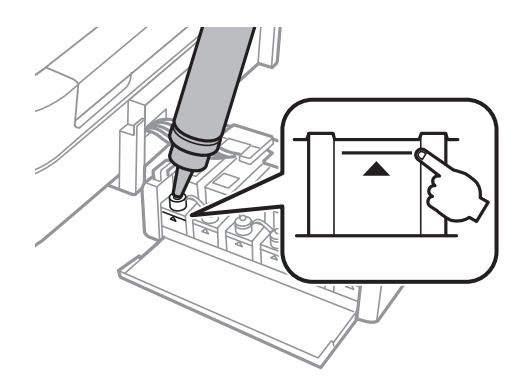

#### *Nota:*

Se ficar alguma tinta no frasco depois de encher o depósito de tinta até à linha superior, feche bem a tampa e guarde o frasco em posição vertical para o reutilizar mais tarde.

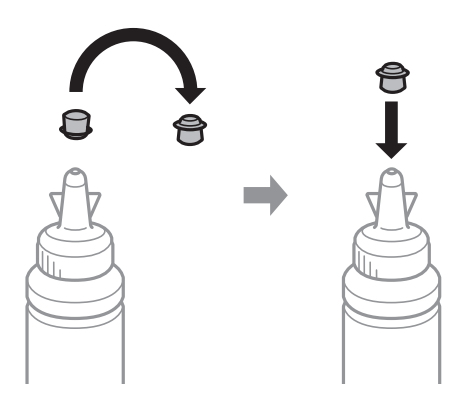

Guia do Utilizador

9. Feche bem a tampa do depósito de tinta.

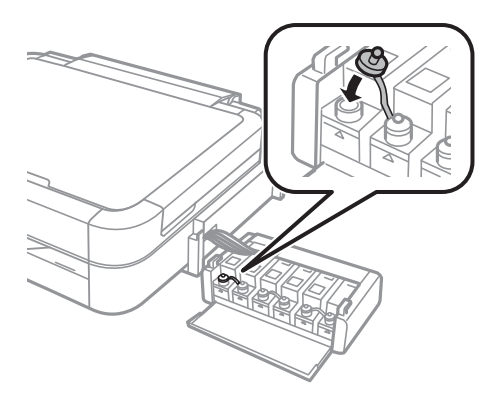

10. Feche a tampa da unidade dos depósitos de tinta.

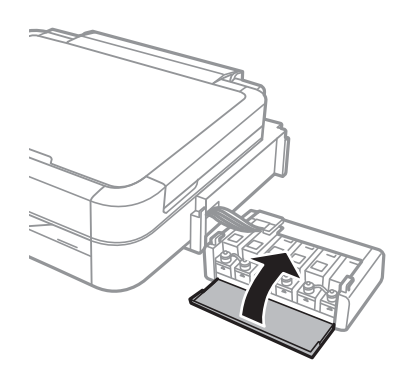

11. Prenda a unidade dos depósitos de tinta à impressora.

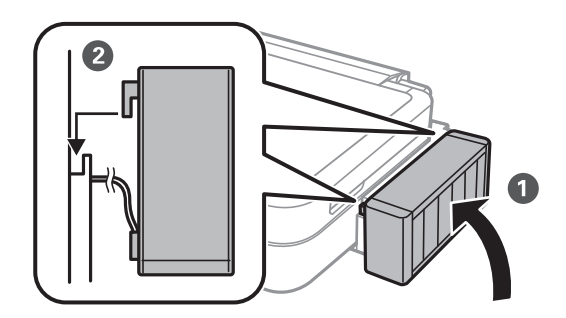

- 12. Prima o botão OK.
- 13. Confirme a cor que reabasteceu até à linha superior e, em seguida, seleccione-a e siga as instruções no ecrã LCD para repor os níveis de tinta.

#### *Nota:*

Pode repor os níveis de tinta mesmo que não reabasteça a tinta até à linha superior. No entanto, esta impressora não pode criar notificações nem parar operações até que os níveis de tinta desçam abaixo da linha inferior.

#### **Informações relacionadas**

- & ["Códigos dos frascos de tinta" na página 78](#page-77-0)
- & ["Precauções de manuseamento do frascos de tinta" na página 78](#page-77-0)

# <span id="page-82-0"></span>**Melhorar a qualidade de impressão e digitalização**

## **Verificar e limpar a cabeça de impressão**

Se os jactos estiverem obstruídos, as impressões ficam desvanecidas, há linhas visíveis ou aparecem cores inesperadas. Se a qualidade de impressão tiver diminuído, utilize a função de verificação dos jactos e verifique se estes estão obstruídos. Se os jactos estiverem obstruídos, limpe a cabeça de impressão.

#### c*Importante:*

Não abra a unidade de digitalização nem desligue a impressora durante a limpeza das cabeças. Se a limpeza das cabeças não for concluída, pode não ser possível imprimir.

#### *Nota:*

- ❏ Dado que a limpeza da cabeça de impressão consome alguma tinta, proceda à limpeza apenas se a qualidade diminuir.
- ❏ Quando o nível de tinta é reduzido, poderá não ser capaz de limpar a cabeça de impressão. Prepare um novo frasco de tinta.
- ❏ Se a qualidade de impressão não tiver melhorado depois de repetir a verificação dos jactos e a limpeza da cabeça de impressão três vezes, aguarde pelo menos 12 horas sem imprimir e, em seguida, efectue novamente a verificação dos jactos e repita a limpeza da cabeça de impressão, se necessário. Se a impressora imprimir durante esse período de espera, aumente a respectiva duração. Recomendamos que desligue a impressora. Se a qualidade de impressão ainda não tiver melhorado, contacte a assistência Epson.
- $\Box$  Para evitar que a cabeça de impressão seque, desligue sempre a impressora premindo o botão $\mathcal{O}$ .
- ❏ Para manter a cabeça de impressão a funcionar nas melhores condições, recomendamos que imprima regularmente algumas páginas.

### **Verificar e limpar a cabeça de impressão - Painel de controlo**

- 1. Certifique-se de que o suporte para CD/DVD não está introduzido na impressora e de que a alavanca do receptor está para cima.
- 2. Carregue papel normal de tamanho A4 na impressora.
- 3. Introduza **Setup** no ecrã inicial utilizando o botão ◀ ou ▶ e, de seguida, prima o botão OK.
- 4. Seleccione **Maintenance** utilizando o botão **△** ou ▼ e, de seguida, prima o botão OK.
- 5. Seleccione **Nozzle Check** utilizando o botão  $\blacktriangle$  ou  $\nabla$  e, de seguida, prima o botão OK.
- 6. Siga as instruções no ecrã para imprimir o padrão de verificação dos jactos.

#### **Melhorar a qualidade de impressão e digitalização**

- 7. Compare a qualidade do padrão de verificação impresso com a amostra apresentada abaixo.
	- ❏ Todas as linhas estão impressas: Os jactos das cabeças de impressão não estão obstruídos. Seleccione **Finish Nozzle Check** utilizando o botão ▲ ou ▼ e, de seguida, prima o botão OK.

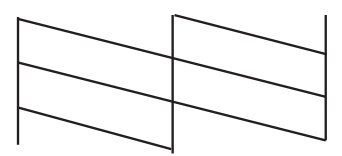

❏ Existem linhas com falhas ou segmentos em falta: Os jactos das cabeças de impressão podem estar obstruídos. Siga para o próximo passo.

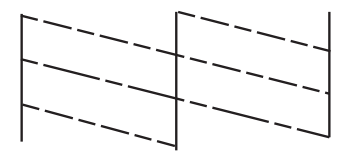

*Nota:*

O padrão de teste pode variar consoante o modelo.

- 8. Seleccione **Head Cleaning** utilizando o botão  $\blacktriangle$  ou  $\nabla$  e, de seguida, prima o botão OK.
- 9. Siga as instruções no ecrã para limpar a cabeça de impressão.
- 10. Quando a limpeza terminar, seleccione **Nozzle Check** utilizando o botão ▲ ou ▼ e siga as instruções apresentadas no ecrã para voltar a imprimir o padrão de verificação dos jactos. Repita a limpeza e impressão do padrão até que as linhas sejam completamente impressas.

#### **Informações relacionadas**

& ["Carregar papel na Alimentação Posterior" na página 30](#page-29-0)

### **Verificar e limpar a cabeça de impressão - Windows**

- 1. Certifique-se de que o suporte para CD/DVD não está introduzido na impressora e de que a alavanca do receptor está para cima.
- 2. Carregue papel normal de tamanho A4 na impressora.
- 3. Aceda à janela do controlador da impressora.
- 4. Clique em **Verificação dos Jactos** no separador **Manutenção**.
- 5. Siga as instruções apresentadas no ecrã.

#### **Informações relacionadas**

- & ["Carregar papel na Alimentação Posterior" na página 30](#page-29-0)
- & ["Controlador da impressora Windows" na página 90](#page-89-0)

### **Verificar e limpar a cabeça de impressão - Mac OS X**

- 1. Certifique-se de que o suporte para CD/DVD não está introduzido na impressora e de que a alavanca do receptor está para cima.
- 2. Carregue papel normal de tamanho A4 na impressora.
- 3. Seleccione **Preferências do Sistema** a partir do menu > **Impressoras e Digitalizadores** (ou **Impressão e Digitalização**, **Impressão e Fax**) e, de seguida, seleccione a impressora.
- 4. Clique em **Opções e acessórios** > **Utilitário** > **Abrir utilitário de impressoras**.
- 5. Clique em **Verificação dos Jactos**.
- 6. Siga as instruções apresentadas no ecrã.

#### **Informações relacionadas**

& ["Carregar papel na Alimentação Posterior" na página 30](#page-29-0)

## **Substituir a tinta no interior dos tubos de tinta**

Se não usar a impressora há muito tempo e notar linhas ou cores em falta nas impressões, poderá ter de substituir a tinta no interior dos tubos de tinta para resolver o problema. O utilitário **Superdescarga de Tinta** permite-lhe substituir toda a tinta que estiver no interior dos tubos de tinta.

#### c*Importante:*

Esta função consome muita tinta. Antes de utilizar esta função, certifique-se de que há tinta suficiente nos depósitos de tinta da impressora. Se não houver tinta suficiente, reabasteça os depósitos de tinta.

### !*Aviso:*

- ❏ Esta função afecta a vida útil da almofada de tinta. Se utilizar esta função, a almofada de tinta atinge a respectiva capacidade mais cedo. Contacte a Epson ou um centro de assistência autorizado pela Epson para solicitar a substituição antes do final da vida útil. Trata-se de uma peça que não pode ser reparada/substituída pelo utilizador.
- ❏ Depois de utilizar o utilitário Superdescarga de Tinta, desligue a impressora e aguarde pelo menos 12 horas. A utilização desta função melhora a qualidade de impressão após 12 horas, mas, no entanto, não pode ser utilizada novamente antes de decorridas 12 horas desde a última utilização. Se ainda não conseguir resolver o problema depois de tentar todos os métodos anteriores, contacte a assistência Epson.

### **Substituir a tinta no interior dos tubos de tinta - Windows**

- 1. Certifique-se de que o suporte para CD/DVD não está introduzido na impressora e de que a alavanca do receptor está para cima.
- 2. Aceda à janela do controlador da impressora.
- 3. Clique em **Superdescarga de Tinta** no separador **Manutenção**.
- 4. Siga as instruções apresentadas no ecrã.

#### **Informações relacionadas**

& ["Controlador da impressora Windows" na página 90](#page-89-0)

### **Substituir a tinta no interior dos tubos de tinta - Mac OS X**

- 1. Certifique-se de que o suporte para CD/DVD não está introduzido na impressora e de que a alavanca do receptor está para cima.
- 2. Seleccione **Preferências do Sistema** a partir do menu > **Impressoras e Digitalizadores** (ou **Impressão e Digitalização**, **Impressão e Fax**) e, de seguida, seleccione a impressora.
- 3. Clique em **Opções e acessórios** > **Utilitário** > **Abrir utilitário de impressoras**.
- 4. Clique em **Superdescarga de Tinta**.
- 5. Siga as instruções apresentadas no ecrã.

## **Alinhar as cabeças de impressão**

Se reparar em linhas verticais desalinhadas ou imagens desfocadas, alinhe as cabeças de impressão.

### **Alinhar a cabeça de impressão - Painel de controlo**

- 1. Certifique-se de que o suporte para CD/DVD não está introduzido na impressora e de que a alavanca do receptor está para cima.
- 2. Carregue papel normal de tamanho A4 na impressora.
- 3. Introduza Setup no ecrã inicial utilizando o botão  $\blacktriangleleft$  ou  $\blacktriangleright$  e, de seguida, prima o botão OK.
- 4. Seleccione **Maintenance** utilizando o botão **△** ou ▼ e, de seguida, prima o botão OK.
- 5. Seleccione **Head Alignment** utilizando o botão ▲ ou ▼ e, de seguida, prima o botão OK.
- 6. Siga as instruções no ecrã para imprimir o padrão de alinhamento.

#### **Melhorar a qualidade de impressão e digitalização**

7. Siga as instruções no ecrã para alinhar a cabeça de impressão. Procure e seleccione o número do padrão mais sólido em cada grupo utilizando o botão  $\blacktriangle$  ou  $\nabla$  e, em seguida, prima o botão OK.

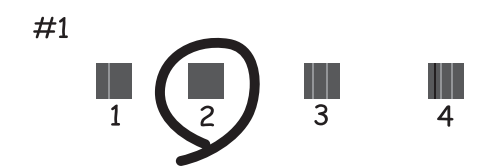

#### *Nota:*

- ❏ O padrão de teste pode variar consoante o modelo.
- ❏ Se a qualidade de impressão não melhorar, alinhe a cabeça de impressão através de um computador.

#### **Informações relacionadas**

& ["Carregar papel na Alimentação Posterior" na página 30](#page-29-0)

### **Alinhar a cabeça de impressão - Windows**

- 1. Certifique-se de que o suporte para CD/DVD não está introduzido na impressora e de que a alavanca do receptor está para cima.
- 2. Carregue papel normal de tamanho A4 na impressora.
- 3. Aceda à janela do controlador da impressora.
- 4. Clique em **Alinhamento das Cabeças** no separador **Manutenção**.
- 5. Siga as instruções apresentadas no ecrã.

#### **Informações relacionadas**

& ["Carregar papel na Alimentação Posterior" na página 30](#page-29-0)

### **Alinhar a cabeça de impressão - Mac OS X**

- 1. Certifique-se de que o suporte para CD/DVD não está introduzido na impressora e de que a alavanca do receptor está para cima.
- 2. Carregue papel normal de tamanho A4 na impressora.
- 3. Seleccione **Preferências do Sistema** a partir do menu > **Impressoras e Digitalizadores** (ou **Impressão e Digitalização**, **Impressão e Fax**) e, de seguida, seleccione a impressora.
- 4. Clique em **Opções e acessórios** > **Utilitário** > **Abrir utilitário de impressoras**.
- 5. Clique em **Alinhamento das Cabeças**.

<span id="page-87-0"></span>6. Siga as instruções apresentadas no ecrã.

#### **Informações relacionadas**

& ["Carregar papel na Alimentação Posterior" na página 30](#page-29-0)

## **Limpar o caminho do papel**

Quando as impressões ficarem manchadas ou amarrotadas ou o papel não for alimentado correctamente, limpe o rolo no interior.

#### c*Importante:*

Não utilize lenços de papel para limpar o interior da impressora. Os jactos das cabeças de impressão podem ficar obstruídos com pêlos e resíduos do tecido.

- 1. Certifique-se de que o suporte para CD/DVD não está introduzido na impressora e de que a alavanca do receptor está para cima.
- 2. Certifique-se de que não há pó ou manchas no vidro do scanner e na tampa do digitalizador.
- 3. Carregue papel para a limpeza na impressora.
	- ❏ Carregue papel normal de tamanho A4 para eliminar problemas de manchas ou amarrotamento.
	- ❏ Carregue a folha de limpeza fornecida com o papel Epson para eliminar um problema de alimentação de papel. Se não tiver a folha de limpeza, utilize papel normal.
- 4. Inicie a cópia sem colocar o original.

#### *Nota:*

- ❏ Repita este procedimento até o papel não ficar manchado com tinta.
- ❏ Para eliminar um problema de alimentação de papel, repita este procedimento duas ou três vezes.
- ❏ A folha de limpeza deixa de ter efeito depois de ser utilizada três vezes ou mais.

#### **Informações relacionadas**

- & ["Carregar papel na Alimentação Posterior" na página 30](#page-29-0)
- & ["Noções básicas de cópia" na página 67](#page-66-0)

## **Limpar o Vidro do scanner**

Quando as cópias ou as imagens digitalizadas estiverem sujas ou amarrotadas, limpe o vidro do scanner.

### c*Importante:*

Nunca utilize álcool ou diluente para limpar a impressora. Estes produtos químicos podem danificar a impressora.

#### **Melhorar a qualidade de impressão e digitalização**

1. Abra a tampa do digitalizador.

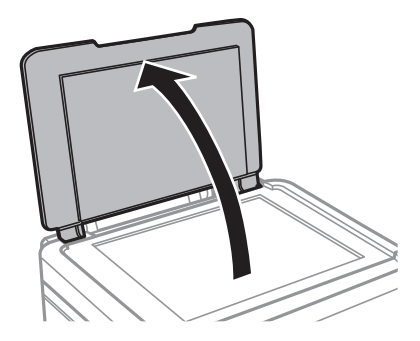

2. Utilize um pano macio e limpo para limpar a superfície do vidro do scanner.

#### *Nota:*

- ❏ Se a superfície de vidro estiver manchada com gordura ou outro material difícil de remover, utilize uma pequena quantidade de limpa-vidros e um pano macio para remover as manchas. Limpe bem todo o líquido restante.
- ❏ Não exerça demasiada pressão sobre a superfície de vidro.
- ❏ Tenha cuidado para não riscar ou danificar a superfície do vidro. Uma superfície de vidro danificada pode reduzir a qualidade da digitalização.

# <span id="page-89-0"></span>**Informações sobre aplicações**

## **Aplicações necessárias**

### **Controlador da impressora Windows**

O controlador da impressora é uma aplicação que controla a impressora de acordo com os comandos de impressão de outras aplicações. Efectuar definições no controlador da impressora proporciona os melhores resultados de impressão. Pode também verificar o estado da impressora ou mantê-la com um nível de funcionamento de topo através do utilitário do controlador da impressora.

#### *Nota:*

Pode alterar o idioma do controlador da impressora. Seleccione o idioma que pretende utilizar na definição *Idioma* do separador *Manutenção*.

#### **Aceder ao controlador da impressora a partir de aplicações**

Para efectuar definições que se aplicam apenas à aplicação que está a utilizar, utilize essa aplicação.

Seleccione **Impressão** ou **Configurar impressão** no menu **Ficheiro**. Seleccione a sua impressora e clique em **Preferências** ou **Propriedades**.

#### *Nota:*

As operações diferem consoante a aplicação. Consulte a ajuda da aplicação para obter detalhes.

#### **Aceder ao controlador da impressora a partir do painel de controlo**

Para efectuar definições aplicáveis a todas as aplicações, aceda a partir do painel de controlo.

❏ Windows 8.1/Windows 8

Seleccione **Ambiente de trabalho** > **Definições** > **Painel de controlo** > **Ver dispositivos e impressoras** em **Hardware e som**. Clique com o botão do lado direito do rato na impressora ou mantenha premido e, de seguida, seleccione **Preferências de impressão**.

❏ Windows 7

Clique no botão iniciar e seleccione **Painel de controlo** > **Ver dispositivos e impressoras** em **Hardware e som**. Clique com o botão do lado direito do rato na impressora e seleccione **Preferências de impressão**.

❏ Windows Vista

Clique no botão iniciar e seleccione **Painel de Controlo** > **Impressoras** em **Hardware e som**. Clique com o botão do lado direito do rato na impressora e seleccione **Preferências de impressão**.

❏ Windows XP

Clique no botão iniciar e seleccione **Painel de Controlo** > **Impressoras e outro hardware** > **Impressoras e Faxes**. Clique com o botão do lado direito do rato na impressora e seleccione **Preferências de impressão**.

#### **Aceder ao controlador da impressora através do ícone da impressora na barra de tarefas (Windows)**

O ícone da impressora, situado na barra de tarefas do ambiente de trabalho, é um ícone de atalho que permite um acesso rápido ao controlador da impressora.

Se clicar no ícone da impressora e seleccionar **Definições da Impressora**, pode aceder à janela de definições da impressora igual à apresentada no painel de controlo. Se fizer duplo clique neste ícone, pode verificar o estado da impressora.

*Nota:*

Se o ícone da impressora não aparecer na barra de tarefas, aceda à janela do controlador da impressora, clique em *Preferências* no separador *Manutenção* e depois seleccione *Registar o ícone de atalho na barra de tarefas*.

### **Guia do controlador da impressora do Windows**

Está disponível ajuda no controlador da impressora para Windows. Para ver explicações dos itens de definição, clique com o botão direito em cada item e, de seguida, clique em **Ajuda**.

#### **Separador Principal**

Pode efectuar definições básicas de impressão, como tipo de papel ou tamanho do papel.

Pode também efectuar definições para imprimir em ambos os lados do papel ou para imprimir várias páginas numa folha.

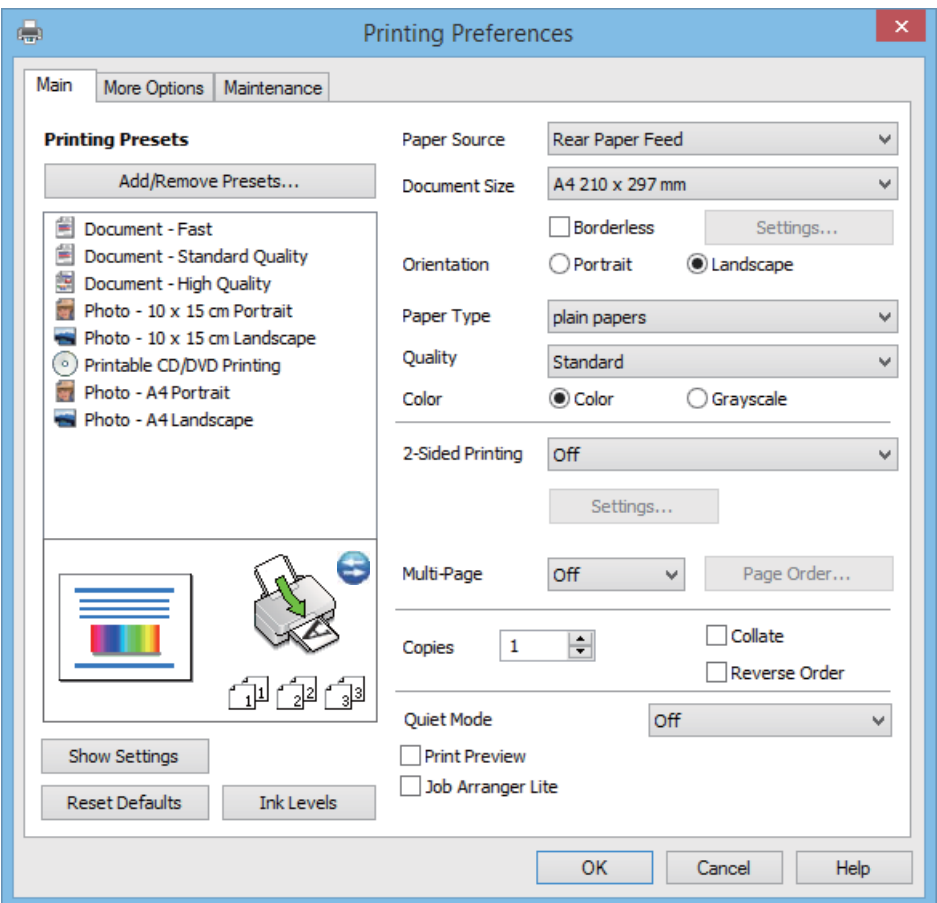

#### **Separador Mais Opções**

Pode seleccionar opções de impressão e esquema adicionais, como alterar o tamanho de uma impressão ou fazer correcções de cor.

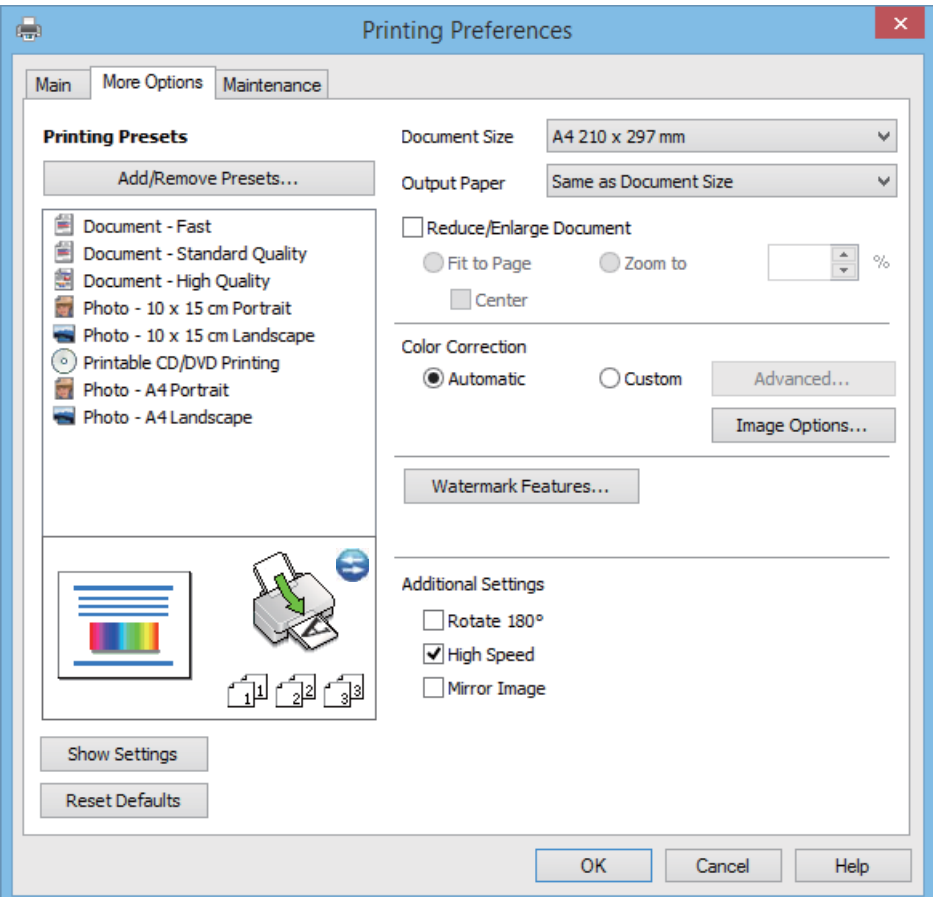

#### **Separador Manutenção**

Pode verificar os níveis de tinta aproximados e informações de erros, bem como efectuar a manutenção da impressora através da verificação dos jactos ou da limpeza da cabeça de impressão.

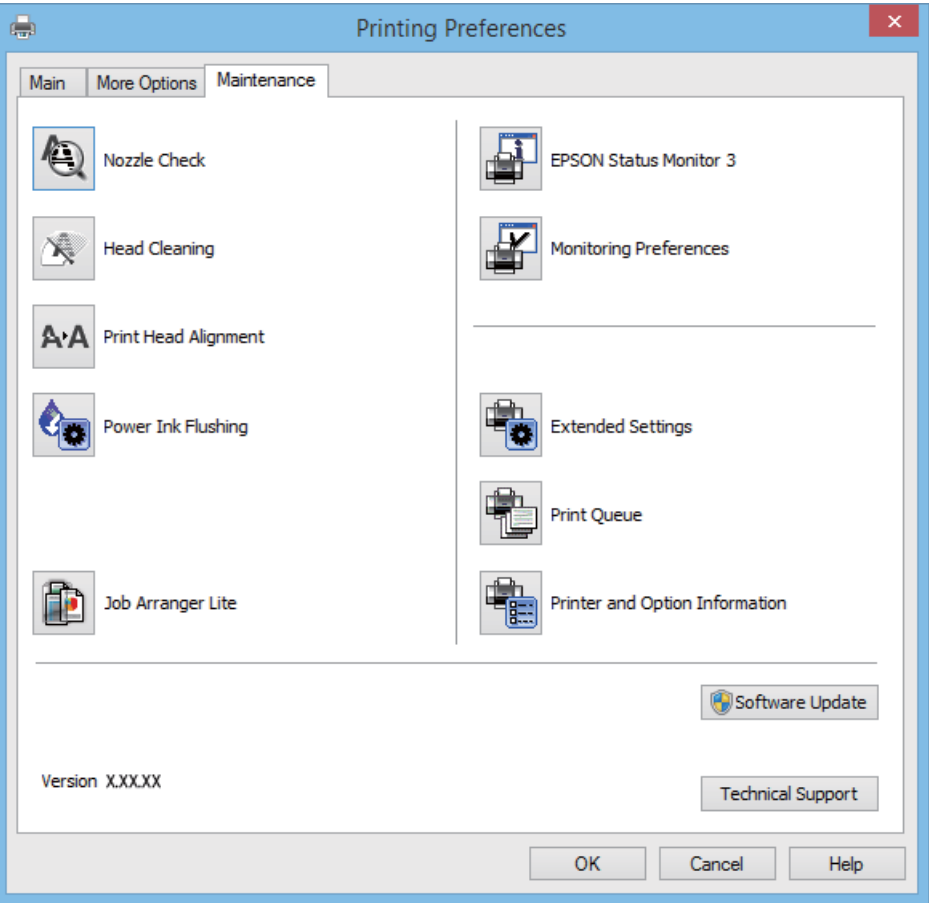

### **Efectuar definições de funcionamento para o controlador da impressora Windows**

É possível efectuar definições como activar o **EPSON Status Monitor 3**.

- 1. Aceda à janela do controlador da impressora.
- 2. Clique em **Definições Aumentadas** no separador **Manutenção**.
- 3. Efectue as definições adequadas e, de seguida, clique **OK**.

Consulte a ajuda em linha para explicações dos itens de definição.

#### **Informações relacionadas**

& ["Controlador da impressora Windows" na página 90](#page-89-0)

### **Controlador da impressora Mac OS X**

O controlador da impressora é uma aplicação que controla a impressora de acordo com os comandos de impressão de outras aplicações. Efectuar definições no controlador da impressora fornece os melhores resultados de

impressão. Também pode verificar o estado da impressora ou mantê-la em perfeitas condições de funcionamento utilizando o utilitário do controlador da impressora.

#### **Aceder ao controlador da impressora a partir de aplicações**

Seleccione Impressão no menu Ficheiro. Se necessário, clique em Mostrar detalhes (ou  $\blacktriangledown$ ) para expandir a janela de impressão.

*Nota:*

As operações variam dependendo da aplicação. Consulte a ajuda da aplicação para obter detalhes.

#### **Iniciar o utilitário**

Seleccione Preferências do sistema no **menu > Impressoras e Digitalizadores** (ou Impressão e Fax, **Impressão e Fax**) e, de seguida, seleccione a impressora. Clique em **Opções e acessórios** > **Utilitário** > **Abrir utilitário de impressora**.

### **Guia do controlador da impressora do Mac OS X**

#### **Ecrã do controlador da impressora**

Abra o menu instantâneo no centro do ecrã para ver mais itens.

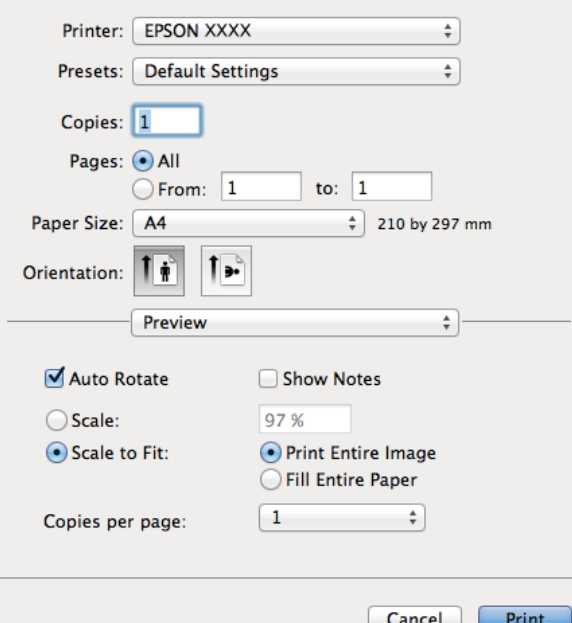

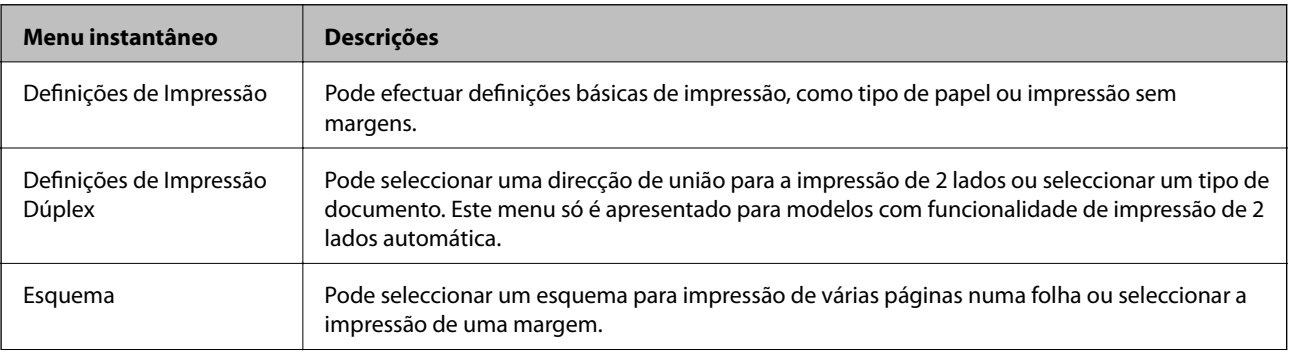

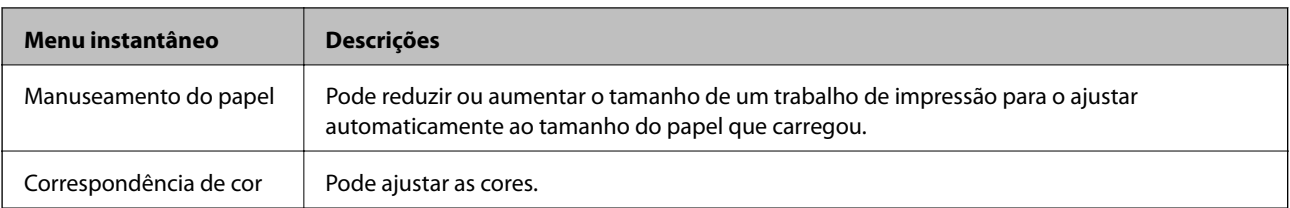

#### *Nota:*

No Mac OS X v10.8.x ou posterior, se o menu *Definições de Impressão* não for apresentado, o controlador da impressora Epson não foi instalado correctamente.

Seleccione *Preferências do Sistema* no menu > *Impressoras e Digitalizadores* (ou *Impressão e Digitalização*, *Impressão e Fax*), remova a impressora e, de seguida, volte a adicioná-la. Consulte o seguinte para adicionar uma impressora.

[http://epson.sn](http://epson.sn/?q=2)

#### **Epson Printer Utility**

Pode verificar os níveis de tinta aproximados e informações de erros, bem como efectuar a manutenção da impressora através da verificação dos jactos ou da limpeza da cabeça de impressão.

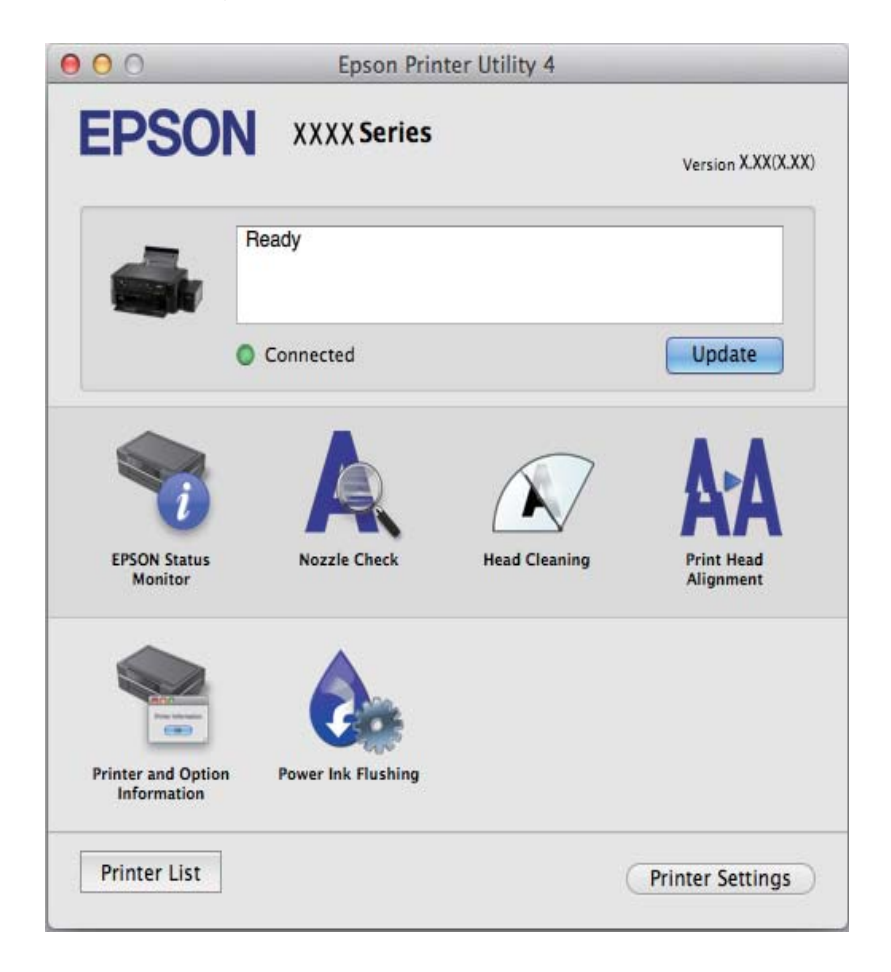

### **Efectuar definições de funcionamento para o controlador da impressora Mac OS X**

Pode efectuar definições variadas, como saltar páginas em branco e activar/desactivar a impressão de alta velocidade.

- <span id="page-95-0"></span>1. Seleccione **Preferências do sistema** no menu > **Impressoras e Digitalizadores** (ou **Impressão e Fax**, **Impressão e Fax**) e, de seguida, seleccione a impressora. Clique em **Opções e acessórios** > **Opções** (ou **Controlador**).
- 2. Efectue as definições adequadas e, de seguida, clique **OK**.
	- ❏ Papel grosso e envelopes: Evita que a tinta manche quando imprime em papel espesso. No entanto, a velocidade de impressão pode ser mais lenta.
	- ❏ Saltar Pág Br.: Evita imprimir páginas em branco.
	- ❏ Modo Silencioso: Imprime silenciosamente. No entanto, a velocidade de impressão pode ser mais lenta.
	- ❏ Permitir impressão a preto temporária: Imprime temporariamente apenas com tinta preta.
	- ❏ Impressão de Alta Velocidade: Imprime quando as cabeças de impressão se movem em ambas as direcções. A velocidade de impressão é mais rápida, mas a qualidade pode diminuir.
	- ❏ Retirar margens brancas: Remove margens desnecessárias durante a impressão sem margens.
	- ❏ Notificações de aviso: Permite ao controlador da impressora apresentar notificações de aviso.
	- ❏ Estabelecer comunicação bidireccional: Geralmente, deve estar definido para **Sim**. Seleccione **Não** quando não for possível obter informações da impressora porque a impressora é partilhada com computadoresWindows numa rede ou por qualquer outra razão.
	- ❏ Alimentador Inferior: Adicione as unidades de alimentação de papel opcionais à origem do papel.

#### *Nota:*

A disponibilidade destas definições varia consoante o modelo.

### **(Controlador do digitalizador) EPSON Scan**

O EPSON Scan é uma aplicação para controlar a digitalização. Pode ajustar o tamanho, resolução, brilho, contraste e qualidade da imagem digitalizada.

#### *Nota:*

Também pode iniciar o EPSON Scan a partir de uma aplicação de digitalização em conformidade com TWAIN.

#### **Iniciar a utilização em Windows**

- ❏ Windows 8.1/Windows 8
	- Introduza o nome da aplicação no atalho de pesquisa e, de seguida, seleccione o ícone de apresentação.
- ❏ Excepto para Windows 8.1/Windows 8

Clique no botão iniciar, seleccione **Todos os Programas** ou **Programas** > **EPSON** > **EPSON Scan** > **EPSON Scan**.

#### **Iniciar a utilização em Mac OS X**

#### *Nota:*

O EPSON Scan não suporta a funcionalidade de alternação rápida de utilizador do Mac OS X. Desligue a alternação rápida de utilizador.

#### Seleccione **Ir** > **Aplicações** > **Epson Software** > **EPSON Scan**.

### <span id="page-96-0"></span>**Epson Event Manager**

O Epson Event Manager é uma aplicação que permite gerir a digitalização a partir do painel de controlo e guardar imagens para o computador. Pode adicionar as suas próprias definições como predefinições, como o tipo de documento, a localização da pasta guardar e o formato da imagem. Consulte a ajuda da aplicação para obter detalhes.

#### **Iniciar no Windows**

❏ Windows 8.1/Windows 8

Introduza o nome da aplicação no atalho de pesquisa e, de seguida, seleccione o ícone de apresentação.

❏ Excepto para Windows 8.1/Windows 8

Clique no botão iniciar e seleccione **Todos os programas** ou **Programas** > **Epson Software** > **Event Manager**.

#### **Iniciar no Mac OS X**

Seleccione **Ir** > **Aplicações** > **Epson Software** > **Event Manager**.

#### **Informações relacionadas**

 $\rightarrow$  ["Digitalizar para um computador" na página 70](#page-69-0)

### **Epson Easy Photo Print**

O Epson Easy Photo Print é uma aplicação que permite imprimir facilmente fotografias com vários esquemas. É possível pré-visualizar a fotografia e ajustar as imagens ou a posição. É também possível imprimir fotografias com moldura. Consulte a ajuda da aplicação para obter detalhes.

#### *Nota:*

Para utilizar esta aplicação, é necessário instalar o controlador da impressora.

#### **Iniciar no Windows**

❏ Windows 8.1/Windows 8

Introduza o nome da aplicação no atalho de pesquisa e, de seguida, seleccione o ícone de apresentação.

❏ Excepto para Windows 8.1/Windows 8

Clique no botão iniciar e seleccione **Todos os programas** ou **Programas** > **Epson Software** > **Epson Easy Photo Print**E-Photo.

#### **Iniciar no Mac OS X**

Seleccione **Ir** > **Aplicações** > **Epson Software** > **Epson Easy Photo Print**.

### **Epson Print CD**

O Epson Print CD é uma aplicação que permite conceber a etiqueta de um CD/DVD para impressão directa num CD/DVD. Pode também imprimir uma capa para a caixa de um CD/DVD. Consulte a ajuda da aplicação para obter detalhes.

#### *Nota:*

Para utilizar esta aplicação, tem de estar instalado o controlador da impressora.

#### <span id="page-97-0"></span>**Iniciar no Windows**

❏ Windows 8/Windows 8.1

Introduza o nome da aplicação no atalho de pesquisa e, de seguida, seleccione o ícone de apresentação.

❏ Excepto Windows 8/Windows 8.1

Clique no botão Iniciar e seleccione **Todos os Programas** ou **Programas** > **Epson Software** > **Print CD**.

#### **Iniciar no Mac OS X**

**Seleccione Ir**-**Aplicações** > **Epson Software** > **Print CD** > **Print CD**.

### **E-Web Print (apenas para Windows)**

O E-Web Print é uma aplicação que permite imprimir facilmente páginas web com vários esquemas. Consulte a ajuda da aplicação para obter detalhes. Pode aceder à ajuda a partir do menu **E-Web Print** na barra de ferramentas do **E-Web Print**.

#### **Iniciar**

Quando instala o E-Web Print, este é apresentado no seu browser. Clique **Imprimir** ou **Anexo**.

### **EPSON Software Updater**

EPSON Software Updater é uma aplicação que procura software novo ou actualizado na Internet e o instala. Pode também actualizar o manual e o firmware da impressora.

#### **Iniciar no Windows**

❏ Windows 8.1/Windows 8

Introduza o nome da aplicação no atalho de pesquisa e, de seguida, seleccione o ícone de apresentação.

❏ Excepto Windows 8.1/Windows 8

Clique no botão iniciar, seleccione **Todos os Programas** (ou **Programas**) > **Epson Software** > **EPSON Software Updater**.

#### *Nota:*

Pode também iniciar o EPSON Software Updater clicando no ícone da impressora, situado na barra de tarefas do ambiente de trabalho, e seleccionar *Actualização de Software*.

#### **Iniciar no Mac OS X**

Seleccione **Ir** > **Aplicações** > **Epson Software** > **EPSON Software Updater**.

## **Desinstalar aplicações**

#### *Nota:*

Inicie sessão no computador como administrador. Introduza a palavra-passe de administrador se o computador assim o solicitar.

### **Desinstalar aplicações — Windows**

- 1. Prima o botão  $\bigcup$  para desligar a impressora.
- 2. Feche todas as aplicações em execução.
- 3. Abra **Painel de controlo**:
	- ❏ Windows 8.1/Windows 8 Seleccione **Ambiente de trabalho** > **Definições** > **Painel de controlo**.
	- ❏ Excepto para Windows 8.1/Windows 8 Clique no botão Iniciar e seleccione **Painel de Controlo**.
- 4. Abra **Desinstalar um programa** (ou **Adicionar ou remover programas**):
	- ❏ Windows 8.1/Windows 8/Windows 7/Windows Vista Seleccione **Desinstalar um programa** em **Programas**.
	- ❏ Windows XP

Clique em **Adicionar ou remover programas**.

- 5. Seleccione a aplicação que pretende desinstalar.
- 6. Desinstalar as aplicações:
	- ❏ Windows 8.1/Windows 8/Windows 7/Windows Vista

Clique em **Desinstalar/Alterar** ou **Desinstalar**.

❏ Windows XP

Clique em **Alterar/remover** ou **Remover**.

#### *Nota:*

Se a janela *Controlo de Conta de Utilizador* for apresentada, clique em *Continuar*.

7. Siga as instruções apresentadas no ecrã.

### **Desinstalar aplicações — Mac OS X**

1. Transfira o Uninstaller utilizando o EPSON Software Updater.

Quando tiver transferido o Uninstaller, não precisa de o transferir novamente sempre que desinstala a aplicação.

- 2. Desligue a impressora premindo o botão  $\mathcal{O}$ .
- 3. Para desinstalar o controlador da impressora, seleccione **Preferências do Sistema** no menu > **Impressoras e Digitalizadores** (ou **Impressão e Digitalização**, **Impressão e Fax**) e remova a impressora da lista de impressoras activadas.
- 4. Saia de todas as aplicações em execução.
- 5. Seleccione **Ir** > **Aplicações** > **Epson Software** > **Uninstaller**.

<span id="page-99-0"></span>6. Seleccione a aplicação que deseja desinstalar e, de seguida, clique em **Desinstalar**.

#### c*Importante:*

O Uninstaller remove todos os controladores das impressoras Epson inkjet no computador. Se utilizar várias impressoras inkjet da Epson e apenas pretender eliminar alguns controladores, elimine todos primeiro e instale o controlador da impressora novamente.

#### *Nota:*

Se não conseguir encontrar a aplicação que deseja desinstalar na lista de aplicações, não pode desinstalar utilizando o Uninstaller. Neste caso, seleccione *Go* > *Applications* > *Epson Software*, seleccione a aplicação que pretende desinstalar e, de seguida, arraste-a para o ícone do lixo.

#### **Informações relacionadas**

& ["EPSON Software Updater" na página 98](#page-97-0)

## **Instalação de aplicações**

Se o computador estiver ligado a uma rede, instale as aplicações mais recentes disponíveis no website. Se não conseguir transferir as aplicações do website, instale-as a partir do disco de software fornecido com a impressora.

#### *Nota:*

- ❏ Inicie sessão no computador como administrador. Introduza a palavra-passe de administrador se o computador assim o solicitar.
- ❏ Para reinstalar uma aplicação, é necessário desinstalá-la previamente.
- 1. Feche todas as aplicações em execução.
- 2. Quando instalar o controlador da impressora ou o EPSON Scan, desligue a impressora e o computador temporariamente.

#### *Nota:*

Não ligue a impressora e o computador até que seja instruído para o fazer.

3. Instale as aplicações seguindo as instruções no sítio web abaixo.

[http://epson.sn](http://epson.sn/?q=2)

#### **Informações relacionadas**

& ["Desinstalar aplicações" na página 98](#page-97-0)

## **Actualizar aplicações e firmware**

Pode conseguir resolver alguns problemas e melhorar ou adicionar funções actualizando as aplicações e o firmware. Certifique-se de que utiliza a versão mais recente das aplicações e do firmware.

1. Certifique-se de que a impressora e o computador estão ligados e que o computador está ligado à internet.

2. Inicie o EPSON Software Updater e actualize as aplicações ou o firmware.

#### c*Importante:*

Não desligue o computador nem a impressora durante a actualização.

#### *Nota:*

Se não conseguir encontrar a aplicação que deseja actualizar na lista, não pode actualizar utilizando o EPSON Software Updater. Consulte o sítio web local Epson para as versões mais recentes das aplicações.

<http://www.epson.com>

#### **Informações relacionadas**

& ["EPSON Software Updater" na página 98](#page-97-0)

# **Resolução de problemas**

## **Verificar o estado da impressora**

### **Verificar mensagens no ecrã LCD**

Se uma mensagem de erro for apresentada no ecrã LCD, siga as instruções no ecrã ou as soluções abaixo para resolver o problema.

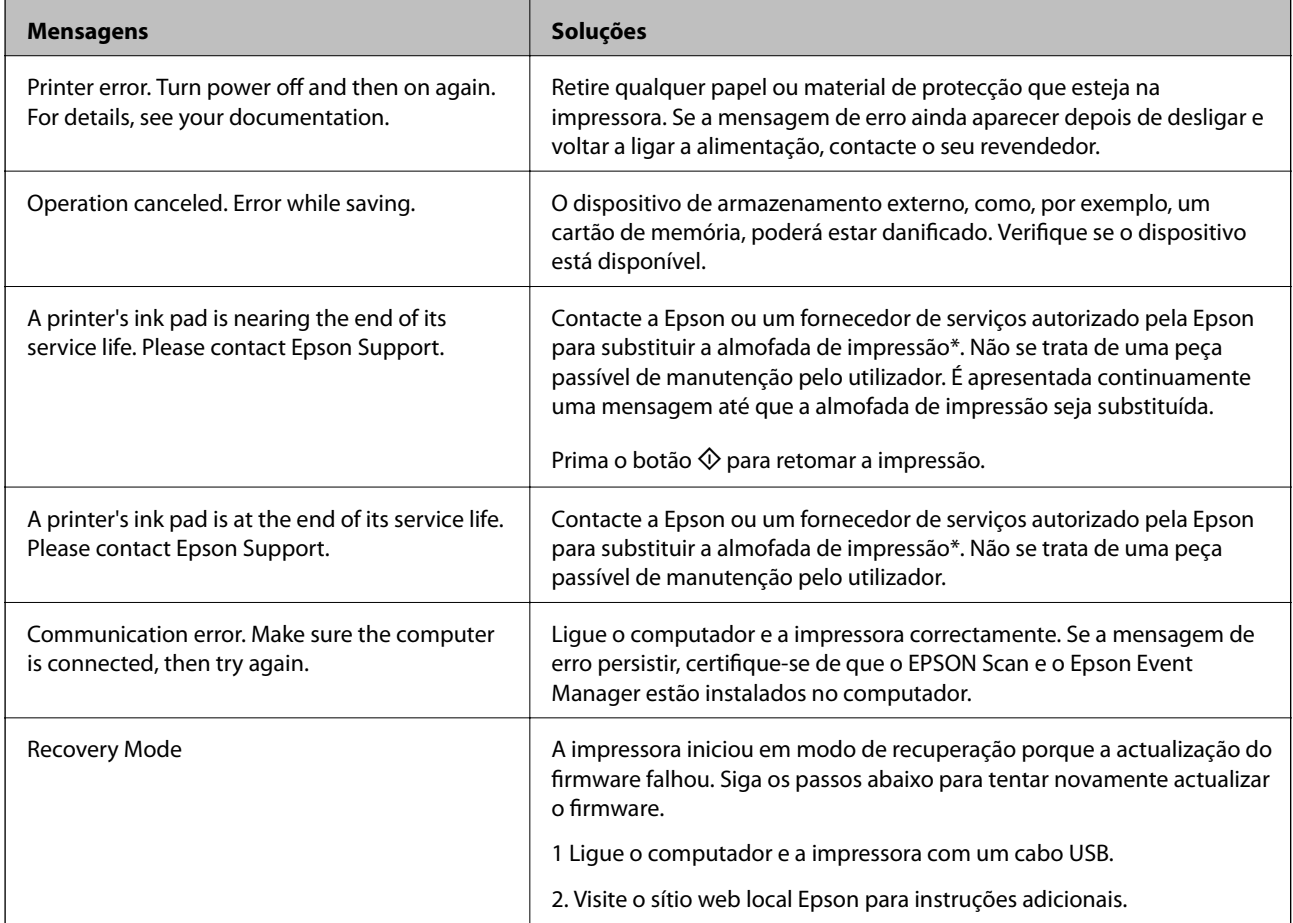

\* Em alguns ciclos de impressão, pode ser recolhida uma quantidade muito reduzida de excesso de tinta na almofada de impressão. Para evitar derramamento de tinta da almofada, a impressora foi concebida para parar a impressão quando a almofada atinge o seu limite. A necessidade ou frequência desta acção depende do número de páginas a imprimir, o tipo de material que imprimir e do número de ciclos de limpeza efectuados pela impressora. A necessidade de substituição da almofada não significa que a impressora tenha deixado de funcionar em conformidade com as suas especificações. A impressora avisa-o quando a almofada necessitar de substituição e este procedimento apenas pode ser executado por um fornecedor de serviços autorizado Epson. A garantia Epson não abrange o custo desta substituição.

#### **Informações relacionadas**

- & ["Contactar a assistência Epson" na página 129](#page-128-0)
- $\blacktriangleright$  ["Especificações dos cartões de memória suportados" na página 121](#page-120-0)
- & ["Especificações de dispositivos de armazenamento externos suportados" na página 122](#page-121-0)
- & ["Instalação de aplicações" na página 100](#page-99-0)
- & ["Actualizar aplicações e firmware" na página 100](#page-99-0)

### **Verificar o estado da impressora — Windows**

- 1. Aceda à janela do controlador da impressora.
- 2. Clique em **EPSON Status Monitor 3** no separador **Manutenção**.

#### *Nota:*

- ❏ Pode também verificar o estado da impressora fazendo duplo clique no ícone da impressora situado na barra de tarefas. Se o ícone da impressora não for adicionado à barra de tarefas, clique em *Preferências* no separador *Manutenção* e, de seguida, seleccione *Registar o ícone de atalho na barra de tarefas*.
- ❏ Se o *EPSON Status Monitor 3* estiver desactivado, clique em *Definições Aumentadas* no separador *Manutenção* e depois seleccione *Activar EPSON Status Monitor 3*.

#### **Informações relacionadas**

& ["Controlador da impressora Windows" na página 90](#page-89-0)

### **Verificar o estado da impressora — Mac OS X**

- 1. Seleccione **Preferências do Sistema** a partir do menu > **Impressoras e Digitalizadores** (ou **Impressão e digitalização**, **Impressão e Fax**) e seleccione a impressora.
- 2. Clique em **Opções e acessórios** > **Utilitário** > **Abrir utilitário de impressora**.
- 3. Clique em **EPSON Status Monitor**.

## **Remoção de papel encravado**

Verifique o erro apresentado no painel de controlo e siga as instruções no ecrã para remover o papel encravado, incluindo pedaços rasgados. De seguida, anule o erro.

#### c*Importante:*

Remova cuidadosamente o papel encravado. Remover o papel com força pode causar danos na impressora.

### **Remoção de papel encravado do Alimentação Posterior**

Remova o papel encravado.

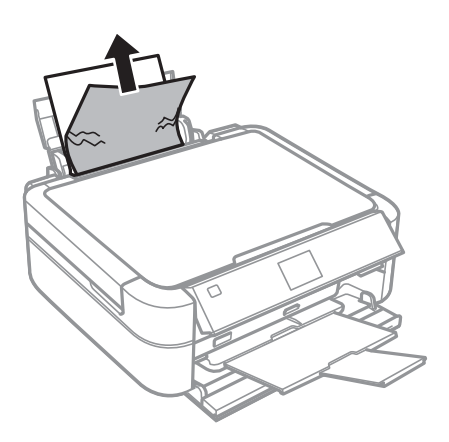

### **Retirar papel encravado da impressora**

### !*Aviso:*

- ❏ Tenha cuidado para não ficar com as mãos ou os dedos presos ao abrir ou fechar a unidade de digitalização. Caso contrário, poderão ocorrer ferimentos.
- ❏ Nunca toque nos botões do painel de controlo enquanto tem a mão no interior da impressora. Se a impressora começar a funcionar, pode causar um ferimento. Tenha o cuidado de não tocar nas peças salientes para não se ferir.
- 1. Abra a unidade de digitalização com a tampa do digitalizador fechada.

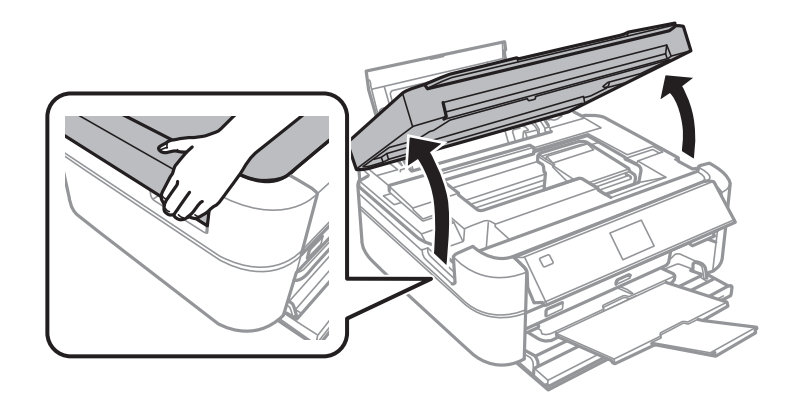

2. Retire o papel encravado.

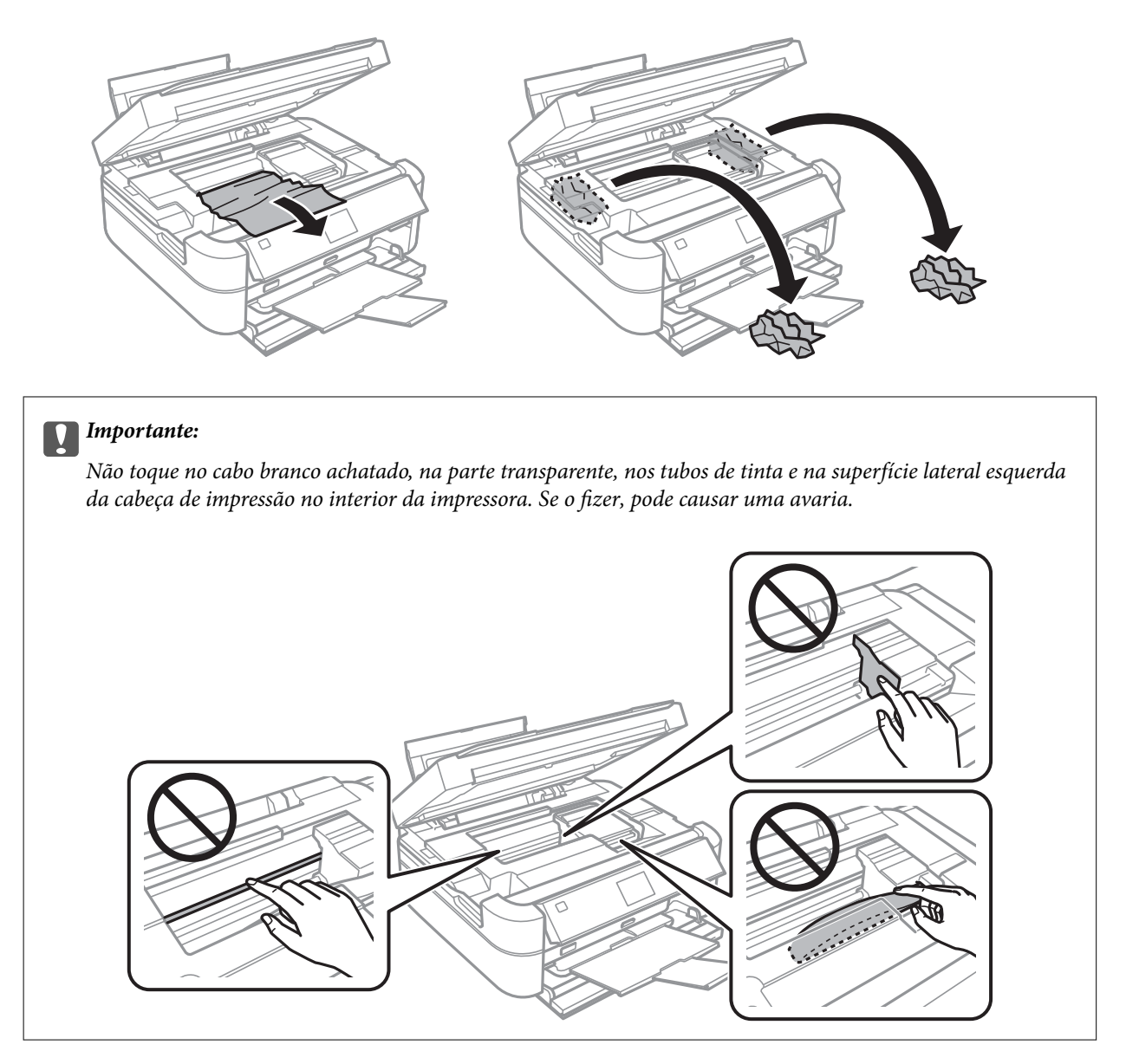

3. Feche a unidade de digitalização.

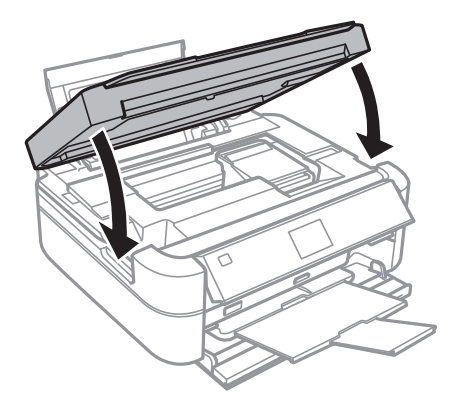

## **O papel não é alimentado correctamente**

Verifique o seguinte se o papel encravar, for alimentado com inclinação, se várias folhas de papel forem alimentadas de uma só vez, se o papel não for alimentado ou se o papel for ejectado.

- ❏ Coloque a impressora numa superfície plana e utilize-a de acordo com as condições ambientais recomendadas.
- ❏ Utilize papel suportado por esta impressora.
- ❏ Siga as precauções de manuseamento do papel.
- ❏ Carregue papel na direcção correcta e deslize o guia de margem encostando-o à extremidade do papel.
- ❏ Não carregue mais folhas do que o número máximo de folhas especificado para o papel. Para papel normal, não carregue acima da linha indicada pelo símbolo do triângulo no guia de margem.
- ❏ Quando carregar várias folhas de papel, carregue uma folha de cada vez.
- ❏ Quando várias folhas de papel forem alimentadas de uma só vez durante a impressão de 2 faces manual, retire qualquer papel carregado da origem do papel antes de o recarregar.
- ❏ Carregue e ejecte papel sem imprimir para limpar o caminho do papel.
- ❏ Se tiver aberto a unidade de digitalização durante a impressão, feche-a imediatamente. Se a impressão for interrompida, o papel é ejectado.

#### **Informações relacionadas**

- & ["Especificações ambientais" na página 123](#page-122-0)
- & ["Precauções no manuseamento de papel" na página 27](#page-26-0)
- & ["Papel disponível e capacidades" na página 28](#page-27-0)
- & ["Carregar papel na Alimentação Posterior" na página 30](#page-29-0)
- & ["Limpar o caminho do papel" na página 88](#page-87-0)

## **Problemas de alimentação e do painel de controlo**

### **A alimentação não liga**

- ❏ Mantenha premido o botão P por mais algum tempo.
- ❏ Certifique-se de que o cabo de alimentação está devidamente ligado.

### **As luzes acendem-se, mas apagam-se a seguir**

A tensão da impressora pode não corresponder à tensão da tomada. Desligue a impressora e desligue o cabo de alimentação imediatamente. De seguida, verifique a etiqueta na impressora.

### !*Aviso:*

Se a tensão não coincidir, NÃO VOLTE A LIGAR O CABO DE ALIMENTAÇÃO DA IMPRESSORA. Contacte o seu fornecedor.

### **A alimentação não desliga**

Mantenha premido o botão  $\mathcal O$  por mais algum tempo. Se mesmo assim não conseguir desligar a impressora, retire o cabo de alimentação da tomada. Para impedir que as cabeças de impressão sequem, ligue novamente a impressora e desligue-a premindo o botão  $\mathcal{O}$ .

### **O ecrã LCD fica escuro**

A impressora está em modo de repouso. Prima qualquer botão no painel de controlo para remeter o ecrã LCD ao seu estado anterior.

## **A impressora não imprime**

Verifique o seguinte se a impressora não funcionar ou não imprimir nada.

- ❏ Instale o controlador da impressora.
- ❏ Para imprimir a etiqueta de um disco, instale o Epson Print CD.
- ❏ Para imprimir fotografias facilmente, instale o Epson Easy Photo Print.
- ❏ Ligue o cabo da interface à impressora e ao computador.
- ❏ Se estiver a utilizar um concentrador (hub) USB, experimente ligar a impressora directamente ao computador.
- ❏ Se precisar de imprimir uma imagem grande, é possível que o computador não tenha memória suficiente. Imprima a imagem com uma resolução inferior ou um tamanho menor.
- ❏ No Windows, clique em **Fila de impressão** no separador **Manutenção** do controlador da impressora e verifique o que se segue.
	- ❏ Verifique se existem trabalhos de impressão em pausa.
		- Se necessário, cancele a impressão.
	- ❏ Certifique-se de que a impressora não está offline ou pendente.

Se a impressora estiver offline ou pendente, remova a selecção da definição de offline ou pendente no menu **Impressora**.

- ❏ Certifique-se de que a impressora está seleccionada como predefinida no menu **Impressora** (deve existir uma marca de verificação no item do menu).
	- Se a impressora não estiver seleccionada como a impressora predefinida, efectue essa definição.
- ❏ Em Mac OS X, certifique-se de que o estado da impressora não é **Pausa**.

Seleccione **Preferências do Sistema** no menu > **Impressoras e Digitalizadores** (ou **Impressão e Digitalização**, **Impressão e Fax**) e, de seguida, faça duplo clique na impressora. Se a impressora estiver em pausa, clique em **Retomar** (ou **Retomar impressora**).

❏ Execute a verificação dos jactos e depois limpe a cabeça de impressão se algum dos jactos da cabeça estiver obstruído.

#### **Informações relacionadas**

- & ["Instalação de aplicações" na página 100](#page-99-0)
- & ["Epson Easy Photo Print" na página 97](#page-96-0)
- ◆ ["Epson Print CD" na página 97](#page-96-0)
- & ["Cancelar a impressão" na página 65](#page-64-0)
- & ["Verificar e limpar a cabeça de impressão" na página 83](#page-82-0)

## **Problemas de impressão**

### **A qualidade de impressão é fraca**

Verifique o seguinte se a qualidade de impressão for fraca devido a impressões desfocadas, com linhas, cores em falta, cores desbotadas, desalinhamento e presença de padrões idênticos a mosaicos nas impressões.

- ❏ Certifique-se de que o carregamento inicial está concluído.
- ❏ Verifique o depósito de tinta. Se o depósito estiver vazio, reabasteça-o imediatamente de tinta e limpe a cabeça de impressão.
- ❏ Execute a verificação dos jactos e depois limpe a cabeça de impressão se algum dos jactos da cabeça estiver obstruído.
- ❏ Se não usar a impressora há muito tempo, utilize o utilitário Superdescarga de Tinta do controlador da impressora.
- ❏ Alinhe a cabeça de impressão.
- ❏ Se aparecerem linhas com intervalos de 2.5 cm, alinhe a cabeça de impressão.
- ❏ Utilize papel suportado por esta impressora.
- ❏ Não imprima em papel húmido, danificado ou demasiado antigo.
- ❏ Se o papel estiver enrolado ou o envelope não estiver plano, alise-o.
- ❏ Quando imprimir imagens ou fotografias, faça-o utilizando dados de alta resolução. As imagens dos sítios Web são muitas vezes de baixa resolução, embora pareçam bastante boas no ecrã, pelo que a qualidade de impressão pode diminuir.
- ❏ Seleccione a definição de tipo de papel adequada no painel de controlo ou no controlador da impressora para o tipo de papel carregado na impressora.
- ❏ Imprima utilizando uma definição de alta qualidade no painel de controlo ou no controlador da impressora.
- ❏ Quando imprimir num disco, ajuste o nível de densidade no painel de controlo ou no Epson Print CD.
- ❏ Quando as imagens ou fotografias forem impressas com cores inesperadas, ajuste a cor e volte a imprimir. A função de correcção de cor automática utiliza o modo de correcção padrão do **PhotoEnhance**. Experimente outro modo de correcção do **PhotoEnhance** seleccionando uma opção diferente de **Correcção Auto** (ou **Automatic**) como definição de **Correcção de Cena** (ou **Scene Detection**). Se o problema continuar, utilize outra função de correcção de cor que não o **PhotoEnhance**.
### **Resolução de problemas**

- ❏ Desactive a definição bidireccional (ou alta velocidade). Quando esta definição estiver activada, as cabeças de impressão imprimem deslocando-se em ambas as direcções, e as linhas verticais podem ficar desalinhadas. Se desactivar esta função, a impressão poderá ser lenta.
	- ❏ Painel de controlo

Nas definições de impressão para o modo **Print Photos**, desactive **Bidirectional**.

❏ Windows

Remova a selecção de **Velocidade** no separador **Mais Opções** do controlador da impressora.

❏ Mac OS X

Seleccione **Preferências do Sistema** a partir do menu > **Impressoras e Digitalizadores** (ou **Impressão e Digitalização**, **Impressão e Fax**) e, de seguida, seleccione a impressora. Clique em **Opções e acessórios** > **Opções** (ou **Recurso**). Seleccione **Não** como a definição de **Impressão de Alta Velocidade**.

- ❏ Não empilhe o papel imediatamente após a impressão.
- ❏ Deixe secar completamente as impressões antes de as arquivar ou expor. Quando secar as impressões, evite luz solar directa, não utilize um secador e não toque no lado impresso do papel.
- ❏ Tente utilizar frascos de tinta genuínos Epson. Este produto foi desenvolvido para ajustar as cores com base na utilização de frascos de tinta genuínos Epson. A utilização de frascos de tinta não genuínos pode fazer com que a qualidade de impressão diminua.
- ❏ Utilize frascos de tinta com a referência correcta para esta impressora.
- ❏ A Epson recomenda que se utilize o frasco de tinta antes da data impressa na embalagem.
- ❏ Quando imprimir imagens ou fotografias, a Epson recomenda a utilização de papel genuíno Epson em vez de papel normal. Imprima no lado imprimível do papel genuíno Epson.

#### **Informações relacionadas**

- & ["Reabastecer os depósitos de tinta" na página 79](#page-78-0)
- & ["Verificar e limpar a cabeça de impressão" na página 83](#page-82-0)
- & ["Substituir a tinta no interior dos tubos de tinta" na página 85](#page-84-0)
- & ["Alinhar as cabeças de impressão" na página 86](#page-85-0)
- & ["Precauções no manuseamento de papel" na página 27](#page-26-0)
- & ["Papel disponível e capacidades" na página 28](#page-27-0)
- & ["Lista de tipos de papel" na página 29](#page-28-0)
- ◆ ["Epson Print CD" na página 97](#page-96-0)
- & ["Ajustar a cor da impressão" na página 62](#page-61-0)
- ◆ ["Modo Print Photos" na página 19](#page-18-0)

### **A qualidade de cópia é fraca**

Verifique o seguinte caso a imagem copiada apresente cores desiguais, manchas, pontos ou linhas rectas.

- ❏ Carregue e ejecte o papel sem imprimir para limpar o caminho do papel.
- ❏ Limpe o vidro do scanner e a tampa do digitalizador.
- ❏ Não pressione com demasiada força no original ou na tampa do digitalizador durante a colocação de originais no vidro do scanner. Podem aparecer cores desiguais, manchas ou pontos caso a tampa do digitalizador seja pressionada com demasiada força.

❏ Se surgir um padrão ondulado (tracejado), altere a definição de reduzir e ampliar ou coloque o original num ângulo ligeiramente diferente.

#### **Informações relacionadas**

- & ["Limpar o caminho do papel" na página 88](#page-87-0)
- & ["Limpar o Vidro do scanner" na página 88](#page-87-0)
- & ["A qualidade de impressão é fraca" na página 108](#page-107-0)

### **Surge uma imagem do verso do original na imagem copiada**

- ❏ Para um original fino, coloque-o no vidro do scanner e, de seguida, coloque-lhe por cima um papel preto.
- ❏ Diminua a definição da densidade de cópia no painel de controlo.

### **A posição, o tamanho ou as margens da impressão estão incorrectas**

- ❏ Carregue papel na direcção correcta e deslize os guias de margem encostando-os às extremidades do papel.
- ❏ Quando imprimir em autocolantes fotográficos, aceda a **Setup**, seleccione **Printer Setup** > **Stickers** e ajuste a posição de impressão.
- ❏ Quando imprimir num disco, aceda a **Setup**, seleccione **Printer Setup** > **CD/DVD** e ajuste a posição de impressão.
- ❏ Quando colocar os originais no vidro do scanner, alinhe o canto do original com o canto indicado pelo símbolo na moldura do vidro do scanner. Se as margens da cópia ficarem cortadas, afaste ligeiramente o original do canto.
- ❏ Quando colocar vários originais no vidro do scanner para os copiar separadamente mas forem copiados numa única folha, coloque os originais afastados pelo menos 5 mm (0,2 pol.) uns dos outros. Se o problema continuar, coloque um original de cada vez.
- ❏ Limpe o vidro do scanner e a tampa do digitalizador. Se existir poeira ou manchas no vidro, a área de cópia pode incluir a poeira ou manchas, resultando numa posição de impressão incorrecta ou em imagens pequenas.
- ❏ Seleccione a definição de tamanho de papel adequada para o original no painel de controlo ou no controlador da impressora.
- ❏ Ajuste a definição de margens na aplicação para que fiquem dentro da área imprimível.
- ❏ Se pretender imprimir sem margens, efectue definições para a impressão sem margens.
	- ❏ Painel de controlo

Nas definições de impressão para o modo **Print Photos** ou **Copy**, seleccione **Borderless**. Se seleccionar um tipo de papel que não permita a impressão sem margens, não pode seleccionar **Borderless**. Seleccione um tipo de papel que suporte a impressão sem margens.

❏ Windows

Seleccione **Sem margens** no separador **Principal** do controlador da impressora. Se seleccionar um tipo de papel que não permita a impressão sem margens, não pode seleccionar esta caixa de verificação. Seleccione um tipo de papel que suporte a impressão sem margens.

❏ Mac OS X

Seleccione um tamanho de papel para a impressão sem margens na definição **Formato** da caixa de diálogo de impressão.

- ❏ Durante a impressão sem margens, a imagem é aumentada ligeiramente e a área saliente é cortada. Ajuste a percentagem de aumento.
	- ❏ Painel de controlo

Nas definições de impressão para o modo **Print Photos** ou **Copy**, seleccione **Expansion** e, em seguida, seleccione a percentagem de aumento.

❏ Windows

Clique em **Definições** no separador **Principal** do controlador da impressora e seleccione a percentagem de aumento.

❏ Mac OS X

Seleccione o menu **Definições de Impressão** na caixa de diálogo de impressão e seleccione a percentagem de aumento na definição **Expansão**.

### **Informações relacionadas**

- & ["Carregar papel na Alimentação Posterior" na página 30](#page-29-0)
- & ["Limpar o Vidro do scanner" na página 88](#page-87-0)
- $\rightarrow$  ["Área imprimível" na página 119](#page-118-0)
- & ["Papel disponível e capacidades" na página 28](#page-27-0)
- & ["Modo Print Photos" na página 19](#page-18-0)
- ◆ ["Modo Copy" na página 17](#page-16-0)

### **O papel está manchado ou amarrotado**

Verifique o seguinte se o papel estiver manchado ou amarrotado quando imprimir.

- ❏ Limpe o caminho do papel.
- ❏ Limpe o vidro do scanner e a tampa do digitalizador.
- ❏ Carregue papel na direcção correcta.
- ❏ Quando efectuar a impressão de 2 lados manual, certifique-se de que a tinta está completamente seca antes de recarregar o papel.
- ❏ Active a função de prevenção de amarrotamento. Só deve activar esta função quando ocorrer um problema de amarrotamento, pois a sua utilização pode fazer com que a qualidade de impressão diminua e a velocidade de impressão seja mais lenta.
	- ❏ Painel de controlo

Aceda a **Setup**, seleccione **Printer Setup** e active a definição **Thick Paper**.

❏ Windows

Seleccione o separador **Manutenção** no controlador da impressora, clique em **Definições Aumentadas** e seleccione **Papel grosso e envelopes**.

❏ Mac OS X

Seleccione **Preferências do Sistema** a partir do menu > **Impressoras e Digitalizadores** (ou **Impressão e Digitalização**, **Impressão e Fax**) e, de seguida, seleccione a impressora. Clique em **Opções e acessórios** > **Opções** (ou **Recurso**). Seleccione **Sim** como a definição de **Papel grosso e envelopes**.

❏ Se o papel ficar manchado durante a cópia, reduza a definição de densidade de cópia no painel de controlo.

#### **Informações relacionadas**

- & ["Limpar o caminho do papel" na página 88](#page-87-0)
- & ["Limpar o Vidro do scanner" na página 88](#page-87-0)
- & ["Carregar papel na Alimentação Posterior" na página 30](#page-29-0)
- ◆ ["Modo Copy" na página 17](#page-16-0)
- & ["A qualidade de impressão é fraca" na página 108](#page-107-0)

### **Os caracteres impressos estão incorrectos ou distorcidos**

- ❏ Ligue o cabo da interface à impressora e ao computador.
- ❏ Cancele todos os trabalhos de impressão em pausa.
- ❏ Não coloque o computador no modo de **Hibernação** ou **Suspensão** manualmente durante a impressão. Podem ser impressas partes de texto ininteligível na próxima vez que iniciar o computador.

#### **Informações relacionadas**

& ["Cancelar a impressão" na página 65](#page-64-0)

### **A imagem impressa está invertida**

Remova a selecção de quaisquer definições de espelho no controlador da impressora ou na aplicação.

❏ Windows

Remova a selecção de **Espelho** no separador **Mais Opções** do controlador da impressora.

❏ Mac OS X

Remova a selecção de **Espelho** no menu **Definições de Impressão** da caixa de diálogo de impressão.

### **Não foi possível eliminar o problema da impressão**

Se experimentou todas as soluções e não conseguiu resolver o problema, tente desinstalar e instalar novamente o controlador da impressora.

#### **Informações relacionadas**

- & ["Desinstalar aplicações" na página 98](#page-97-0)
- & ["Instalação de aplicações" na página 100](#page-99-0)

## **A impressão está demasiado lenta**

- ❏ Quando imprimir continuamente durante aproximadamente mais de 30 minutos, a impressão abranda para impedir o mecanismo da impressora de sobreaquecer e danificar-se. No entanto, pode continuar a imprimir. Para que a impressora volte à velocidade de impressão normal, cancele a impressão e deixe a impressora em repouso pelo menos durante 30 minutos com a alimentação ligada. A impressora não recupera se a alimentação estiver desligada.
- ❏ Feche todas as aplicações desnecessárias.
- <span id="page-112-0"></span>❏ Reduza a definição de qualidade no painel de controlo ou no controlador da impressora. A impressão de alta qualidade diminui a velocidade de impressão.
- ❏ Active a definição bidireccional (ou de alta velocidade). Quando esta definição estiver activada, a cabeça de impressão imprime deslocando-se em ambas as direcções e a velocidade de impressão aumenta.
	- ❏ Painel de controlo

Nas definições de impressão para o modo **Print Photos**, active **Bidirectional**.

❏ Windows

Seleccione **Velocidade** no separador **Mais Opções** do controlador da impressora.

❏ Mac OS X

Seleccione **Preferências do Sistema** a partir do menu > **Impressoras e Digitalizadores** (ou **Impressão e Digitalização**, **Impressão e Fax**) e, de seguida, seleccione a impressora. Clique em **Opções e acessórios** > **Opções** (ou **Recurso**). Seleccione **Sim** como a definição de **Impressão de Alta Velocidade**.

- ❏ Desactive o modo silencioso. Esta funcionalidade abranda a velocidade de impressão.
	- ❏ Windows

Desactive a definição **Modo Silencioso** no separador **Principal** do controlador da impressora.

❏ Mac OS X

Seleccione **Preferências do Sistema** a partir do menu > **Impressoras e Digitalizadores** (ou **Impressão e Digitalização**, **Impressão e Fax**) e, de seguida, seleccione a impressora. Clique em **Opções e acessórios** > **Opções** (ou **Recurso**). Seleccione **Não** como a definição de **Modo Silencioso**.

## **Não é possível iniciar a digitalização**

- ❏ Ligue o cabo da interface à impressora e ao computador.
- ❏ Se estiver a utilizar um concentrador (hub) USB, experimente ligar a impressora directamente ao computador.
- ❏ Certifique-se de que selecciona a impressora ou digitalizador correctos se aparecer uma lista de digitalizadores quando iniciar o EPSON Scan.
- ❏ Se estiver a utilizar quaisquer aplicações em conformidade com TWAIN, seleccione a impressora (digitalizador) que estiver a utilizar.
- ❏ Em Windows, certifique-se de que a impressora (digitalizador) é apresentada em **Digitalizador e câmara**. A impressora (digitalizador) deve ser apresentada como "EPSON XXXXX (nome da impressora)". Se a impressora (digitalizador) não for apresentada, desinstale e volte a instalar o EPSON Scan. Consulte o seguinte para aceder a **Digitalizador e câmara**.
	- ❏ Windows 8.1/Windows 8

Seleccione **Ambiente de trabalho** > **Definições** > **Painel de controlo**, introduza "Digitalizador e câmara" no atalho de pesquisa, clique em **Mostrar digitalizador e câmara** e, de seguida, verifique se a impressora é apresentada.

❏ Windows 7

Clique no botão iniciar e seleccione **Painel de Controlo**, introduza "Digitalizador e câmara" no atalho de pesquisa, clique em **Ver digitalizadores e câmaras** e, de seguida, verifique se a impressora é apresentada.

❏ Windows Vista

Clique no botão iniciar, seleccione **Painel de Controlo** > **Hardware e som** > **Scanners e câmaras** e, de seguida, verifique se a impressora é apresentada.

❏ Windows XP

Clique no botão iniciar, seleccione **Painel de Controlo** > **Impressoras e outro Hardware** > **Digitalizador e Câmara** e, de seguida, verifique se a impressora é apresentada.

- ❏ Se não conseguir digitalizar utilizando quaisquer aplicações compatíveis com TWAIN, desinstale e volte a instalar a aplicação compatível com TWAIN.
- ❏ Para Mac OS X com processador Intel, se outros controladores do digitalizador Epson, além do EPSON Scan, estiverem instalados, como o Rosetta ou PPC, desinstale-os, juntamente com o EPSON Scan, e, de seguida, volte a instalar o EPSON Scan.

### **Informações relacionadas**

- $\blacktriangleright$  ["Desinstalar aplicações" na página 98](#page-97-0)
- & ["Instalação de aplicações" na página 100](#page-99-0)

## **Não é possível iniciar a digitalização quando é utilizado o painel de controlo**

- ❏ Certifique-se de que o EPSON Scan e o Epson Event Manager estão correctamente instalados.
- ❏ Verifique a definição de digitalização atribuída no Epson Event Manager.

#### **Informações relacionadas**

& ["Não é possível iniciar a digitalização" na página 113](#page-112-0)

## **Problemas na imagem digitalizada**

### **A qualidade de digitalização é fraca**

- ❏ Limpe o vidro do scanner e a tampa do digitalizador.
- ❏ Não exerça demasiada pressão no original nem na tampa do digitalizador quando colocar os originais no vidro do scanner. Podem aparecer cores irregulares, manchas ou pontos se o original ou a tampa do digitalizador forem pressionados com demasiada força.
- ❏ Remova poeiras do original.
- ❏ Efectue as definições de tipo de documento adequadas no painel de controlo.
- ❏ Digitalize numa resolução mais elevada.
- ❏ Ajuste a imagem no EPSON Scan e digitalize. Consulte a ajuda do EPSON Scan para detalhes.

### **Informações relacionadas**

- & ["Limpar o Vidro do scanner" na página 88](#page-87-0)
- & ["Modo Scan" na página 23](#page-22-0)

### **Os caracteres estão desfocados**

- ❏ No **Modo Casa** ou **Modo Escritório** do EPSON Scan, seleccione **Opção Imagem** na definição **Ajustes de Imagem** e, em seguida, seleccione **Melhoramento de Texto**.
- ❏ No **Modo Profissional** do EPSON Scan, seleccione **Documento** para **Tipo Auto Exposição** nas definições do **Original**.
- ❏ Ajuste as definições de limiar no EPSON Scan.
	- ❏ **Modo Casa**

Seleccione **Preto & Branco** para a definição **Tipo de Imagem**, clique em **Brilho**, e, de seguida, ajuste o limiar.

❏ **Modo Escritório** ou **Modo Profissional**

Seleccione **Preto & Branco** para a definição **Tipo de Imagem** e, de seguida, ajuste o limiar.

❏ Digitalize numa resolução mais elevada.

## **Na imagem digitalizada, aparece uma imagem do verso do original**

- ❏ Se o original for fino, coloque-o no vidro do scanner e, de seguida, coloque um papel preto sobre o original.
- ❏ Efectue as definições de tipo de documento adequadas no painel de controlo ou no EPSON Scan.
- ❏ No **Modo Casa** ou **Modo Escritório** do EPSON Scan, seleccione **Opção Imagem** na definição **Ajustes de Imagem** e, em seguida, seleccione **Melhoramento de Texto**.

## **Aparecem padrões ondulados (tracejados) na imagem digitalizada**

- ❏ Coloque o original num ângulo ligeiramente diferente.
- ❏ Seleccione **Sem Ondulação** em qualquer modo, excepto no **Modo Automático**, no EPSON Scan.
- ❏ Altere a definição de resolução no painel de controlo ou no EPSON Scan.

### **Informações relacionadas**

& ["Modo Scan" na página 23](#page-22-0)

## **A área de digitalização ou a direcção não está correcta**

❏ Quando colocar os originais no vidro do scanner, alinhe o canto do original com o canto indicado pelo símbolo na moldura do vidro do scanner. Se as margens da imagem digitalizada ficarem cortadas, afaste ligeiramente o original do canto.

- ❏ Limpe o vidro do scanner e a tampa do digitalizador. Se existir poeira ou manchas no vidro, a área de digitalização pode incluir a poeira ou manchas, resultando numa posição de digitalização incorrecta ou em imagens pequenas.
- ❏ Quando coloca vários originais no vidro do scanner para os digitalizar separadamente, mas são digitalizados num único ficheiro, coloque os originais separados, no mínimo, por 20 mm (0,8 pol.). Se o problema continuar, coloque um original de cada vez.
- ❏ Quando digitalizar a partir do painel de controlo, defina a área de digitalização correctamente.
- ❏ Quando digitalizar utilizando **Modo Automático** ou a pré-visualização de miniaturas no EPSON Scan, afaste o original 4,5 mm (0,18 pol.) das extremidades do vidro do scanner.
- ❏ Quando utilizar a pré-visualização de miniaturas para um original grande no **Modo Casa** ou **Modo Profissional** no EPSON Scan, a área de digitalização pode não estar correcta. Ao pré-visualizar no EPSON Scan, crie demarcações da área que deseja digitalizar no separador **Antever** na janela **Antever**.
- ❏ Se **Orientação Automática Fotografia** no EPSON Scan não funcionar como seria esperado, consulte a ajuda do EPSON Scan.
- ❏ Remova a selecção de **Orientação Automática Fotografia** no EPSON Scan.
- ❏ Ao digitalizar com o EPSON Scan, a área de digitalização disponível pode ser restrita caso a resolução seja demasiado elevada. Diminua a resolução ou ajuste a área de digitalização na janela **Antever**.

### **Informações relacionadas**

- & ["Colocar originais no Vidro do scanner" na página 33](#page-32-0)
- & ["Limpar o Vidro do scanner" na página 88](#page-87-0)
- ◆ ["Modo Scan" na página 23](#page-22-0)

## **Não foi possível eliminar o problema da imagem digitalizada**

Se experimentou todas as soluções e não conseguiu resolver o problema, clique em **Configuração** em qualquer modo, excepto **Modo Automático** na janela do EPSON Scan e, de seguida, clique em **Reiniciar tudo** no separador **Outras** para inicializar as definições do EPSON Scan. Se a inicialização não resolver o problema, desinstale e volte a instalar o EPSON Scan.

#### **Informações relacionadas**

- & ["Desinstalar aplicações" na página 98](#page-97-0)
- & ["Instalação de aplicações" na página 100](#page-99-0)

## **Outros problemas de digitalização**

### **Não é possível digitalizar no Modo Automático no EPSON Scan**

- ❏ Não pode digitalizar para o formato PDF/Multi-TIFF continuamente no **Modo Automático**. Digitalize em qualquer modo, excepto no **Modo Automático**.
- ❏ Consulte a ajuda do EPSON Scan para ver outras formas de resolver os problemas.

### **A pré-visualização de miniaturas não funciona correctamente**

Consulte a ajuda do EPSON Scan.

## **A digitalização é demasiado lenta**

- ❏ Diminua a resolução.
- ❏ Clique em **Configuração,** em EPSON Scan, e desactive o **Modo Silencioso** no separador **Outras**.

### **Informações relacionadas**

◆ ["Modo Scan" na página 23](#page-22-0)

### **A digitalização pára quando digitaliza para PDF/Multi-TIFF**

- ❏ Quando digitalizar grandes volumes, recomendamos a digitalização em escala de cinzentos.
- ❏ Aumente o espaço livre no disco rígido do computador. A digitalização pode parar se não houver espaço livre suficiente.
- ❏ Experimente digitalizar com uma resolução inferior. A digitalização pára se o tamanho de dados total atingir o limite.

#### **Informações relacionadas**

◆ ["Modo Scan" na página 23](#page-22-0)

## **Outros Problemas**

### **Ligeiro choque eléctrico ao tocar na impressora**

Se muitos periféricos estiverem ligados ao computador, pode sentir um ligeiro choque eléctrico ao tocar na impressora. Instale um cabo de terra no computador que estiver ligado à impressora.

### **Os sons de funcionamento são altos**

Se o funcionamento for demasiado ruidoso, active o modo silencioso. No entanto, este procedimento pode abrandar as operações da impressora.

❏ Windows

Active **Modo Silencioso** no separador **Principal** do controlador da impressora.

❏ Mac OS X

Seleccione **Preferências do Sistema** a partir do menu > **Impressoras e Digitalizadores** (ou **Impressão e Digitalização**, **Impressão e Fax**) e, de seguida, seleccione a impressora. Clique em **Opções e acessórios** > **Opções** (ou **Recurso**). Seleccione **Sim** como a definição de **Modo Silencioso**.

O **Modo Silencioso** só fica activo quando selecciona o menu **Definições de Impressão** na caixa de diálogo de impressão e, em seguida, selecciona **Papel Normal** como a definição de **Papel** e **Normal** como a definição de **Resolução**.

❏ EPSON Scan

Seleccione um modo excepto **Modo Automático**, clique em **Configuração** e defina **Modo Silencioso** no separador **Outras**.

## **Não é possível guardar os dados num dispositivo de memória**

- ❏ Utilize um dispositivo de memória que seja suportado pela impressora.
- ❏ Verifique se o dispositivo de memória não está protegido contra escrita.
- ❏ Verifique se o dispositivo de memória possui memória disponível suficiente. Se a memória disponível estiver baixa, não será possível guardar os dados.

### **Informações relacionadas**

- & ["Especificações dos cartões de memória suportados" na página 121](#page-120-0)
- & ["Especificações de dispositivos de armazenamento externos suportados" na página 122](#page-121-0)

## **A aplicação está bloqueada por uma firewall (apenas para Windows)**

Adicione a aplicação ao programa autorizado da Firewall do Windows nas definições de segurança do **Painel de controlo**.

## **Aparece "?" no ecrã de selecção de fotografias**

Quando o ficheiro de imagem não é suportado pelo produto, aparece "?" no ecrã LCD.

### **Informações relacionadas**

& ["Especificações de dados suportadas" na página 122](#page-121-0)

## **É apresentada uma mensagem a pedir-lhe para repor os níveis de tinta**

Reabasteça todos ou os depósitos de tinta especificados, seleccione a cor que reabasteceu no ecrã LCD e, em seguida, prima o botão  $\Diamond$  para repor os níveis de tinta.

Dependendo das condições de utilização, a mensagem pode ser apresentada quando ainda há tinta no depósito.

#### **Informações relacionadas**

& ["Reabastecer os depósitos de tinta" na página 79](#page-78-0)

# <span id="page-118-0"></span>**Apêndice**

# **Especificações técnicas**

## **Especificações da impressora**

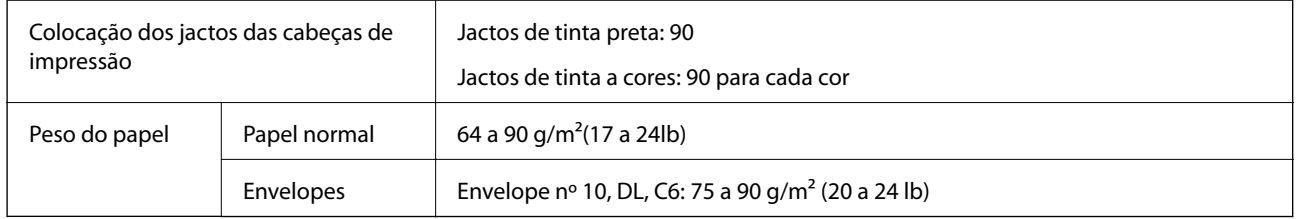

### **Área imprimível**

A qualidade de impressão pode diminuir nas áreas a sombreado devido ao mecanismo da impressora.

### **Folhas individuais (impressão normal)**

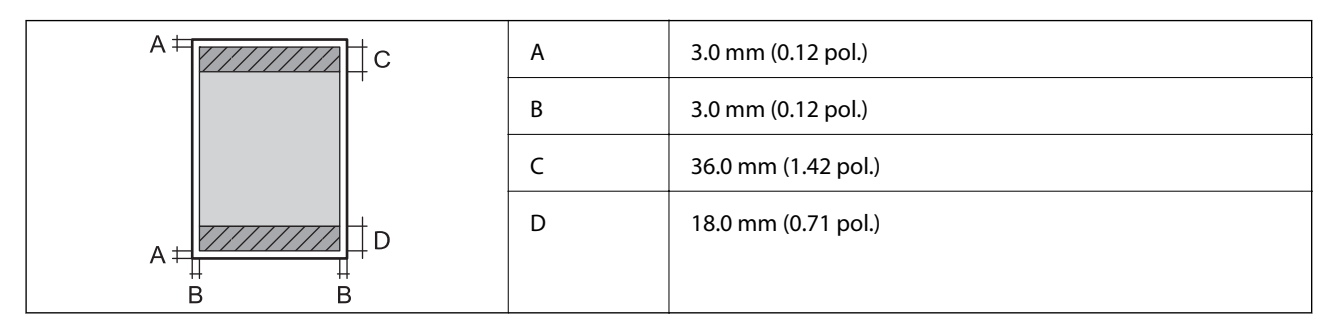

### **Folhas individuais (impressão sem margens)**

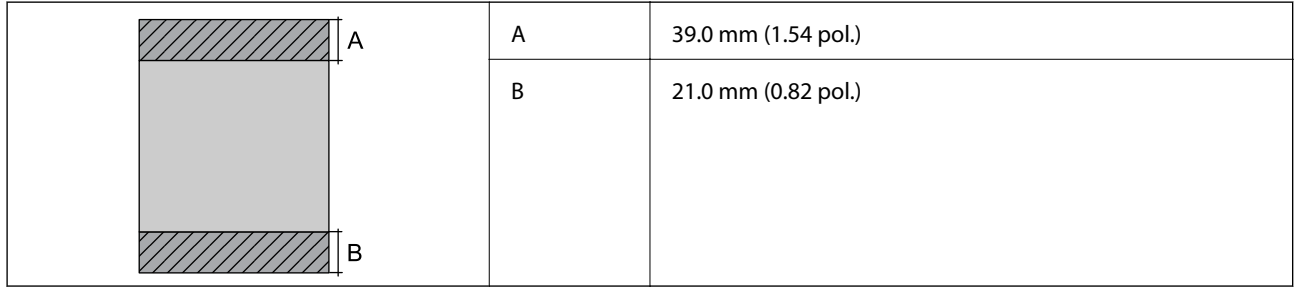

### **Envelopes**

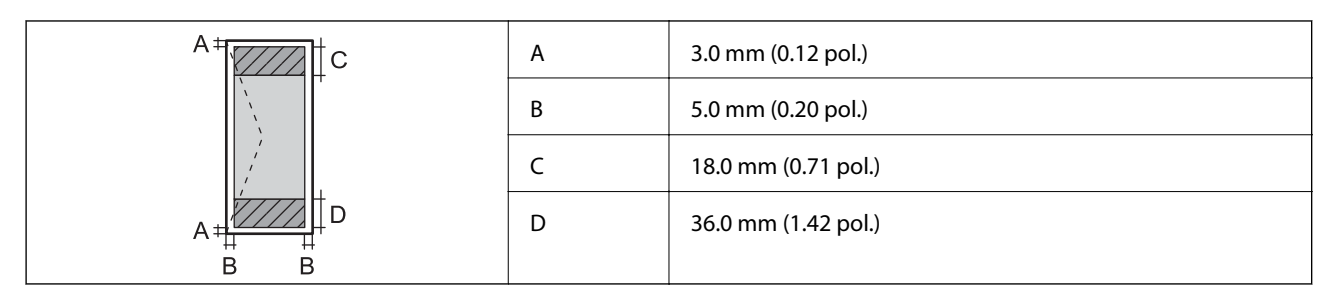

### **CD/DVD**

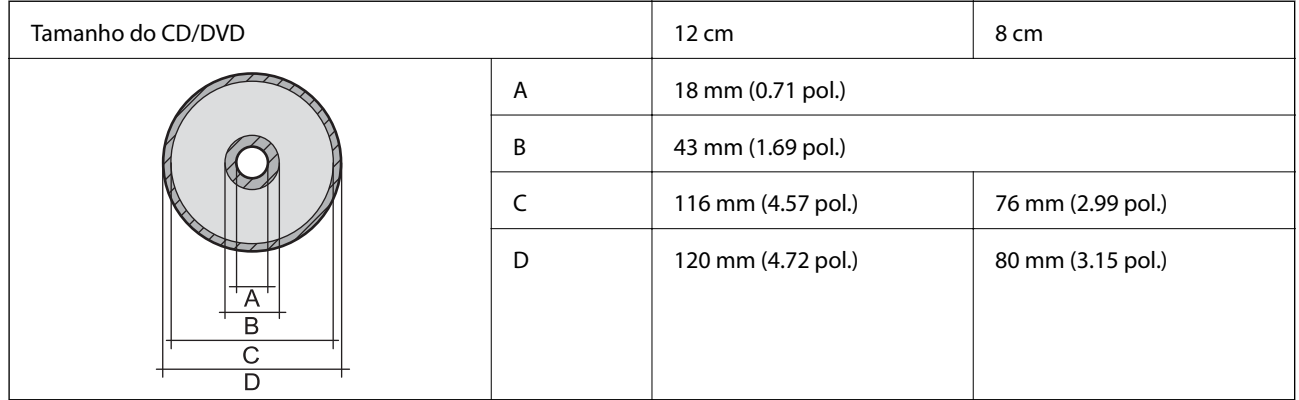

## **Especificações do digitalizador**

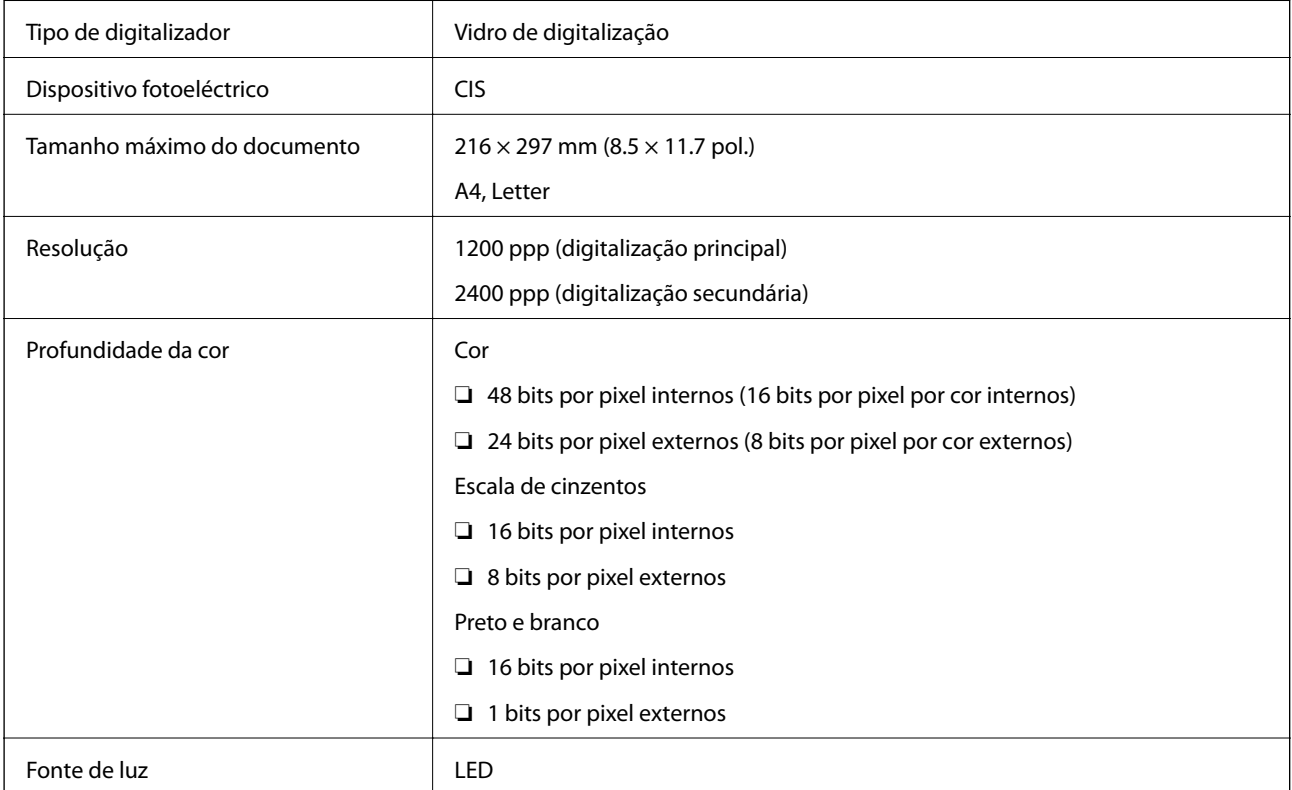

## <span id="page-120-0"></span>**Especificações da interface**

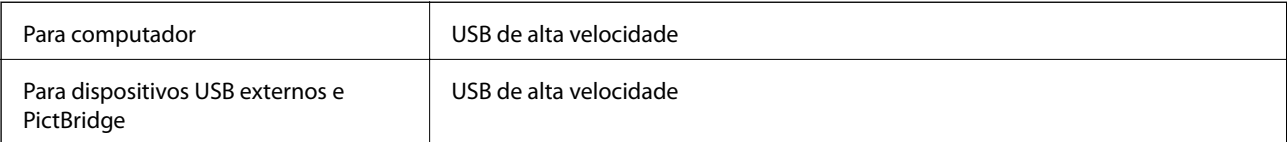

## **Especificações de dispositivos de armazenamento externos**

### **Especificações dos cartões de memória suportados**

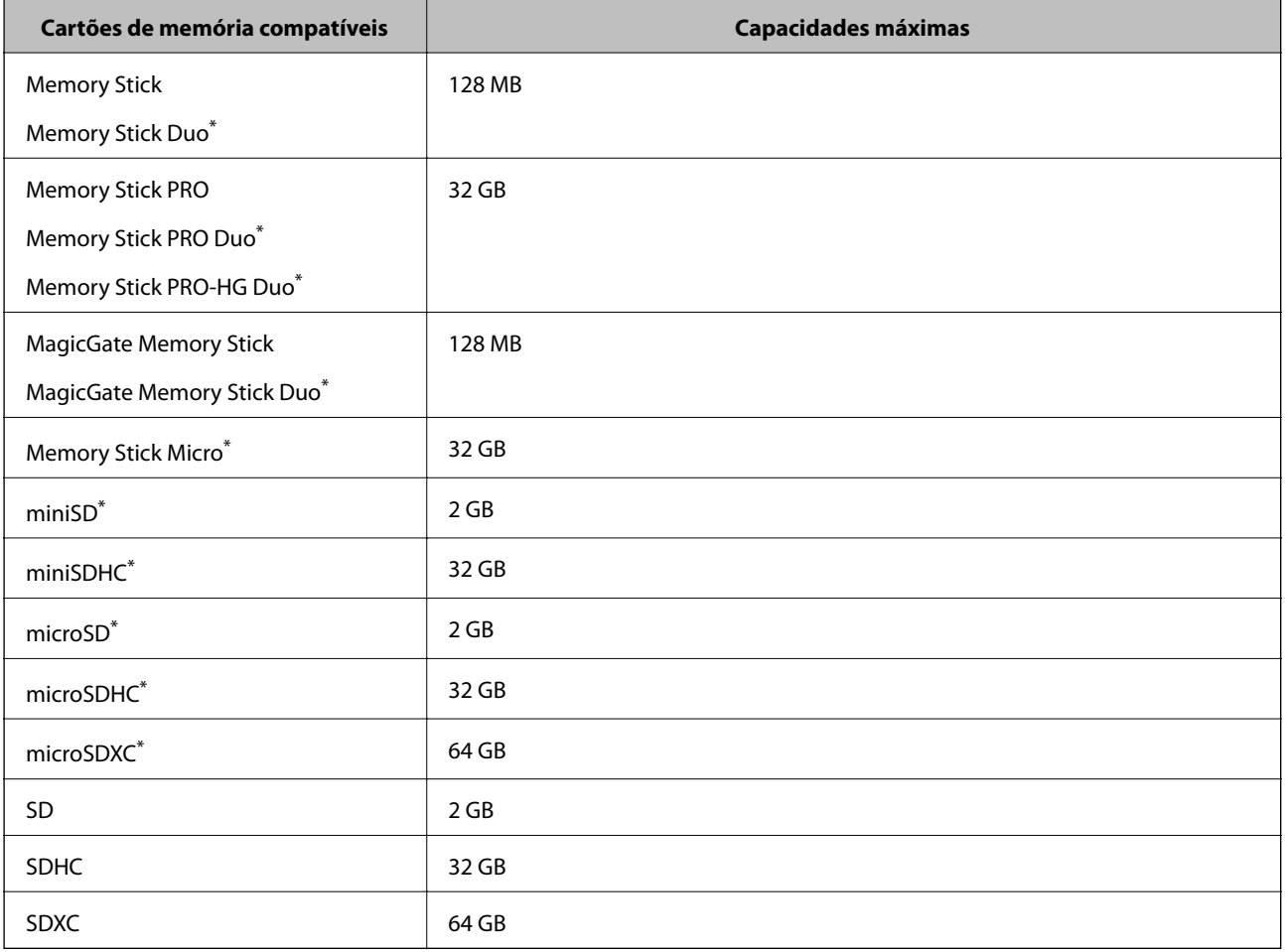

\* Coloque um adaptador para caber na ranhura de cartões de memória. Caso contrário, o cartão pode ficar preso.

### **Tensões dos cartões de memória suportados**

Tipo 3,3 V, tipo tensão dupla (3,3 V e 5 V) (tensão de alimentação: 3,3 V)

Os cartões de memória de 5 V não são suportados.

Corrente de alimentação máxima

❏ Memory Stick/PRO: 100 mA

 $\n **SD:** 200 mA\n$ 

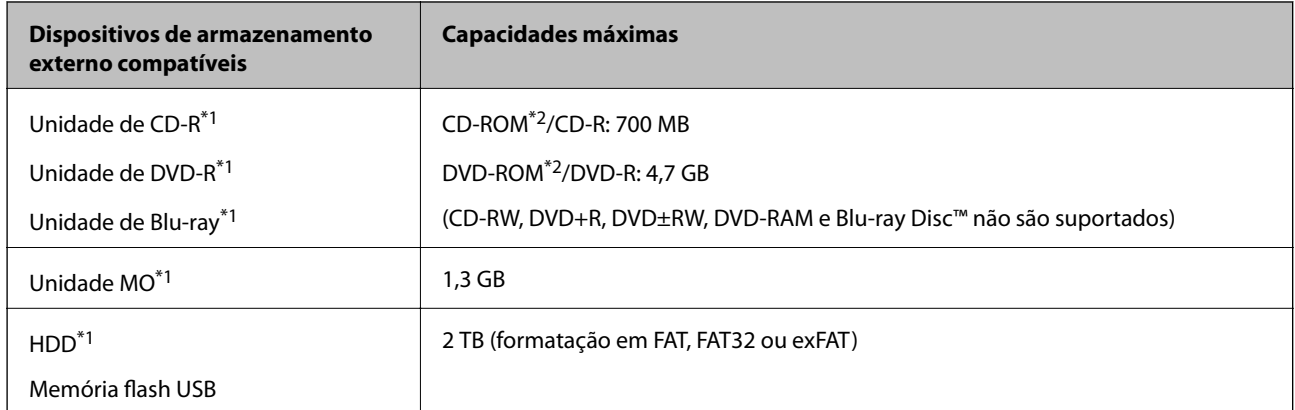

### <span id="page-121-0"></span>**Especificações de dispositivos de armazenamento externos suportados**

\*1 Não recomendamos a utilização de dispositivos USB externos alimentados por USB. Utilize apenas dispositivos USB externos com fontes de alimentação de CA independentes.

\*2 Só de leitura.

Não pode utilizar os seguintes dispositivos:

- ❏ Um dispositivo que necessite de um controlador dedicado
- ❏ Um dispositivo com definições de segurança (palavra-passe, encriptação, etc.)
- ❏ Um dispositivo com um hub USB integrado
- A Epson não pode garantir o funcionamento de todos os dispositivos de ligação externa.

### **Especificações de dados suportadas**

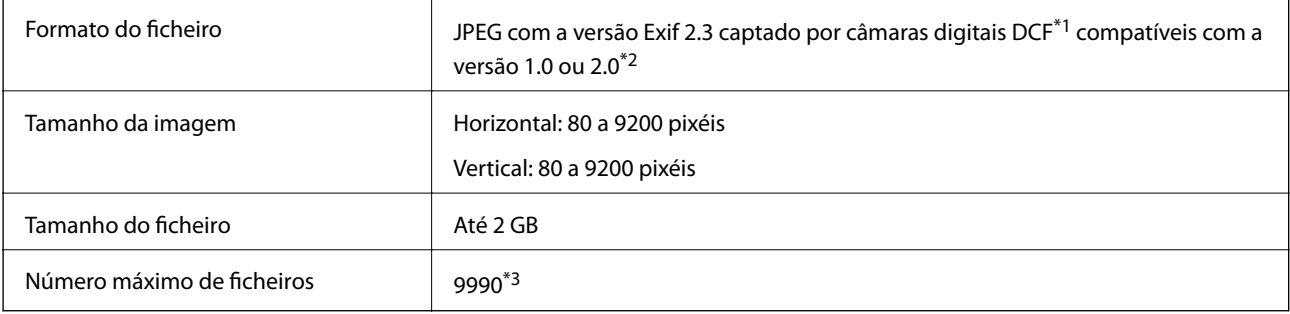

- \*1 Norma de concepção para sistema de ficheiros de câmaras.
- \*2 Os dados de fotografias guardados na memória integrada de uma câmara digital não são suportados.
- \*3 Podem ser apresentados até 999 ficheiros de cada vez. (Se o número de ficheiros exceder 999, os ficheiros são apresentados em grupos.)

#### *Nota:*

Quando a impressora não consegue reconhecer o ficheiro de imagem, aparece "?" no ecrã LCD. Neste caso, se seleccionar um esquema de várias imagens, as partes em branco serão impressas.

## **Dimensões**

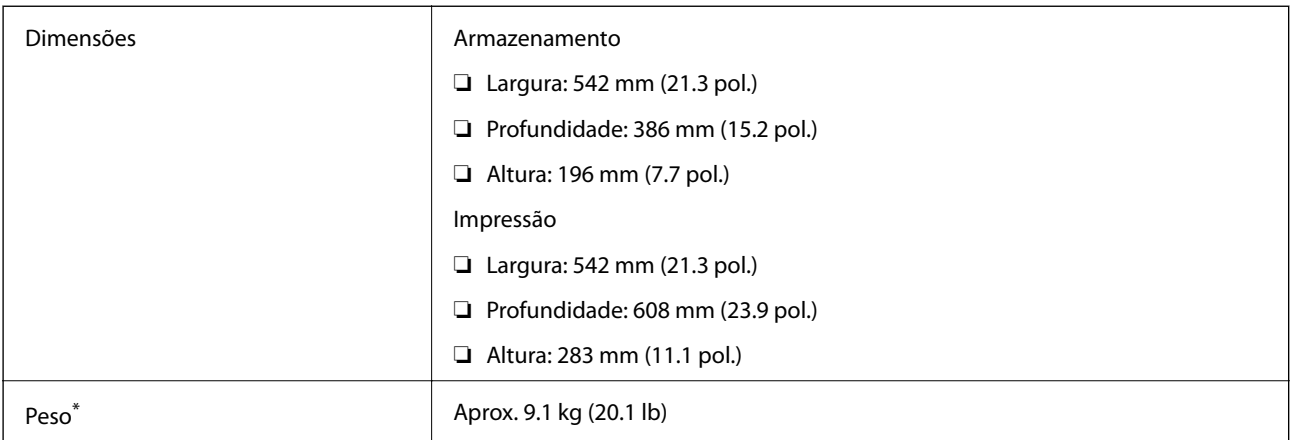

\* Sem tinta e cabo de alimentação.

## **Especificações eléctricas**

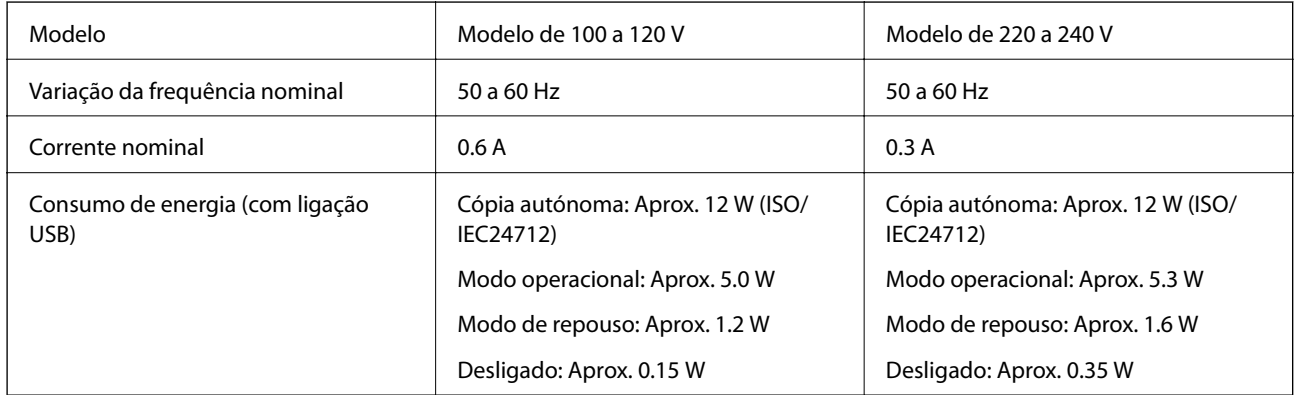

### *Nota:*

Verifique a etiqueta da impressora para se informar sobre a respectiva tensão.

## **Especificações ambientais**

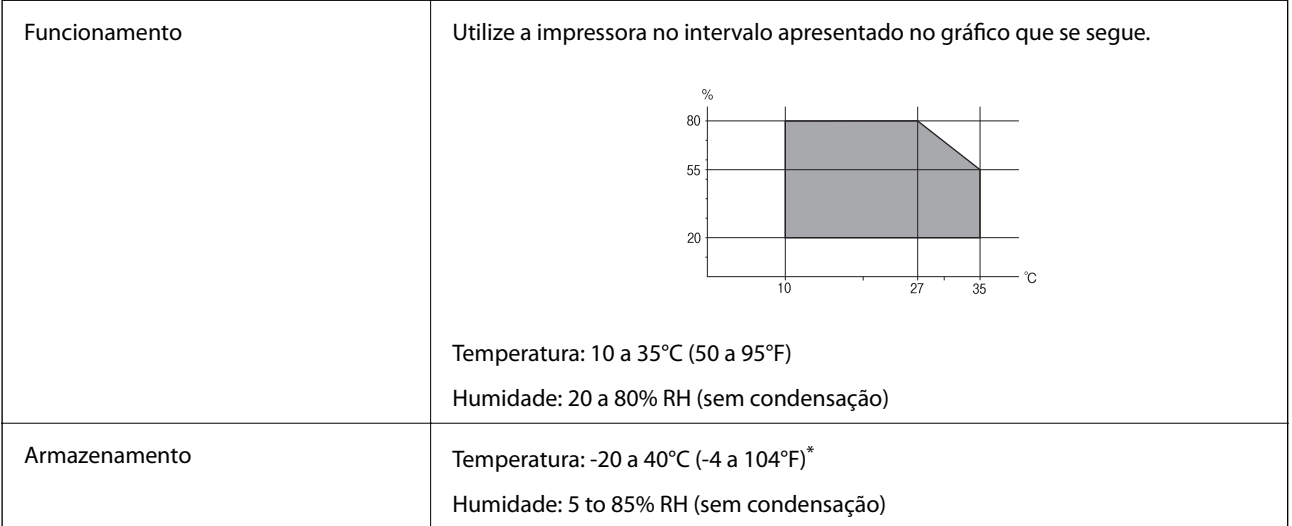

Pode armazenar durante um mês a 40°C (104°F).

### **Especificações ambientais para os frascos de tinta**

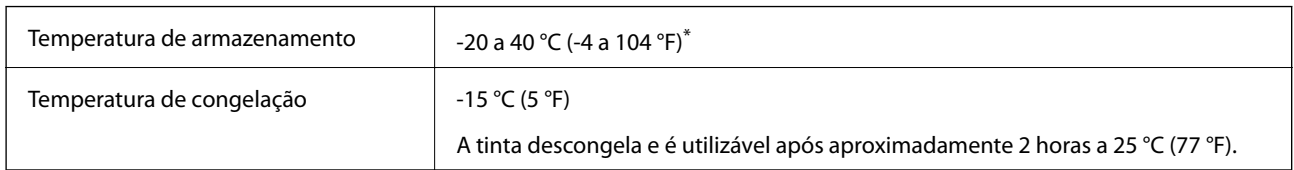

Pode ser armazenada durante um mês a 40 °C (104 °F).

## **Requisitos de sistema**

- ❏ Windows 8.1 (32-bit, 64-bit)/Windows 8 (32-bit, 64-bit)/Windows 7 (32-bit, 64-bit)/Windows Vista (32-bit, 64 bit)/Windows XP Professional x64 Edition/Windows XP (32-bit)
- ❏ Mac OS X v10.9.x/Mac OS X v10.8.x/Mac OS X v10.7.x/Mac OS X v10.6.8

*Nota:*

- ❏ É possível que o Mac OS X não suporte algumas aplicações e funções.
- ❏ O sistema de ficheiros UNIX (UFS) para Mac OS X não é suportado.

## **Informação regulamentar**

### **Normas e aprovações do modelo europeu**

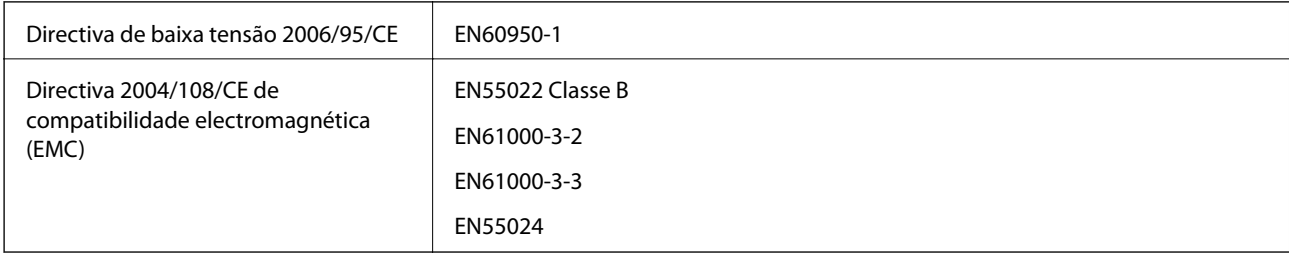

## **Restrições à realização de cópias**

Tenha em atenção as seguintes restrições para garantir uma utilização legal e responsável da impressora.

A cópia dos seguintes itens é proibida por lei:

- ❏ Notas, moedas, títulos cotados na bolsa emitidos pelo governo, títulos de obrigações governamentais e títulos municipais
- ❏ Selos de correio não utilizados, postais pré-selados e outros itens postais oficiais com franquias válidas
- ❏ Selos fiscais emitidos pelo governo e títulos emitidos por via legal

Tenha cuidado quando copiar os seguintes itens:

❏ Títulos privados cotados na bolsa (certificados de acções, notas negociáveis, cheques, etc.), passes mensais, bilhetes de concessão, etc.

❏ Passaportes, cartas de condução, declarações de aptidão física, guias de circulação, senhas de refeição, bilhetes, etc.

#### *Nota:*

É possível que a cópia destes itens também seja proibida por lei.

Utilização responsável de materiais com direitos de autor:

As impressoras podem ser indevidamente utilizadas se forem efectuadas cópias inadequadas de materiais com direitos. A não ser que siga as recomendações de um advogado especialista na área, seja responsável e respeitador e obtenha a autorização do titular dos direitos de autor antes de copiar material publicado.

## **Verificar o número total de páginas alimentadas pela impressora**

Pode verificar o número total de páginas (folhas de papel e CDs/DVDs) alimentadas pela impressora.

### **Verificar o número total de páginas alimentadas pela impressora - Painel de controlo**

As informações são impressas juntamente com o padrão de verificação dos jactos. Também pode verificar detalhes como a contagem de páginas a cores e a contagem de CDs/DVDs impressos.

- 1. Certifique-se de que o suporte para CD/DVD não está introduzido na impressora e de que a alavanca do receptor está para cima.
- 2. Carregue papel normal de tamanho A4 na impressora.
- 3. Introduza Setup no ecrã inicial utilizando o botão  $\blacktriangleleft$  ou  $\blacktriangleright$  e, de seguida, prima o botão OK.
- 4. Seleccione **Maintenance** utilizando o botão **△** ou ▼ e, de seguida, prima o botão OK.
- 5. Seleccione **Nozzle Check** utilizando o botão  $\blacktriangle$  ou  $\nabla$  e, de seguida, prima o botão OK.
- 6. Siga as instruções no ecrã para imprimir o padrão de verificação dos jactos.

#### **Informações relacionadas**

& ["Carregar papel na Alimentação Posterior" na página 30](#page-29-0)

### **Verificar o número total de páginas alimentadas pela impressora - Windows**

- 1. Aceda à janela do controlador da impressora.
- 2. Clique em **Dados s/ a Impressora e Opções** no separador **Manutenção**.

## **Verificar o número total de páginas alimentadas pela impressora - Mac OS X**

- 1. Seleccione **Preferências do Sistema** a partir do menu > **Impressoras e Digitalizadores** (ou **Impressão e Digitalização**, **Impressão e Fax**) e, de seguida, seleccione a impressora.
- 2. Clique em **Opções e acessórios** > **Utilitário** > **Abrir utilitário de impressoras**.
- 3. Clique em **Dados s/ a Impressora e Opções**.

## **Transportar a impressora**

Quando for necessário transportar a impressora para a deslocar ou reparar, siga os passos abaixo para embalar a impressora.

### c*Importante:*

- ❏ Quando guardar ou transportar a impressora, evite incliná-la, colocá-la na vertical ou virá-la ao contrário, já que a tinta pode verter.
- ❏ Ao armazenar ou transportar um frasco de tinta depois de retirado o vedante, não incline o frasco nem o sujeite a impactos ou mudanças de temperatura. Caso contrário, poderá vazar tinta mesmo que a tampa do frasco esteja bem apertada. Certifique-se de que mantém o frasco de tinta em posição vertical ao apertar a tampa e tome medidas no sentido de evitar que vaze tinta quando transportar o frasco.
- ❏ Não coloque frascos de tinta abertos na caixa com a impressora.
- 1. Desligue a impressora premindo o botão  $\mathcal{O}$ .
- 2. Certifique-se de que o indicador luminoso de alimentação apaga e depois desligue o cabo de alimentação.

#### c*Importante:*

Desligue o cabo de alimentação quando o indicador luminoso de alimentação estiver desligado. Caso contrário, a cabeça de impressão não regressa à posição inicial, o que faz com que a tinta seque e a impressão possa deixar de ser possível.

- 3. Desligue todos os cabos, como o cabo de alimentação e o cabo USB.
- 4. Certifique-se de que não está inserido nenhum cartão de memória.
- 5. Retire todo o papel da impressora.
- 6. Certifique-se de que não estão originais na impressora.

7. Abra a unidade de digitalização com a tampa do digitalizador fechada. Fixe a cabeça de impressão à caixa com fita adesiva.

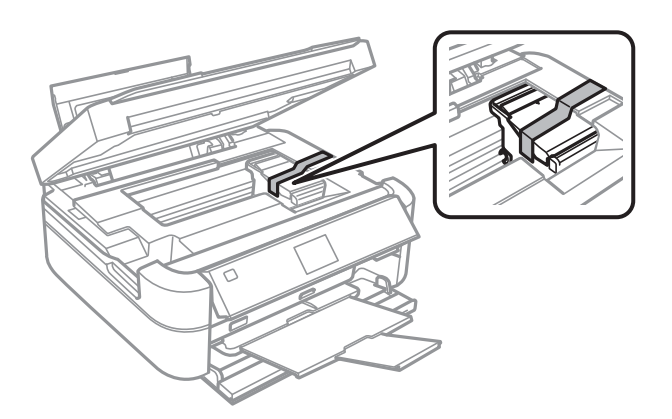

8. Feche a unidade de digitalização.

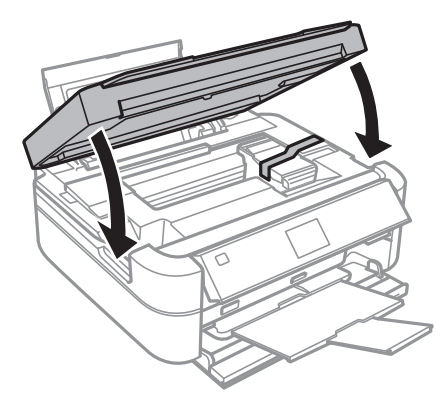

9. Prepare-se para embalar a impressora como indicado abaixo.

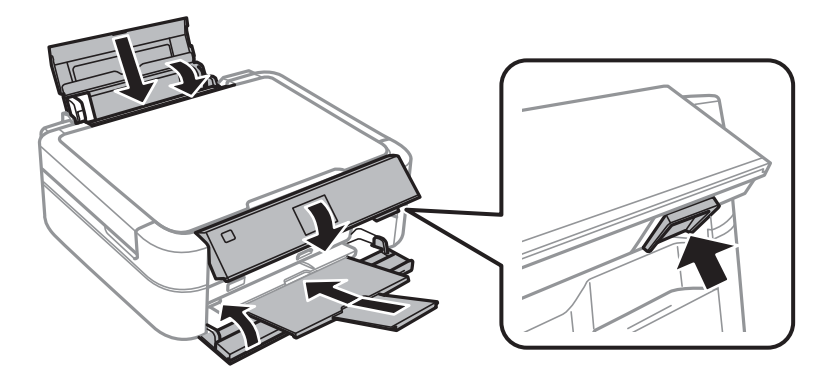

10. Solte a unidade dos depósitos de tinta da impressora, pouse-a e, em seguida, certifique-se de que coloca correctamente a tampa no depósito de tinta.

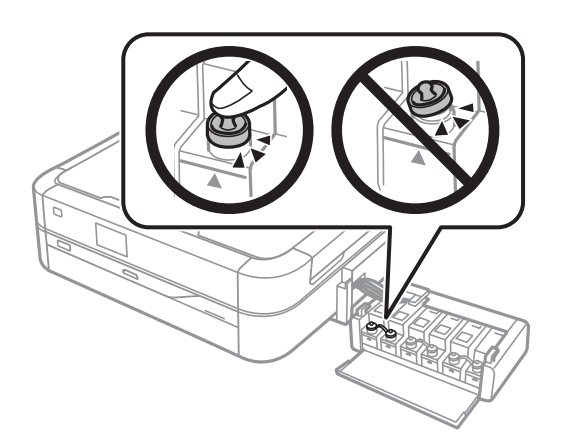

- 11. Prenda a unidade dos depósitos de tinta à impressora.
- 12. Embale a impressora na respectiva caixa utilizando os materiais de protecção para evitar que o depósito de tinta se solte.

Quando voltar a utilizar a impressora, certifique-se de que retira a fita adesiva que fixa a cabeça de impressão. Se a qualidade de impressão tiver diminuído quando voltar a imprimir, limpe e alinhe a cabeça de impressão.

#### **Informações relacionadas**

- & ["Nomes das peças e funcionalidades" na página 13](#page-12-0)
- & ["Verificar e limpar a cabeça de impressão" na página 83](#page-82-0)
- & ["Alinhar as cabeças de impressão" na página 86](#page-85-0)

## **Aceder a um cartão de memória a partir de um computador**

Pode gravar ou ler dados de um dispositivo de armazenamento externo, como um cartão de memória, que tenha sido introduzido na impressora a partir de um computador.

#### c*Importante:*

- ❏ Introduza um cartão de memória depois de cancelar a protecção contra gravação.
- ❏ Se uma imagem for guardada no cartão de memória a partir de um computador, a imagem e o número de fotografias não são actualizados no ecrã LCD. Retire e introduza novamente o cartão de memória.

#### *Nota:*

Demora algum tempo a reconhecer os dados a partir de um computador se estiver ligado um dispositivo de armazenamento externo de grande capacidade, como um disco rígido de 2 TB.

#### **Windows**

Seleccione um dispositivo de armazenamento externo em **Computador** ou **O meu computador**. Os dados no dispositivo de armazenamento externo são apresentados.

#### **Mac OS X**

Seleccione um ícone de dispositivo correspondente. Os dados no dispositivo de armazenamento externo são apresentados.

#### *Nota:*

Para retirar um dispositivo de armazenamento externo, arraste o ícone do dispositivo para o ícone do lixo. Caso contrário, os dados da unidade partilhada poderão não ser apresentados correctamente quando outro dispositivo de armazenamento externo for inserido.

#### **Informações relacionadas**

- & ["Inserir um cartão de memória" na página 35](#page-34-0)
- & ["Especificações dos cartões de memória suportados" na página 121](#page-120-0)
- & ["Especificações de dispositivos de armazenamento externos suportados" na página 122](#page-121-0)

## **Onde obter ajuda**

### **Sítio web de assistência técnica**

Caso necessite de ajuda adicional, visite o sítio web de assistência técnica da Epson indicado abaixo. Seleccione o seu país ou região e aceda à secção de assistência do sítio web local da Epson. Os mais recentes controladores, FAQs, manuais e outros recursos transferíveis também estão disponíveis no sítio web.

#### <http://support.epson.net/>

#### <http://www.epson.eu/Support> (Europa)

Se o seu produto Epson não funcionar correctamente e não conseguir resolver o problema por si mesmo, contacte o serviço de assistência técnica da Epson.

### **Contactar a assistência Epson**

### **Antes de contactar a Epson**

Se o seu produto Epson não estiver a funcionar devidamente e não conseguir resolver o problema utilizando as informações de resolução de problemas que constam dos manuais do seu produto, contacte os serviços de assistência Epson para obter ajuda. Se abaixo não houver indicação de assistência Epson na sua área, contacte o revendedor onde adquiriu o produto.

A assistência Epson será capaz de o ajudar muito mais rapidamente se facultar as seguintes informações:

❏ Número de série do produto

(A etiqueta com o número de série encontra-se normalmente na parte de trás do produto.)

- ❏ Modelo do produto
- ❏ Versão de software do produto

(Clique em **Acerca**, **Informações da Versão** ou num botão semelhante no software do produto.)

- ❏ Marca e modelo do seu computador
- ❏ Nome e versão do sistema operativo do seu computador
- ❏ Nomes e versões das aplicações de software que utiliza normalmente com o seu produto

### **Ajuda para utilizadores na Europa**

Consulte o seu Documento de Garantia Pan-Europeia para obter informações sobre como contactar a assistência Epson.

### **Ajuda para utilizadores em Singapura**

As fontes de informação, assistência e serviços disponíveis na Epson Singapura são os seguintes:

### **World Wide Web**

#### [http://www.epson.com.sg](http://www.epson.com.sg/)

Estão disponíveis informações sobre especificações de produtos, controladores para transferência, perguntas mais frequentes (FAQ), informações sobre vendas e assistência técnica através de correio electrónico.

### **Epson HelpDesk (Telefone: 65 6586 3111**

A nossa equipa do HelpDesk pode ajudá-lo com o seguinte através do telefone:

- ❏ Informações sobre vendas e produtos
- ❏ Questões ou problemas relacionados com a utilização do produto
- ❏ Questões sobre garantia e serviços de reparação

### **Ajuda para utilizadores na Tailândia**

Os contactos para informações, assistência e serviços são:

#### **World Wide Web**

#### [http://www.epson.co.th](http://www.epson.co.th/)

Estão disponíveis informações sobre especificações de produtos, controladores para transferência, perguntas mais frequentes (FAQ) e endereços de correio electrónico.

#### **Epson Hotline (Telefone: 66 2685 -9899**

A nossa equipa do Hotline pode ajudá-lo com o seguinte através do telefone:

- ❏ Informações sobre vendas e produtos
- ❏ Questões ou problemas relacionados com a utilização do produto
- ❏ Questões sobre garantia e serviços de reparação

### **Ajuda para utilizadores no Vietname**

Os contactos para informações, assistência e serviços são:

Epson Hotline (Telefone): 84-8-823-9239

Centro de Assistência: 80 Truong Dinh Street, District 1, Hochiminh City, Vietname.

### **Ajuda para utilizadores na Indonésia**

Os contactos para informações, assistência e serviços são:

### **Apêndice**

### **World Wide Web**

[http://www.epson.co.id](http://www.epson.co.id/)

- ❏ Informações sobre especificações de produtos, controladores para transferência
- ❏ Perguntas mais frequentes (FAQ), informações sobre vendas, perguntas através de correio electrónico

### **Epson Hotline**

- ❏ Informações sobre vendas e produtos
- ❏ Assistência técnica Telefone: (62) 21-572 4350 Fax: (62) 21-572 4357

### **Centro de serviço Epson**

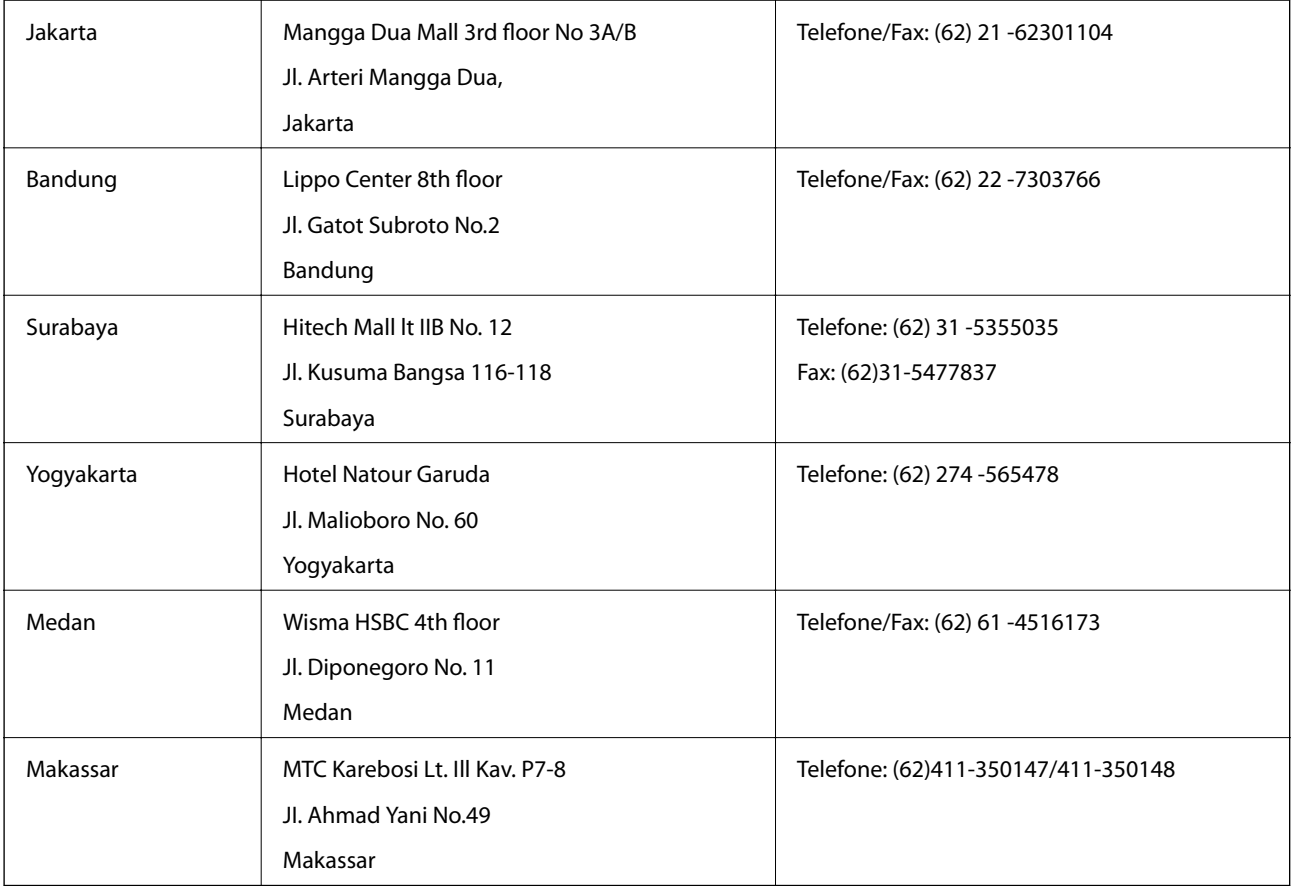

### **Ajuda para utilizadores em Hong Kong**

Para obter assistência técnica, assim como outros serviços de pós-venda, os utilizadores podem contactar a Epson Hong Kong Limited.

### **Página na Internet**

A Epson Hong Kong possui uma página local na Internet em chinês e inglês para fornecer as seguintes informações aos utilizadores:

❏ Informações sobre o produto

### **Apêndice**

❏ Respostas a perguntas mais frequentes (FAQ)

❏ Versões mais recentes de controladores de produtos Epson

Os utilizadores podem aceder à nossa página na World Wide Web em:

[http://www.epson.com.hk](http://www.epson.com.hk/)

### **Linha directa (Hotline) de assistência técnica**

Também pode entrar em contacto com a nossa equipa de assistência técnica através dos seguintes números de telefone e de fax:

Telefone: (852) 2827 -8911

Fax: (852) 2827 -4383

### **Ajuda para utilizadores na Malásia**

Os contactos para informações, assistência e serviços são:

#### **World Wide Web**

#### [http://www.epson.com.my](http://www.epson.com.my/)

❏ Informações sobre especificações de produtos, controladores para transferência

❏ Perguntas mais frequentes (FAQ), informações sobre vendas, perguntas através de correio electrónico

### **Epson Trading (M) Sdn. Bhd.**

Sede: Telefone: 603-56288288

Fax: 603 -56288388 399

Epson Helpdesk:

❏ Informações sobre vendas e produtos (Infoline) Telefone: 603-56288222

❏ Informações sobre serviços de reparação e garantia, utilização de produtos e assistência técnica (Techline) Telefone: 603-56288333

### **Ajuda para utilizadores na Índia**

Os contactos para informações, assistência e serviços são:

#### **World Wide Web**

#### [http://www.epson.co.in](http://www.epson.co.in/)

Estão disponíveis informações sobre especificações de produtos, controladores para transferência e informações sobre produtos.

#### **Sede da Epson Índia — Bangalore**

Telefone: 080-30515000

Fax: 30515005

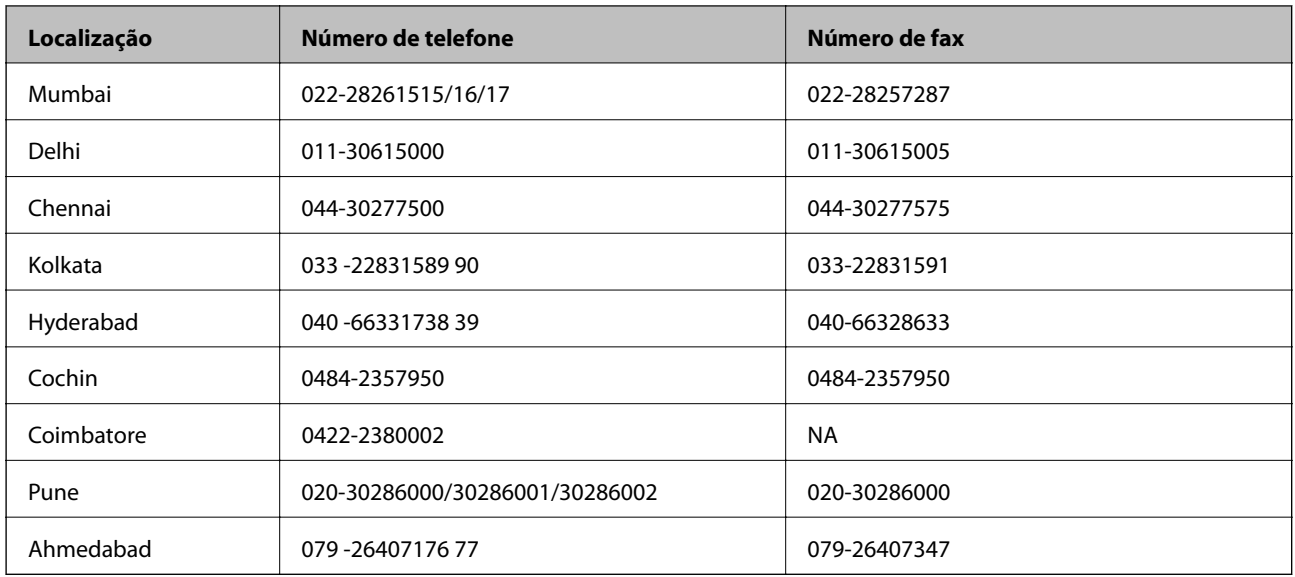

### **Divisões regionais da Epson Índia:**

### **Linha de ajuda**

Para obter assistência, informações sobre produtos ou encomendar um tinteiro: 18004250011 (das 09:00 às 21:00) — Este é um número gratuito..

Para obter assistência (utilizadores de CDMA e telemóveis) — 3900 1600 (das 09:00 às 18:00) Indicativo local

### **Ajuda para utilizadores nas Filipinas**

Para obter assistência técnica, assim como outros serviços de pós-venda, os utilizadores podem contactar a Epson Philippines Corporation através dos seguintes números de telefone, de fax e o endereço de correio electrónico:

Linha principal: (63-2) 706 2609

Fax: (63-2) 706 2665

Linha directa do Helpdesk: (63-2) 706 2625

Correio electrónico: epchelpdesk@epc.epson.com.ph

### **World Wide Web**

#### [http://www.epson.com.ph](http://www.epson.com.ph/)

Estão disponíveis informações sobre especificações de produtos, controladores para transferência, perguntas mais frequentes (FAQ) e consultas através de correio electrónico.

#### **Número gratuito 1800-1069-EPSON (37766)**

A nossa equipa do Hotline pode ajudá-lo com o seguinte através do telefone:

- ❏ Informações sobre vendas e produtos
- ❏ Questões ou problemas relacionados com a utilização do produto
- ❏ Questões sobre garantia e serviços de reparação